# *Instruction Sheet* **IS-19037B**

### **PREVOST DRIVER ASSIST SYSTEM CAMERA & HEAD-UP-DISPLAY INSTALLATION ON H3 SERIES**

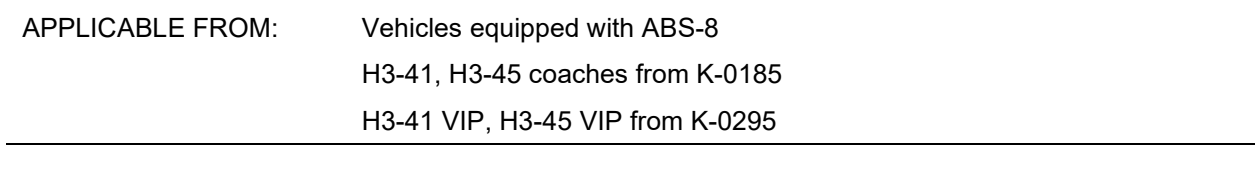

Revision: B KITS REQUIRED section updated. The state of the state of the Unit of the Section 100 and the Section 100 and the Section 100 and the Unit of the Section 100 and the Section 100 and the Unit of the Section 100 a

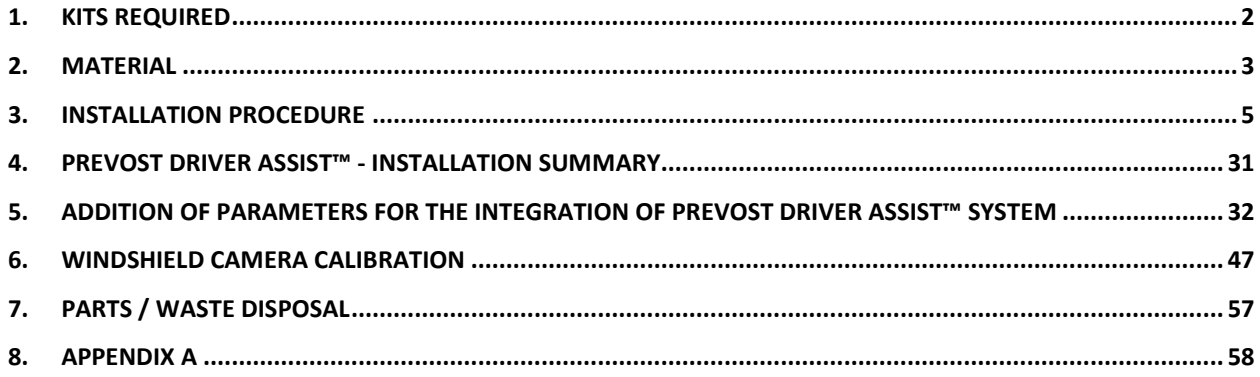

### <span id="page-1-0"></span>**1. KITS REQUIRED**

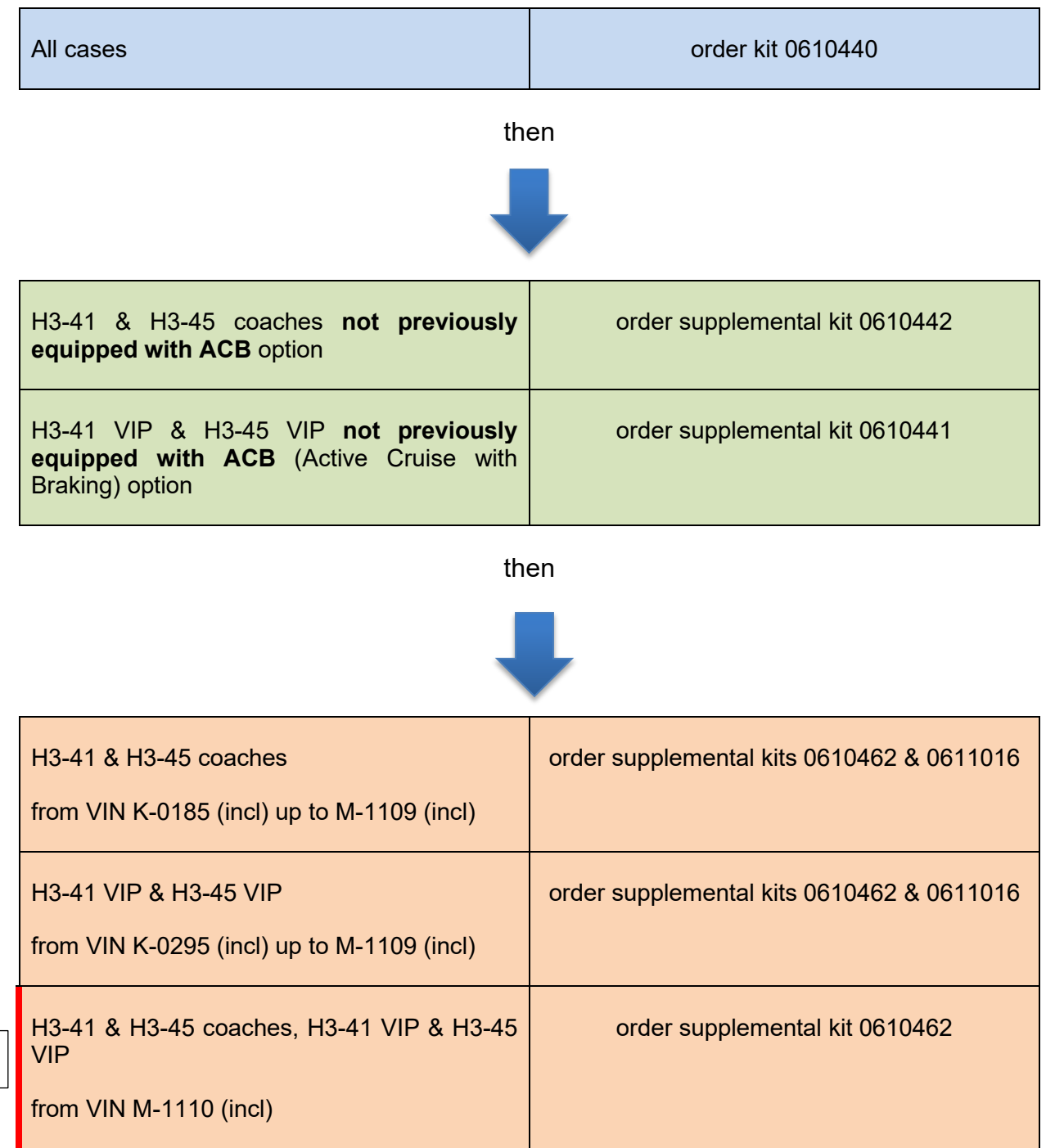

updated

### <span id="page-2-0"></span>**2. MATERIAL**

Kit #0610440 (WINDSHIELD CAMERA, HUD, FLR21 RADAR SENSOR) includes the following parts:

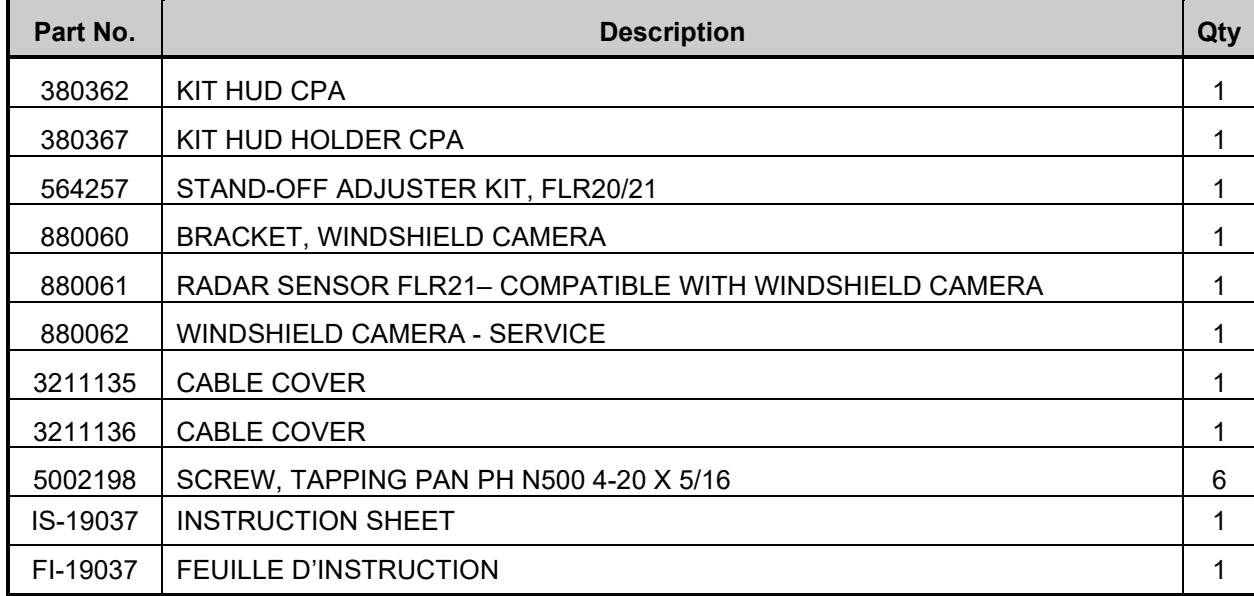

Kit #0610442 (FLR 21 RADAR SUPPORT KIT - COACH) includes the following parts:

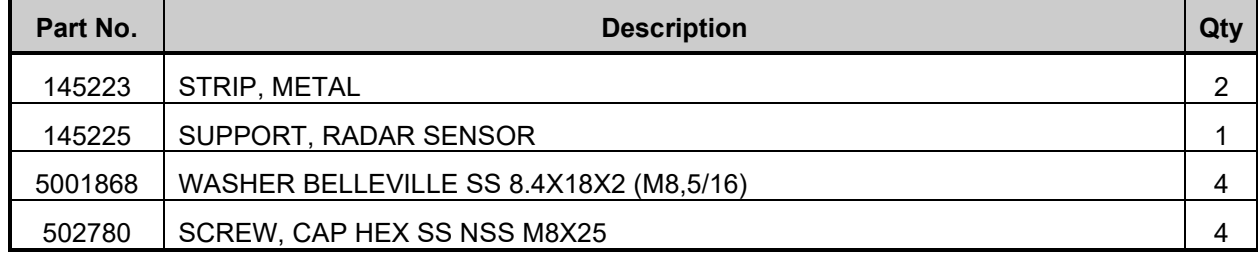

Kit #0610441 (FLR 21 RADAR SUPPORT KIT - VIP) includes the following parts:

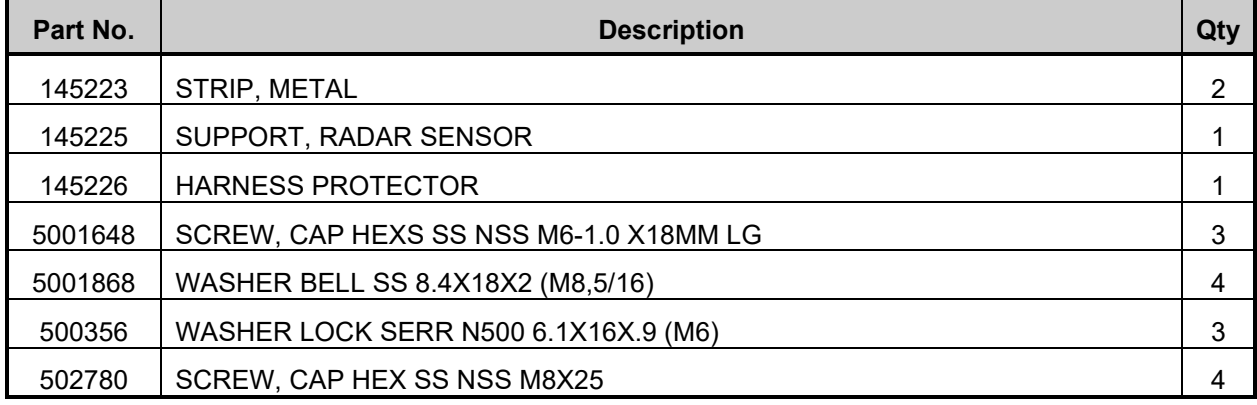

Kit #0610462 includes the following parts:

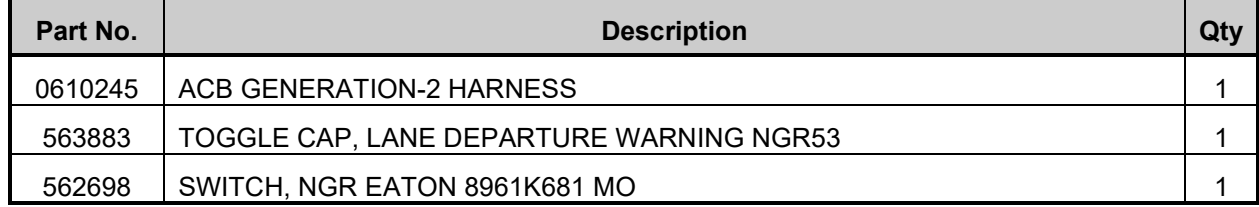

Kit #0611016 includes the following parts:

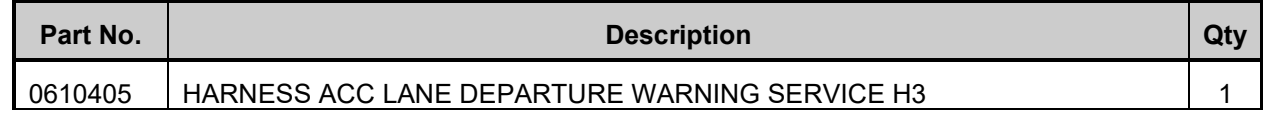

### Other parts that may be required:

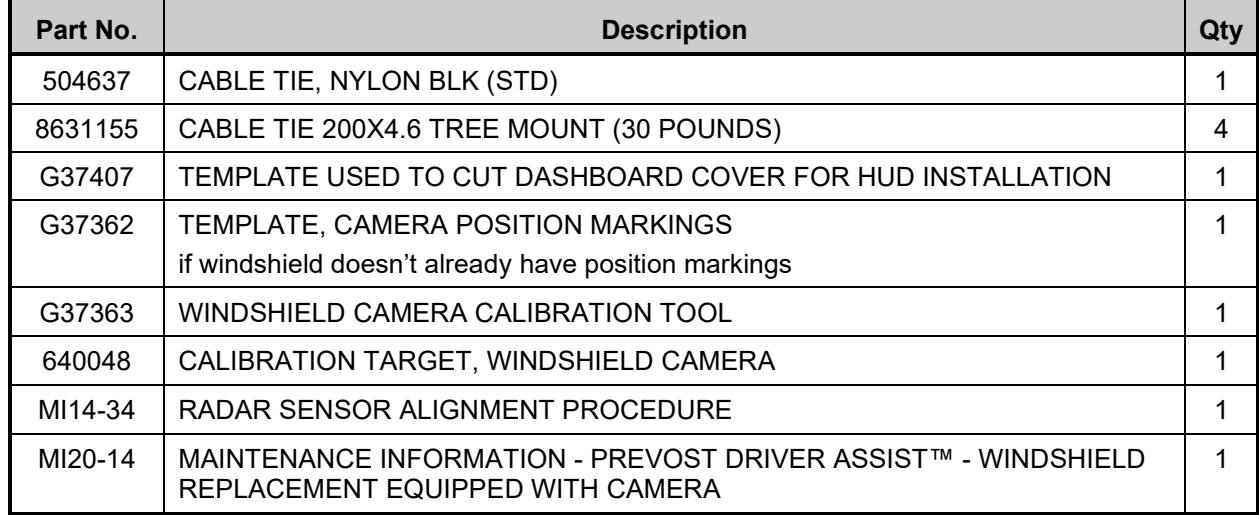

#### Mandatory equipment:

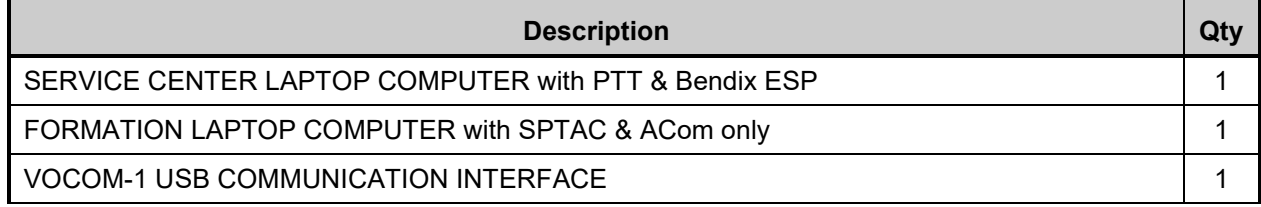

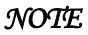

*Material can be obtained through regular channels.*

### <span id="page-4-0"></span>**3. INSTALLATION PROCEDURE**

### **DANGER**

Park vehicle safely, apply parking brake, stop the engine. Prior to working on the vehicle, set the ignition switch to the OFF position and trip the main circuit breakers equipped with a trip button. On Commuter type vehicles, set the battery master switch (master cut-out) to the OFF position.

Lock out & Tag out (LOTO) must be performed during set-up, maintenance or repair activities. Refer to your local procedure for detailed information regarding the control of hazardous energy.

# <span id="page-4-1"></span>**3.1. HEAD-UP-DISPLAY INSTALLATION** 880060 380362 880062 380367 3211135 3211136/ 5002198 Ω Γē **FIGURE 1: WINDSHIELD CAMERA (RIGHT) & HEAD-UP DISPLAY (LEFT)** 1. Remove the dashboard cover and place on a workshop table.

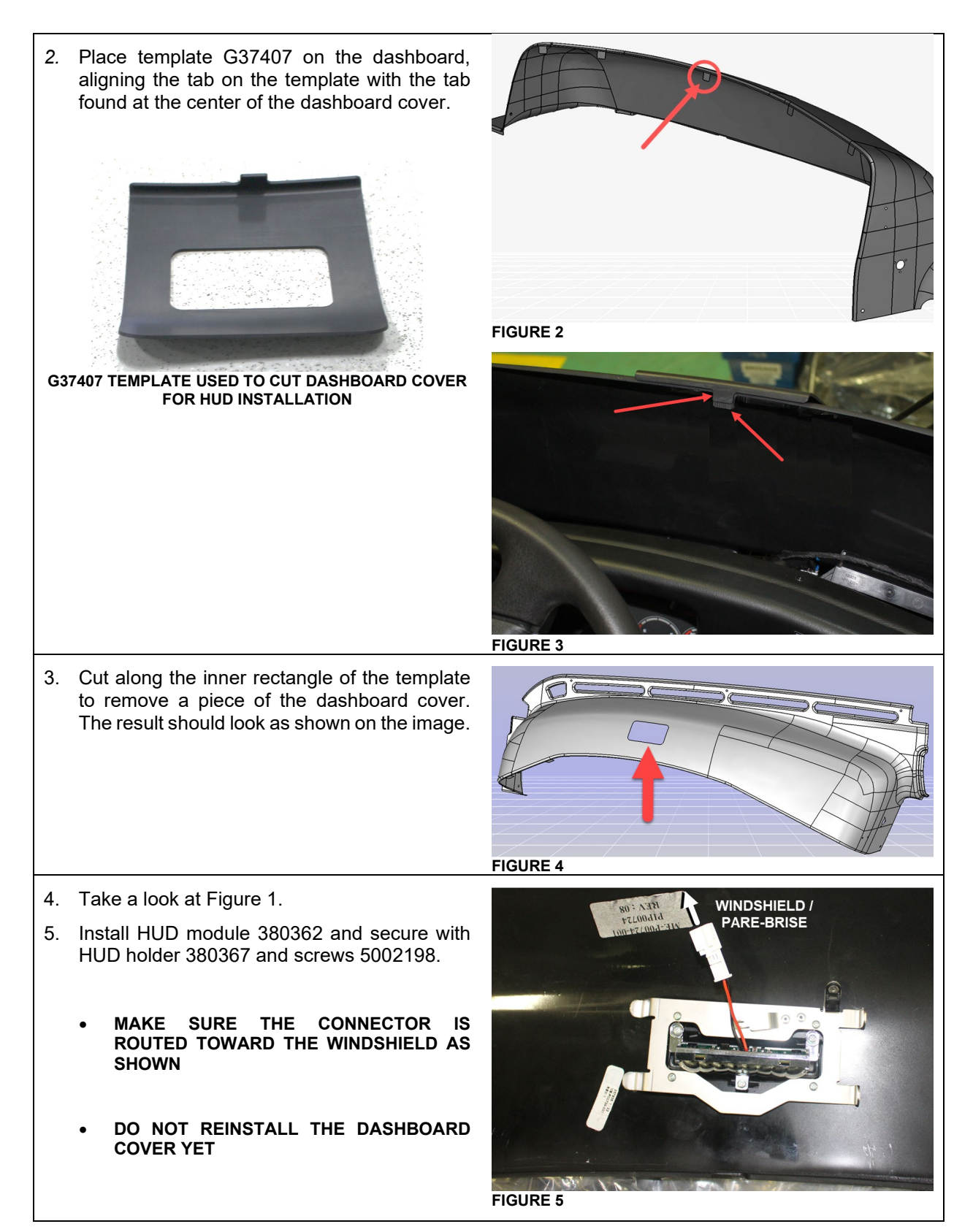

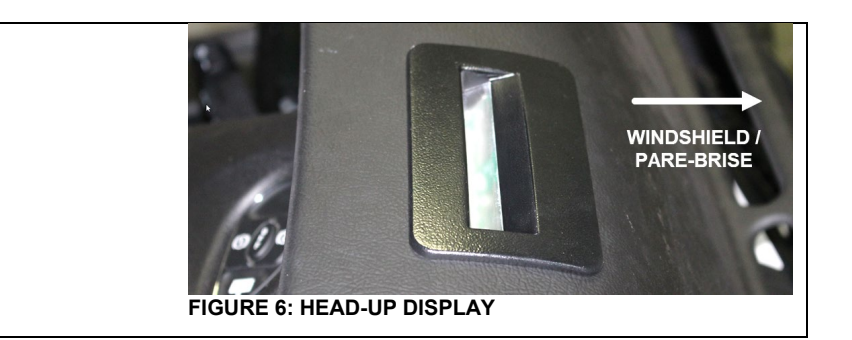

#### **3.2. WINDSHIELD CAMERA INSTALLATION**

6. Install the windshield camera bracket along with the camera. To do so, follow the procedure on **Maintenance Information MI20-14** found on Prevost technical Publications site.

https://techpub.prevostcar.com/en/bulletins

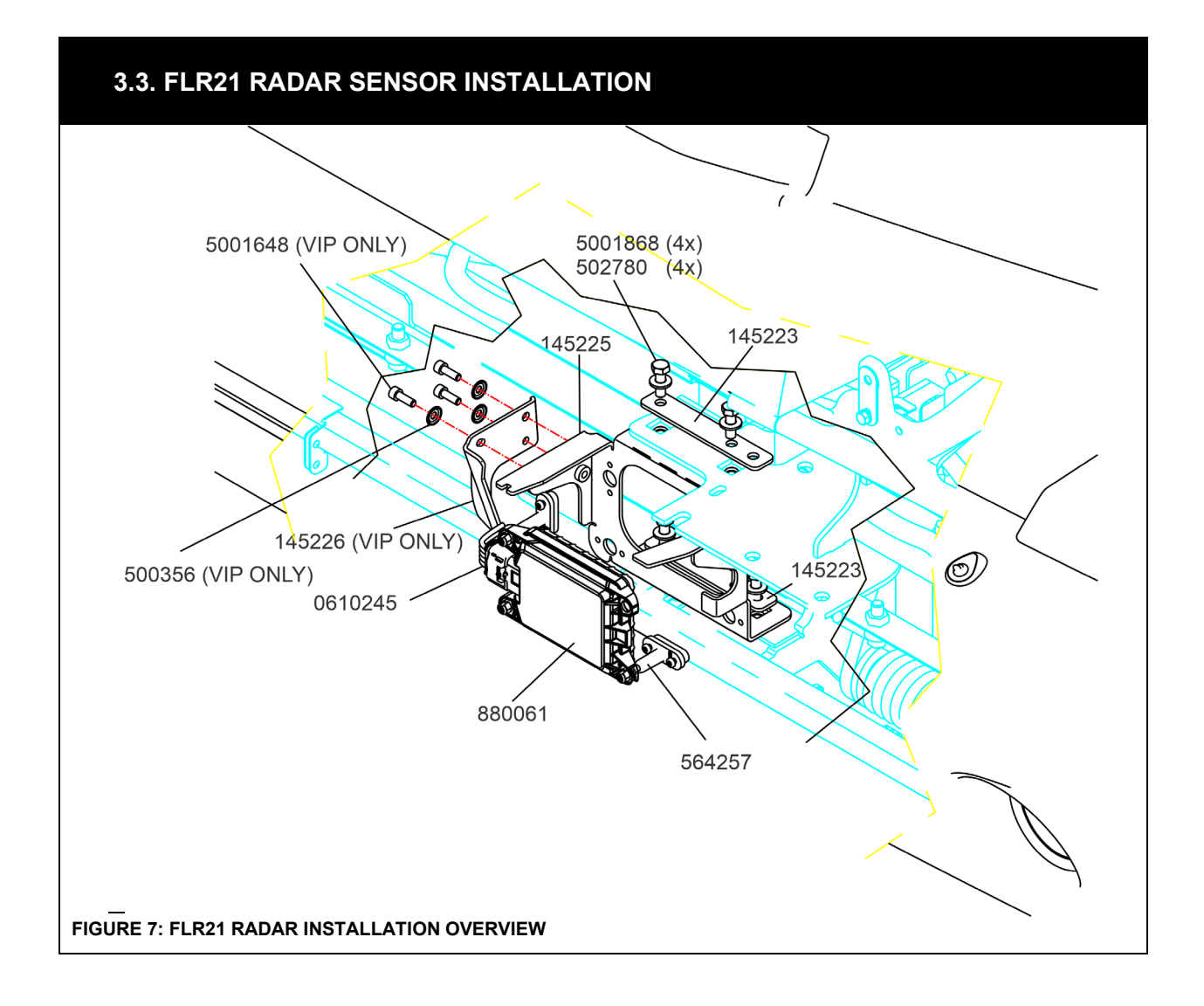

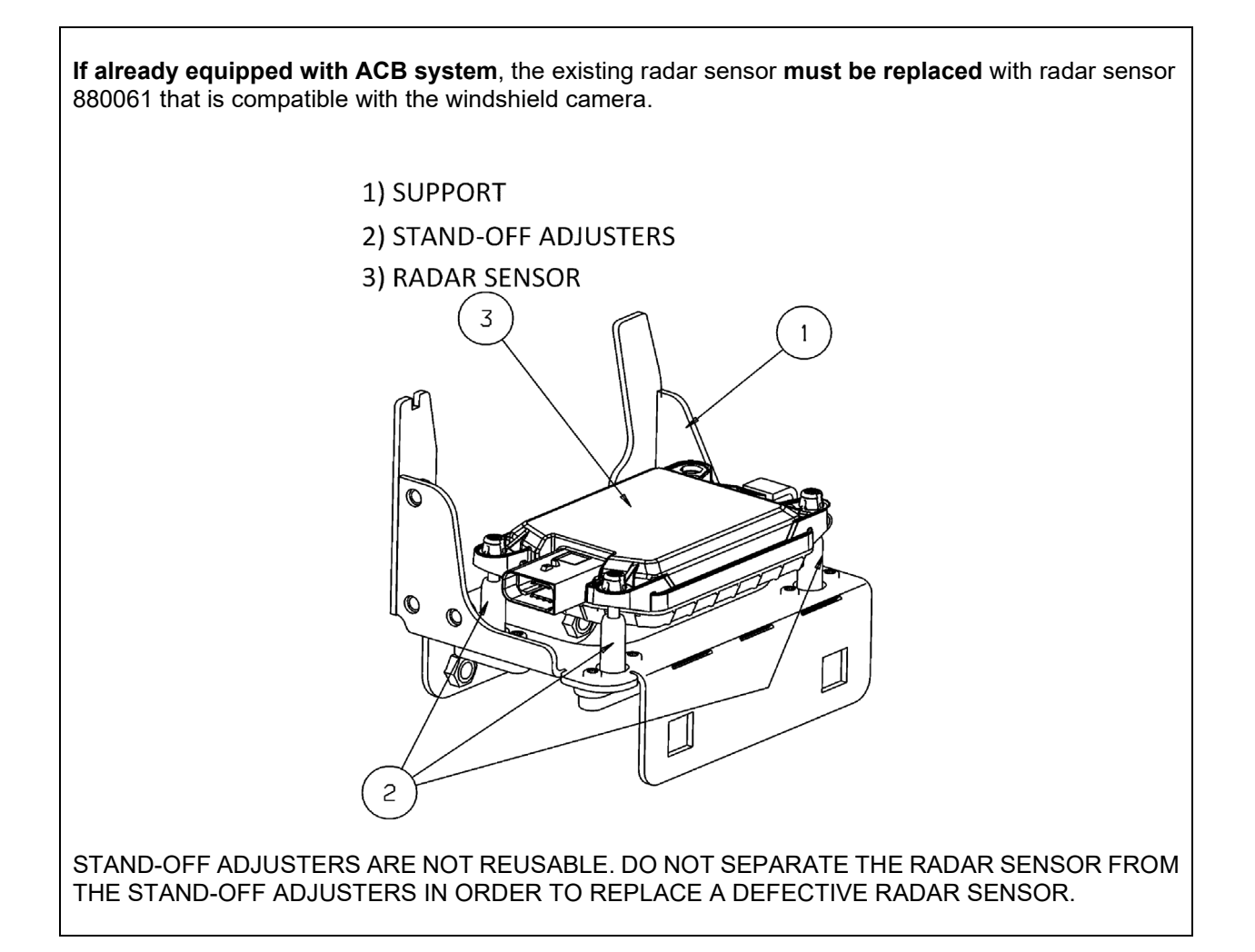

STAND-OFF ADJUSTOR ASSEMBLIES ARE PRE-ADJUSTED BEFORE DELIVERY IN ORDER TO RESPECT A PRECISE MEASUREMENT BETWEEN THE RADAR SENSOR AND THE SUPPORT, **DO NOT SCREW, UNSCREW OR ALTER THE INITIAL POSITION OF THE STAND-OFFS ADJUSTMENT SCREW**. DO NOT SEPARATE THE STAND-OFF CLIP FROM THE RADAR SENSOR RECEPTACLE. DOING SO WILL DAMAGE THE STAND-OFF CLIP.

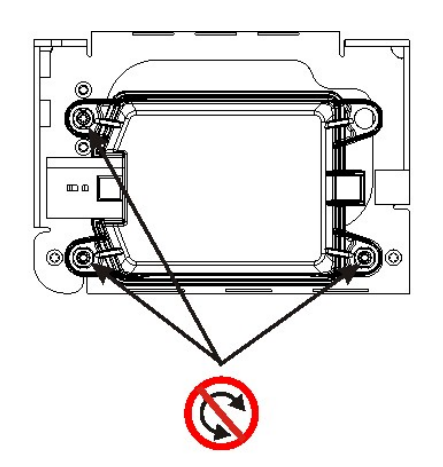

#### **PRE-ADJUSTED STAND-OFF SCREWS**

DO NOT SCREW, UNSCREW OR ALTER THE INITIAL POSITION OF THE STAND-OFFS ADJUSTMENT SCREW

#### **IMPORTANT NOTES**

BEFORE PROCEEDING TO THE REPLACEMENT, MAKE SURE THAT THE BUMPER IS PROPERLY POSITIONED, IF NOT THE RADAR SENSOR AND ACB SYSTEM MAY OPERATE IMPROPERLY.

IF THE BUMPER SUFFERS DAMAGES AFTER A SHOCK AND IS IMPROPERLY POSITIONED, A REPOSITIONING OR ADJUSTMENT OF THE BUMPER WILL BE NECESSARY PRIOR PROCEEDING TO THE ALIGNMENT OF THE RADAR SENSOR. RADAR SENSOR ALIGNMENT IS DONE IN RELATION TO THE BUMPER, IF THE BUMPER POSITION IS NOT ADEQUATE, THE RADAR AND ACB SYSTEM MAY OPERATE IMPROPERLY.

IF THE BUMPER POSITION ADJUSTMENT IS DONE, THEN THE RADAR SENSOR ALIGNMENT PROCEDURE MUST BE DONE. **IN THIS CASE, REFER TO MAINTENANCE INFORMATION MI14- 34.**

#### **Vehicle already equipped with ACB only**

7. Unscrew 4 mounting screws and then remove the radar sensor mounting support and disconnect the radar sensor harness. **Keep existing hardware for reuse**. If needed, cut one or two nylon ties securing the harness to ease removal.

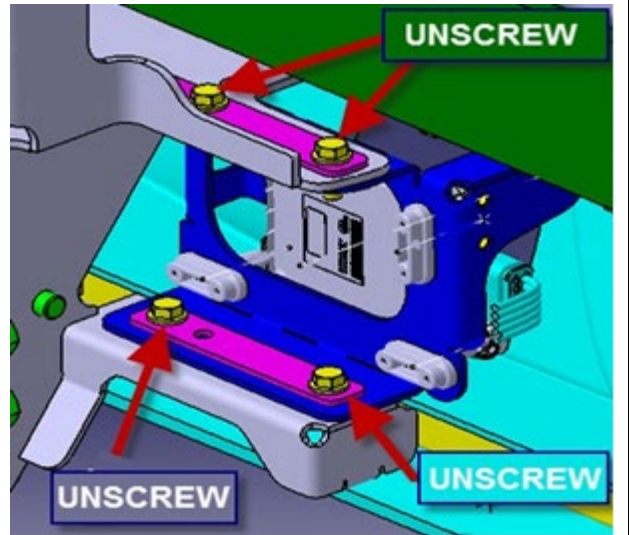

**FIGURE 8**

#### **Vehicle already equipped with ACB only**

- 8. **D**etach the existing radar sensor from its support.
- 9. Discard the existing radar sensor cable. It will not be reused because it is missing 1 circuit.

#### **Vehicle already equipped with ACB only**

10. Remove the existing stand-off adjusters from the support and discard the adjusters.

#### **Vehicle not previously equipped with ACB only**

11. Using the template [\(Figure 10\)](#page-12-0), cut the bumper skin as shown on [Figure 9.](#page-12-1)

NOTE: opening to be centered vertically on the surface.

*Using an oscillating multi-tool gives good results.*

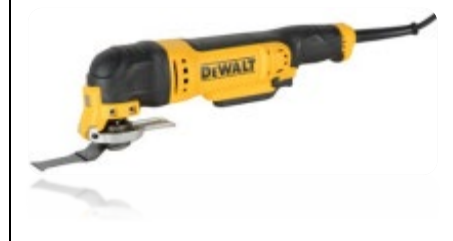

NOTE: Print the template [\(Figure 10\)](#page-12-0) on a sheet of paper. Set the printing size (%) so that the measurement center to center between the holes respects 137 mm when measuring with a ruler on the printing.

12. Drill two (2) holes of 7mm diameter.

<span id="page-12-1"></span><span id="page-12-0"></span>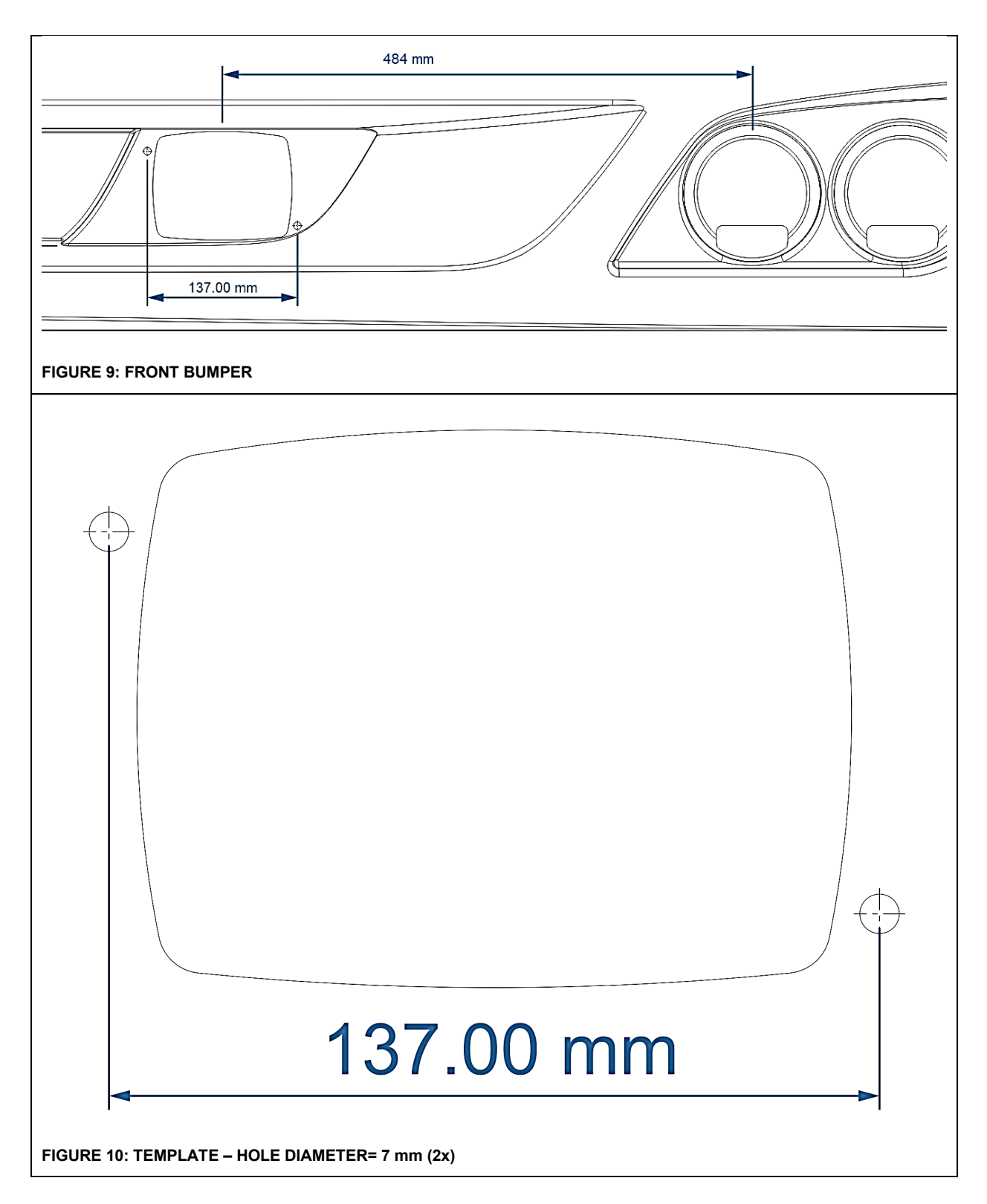

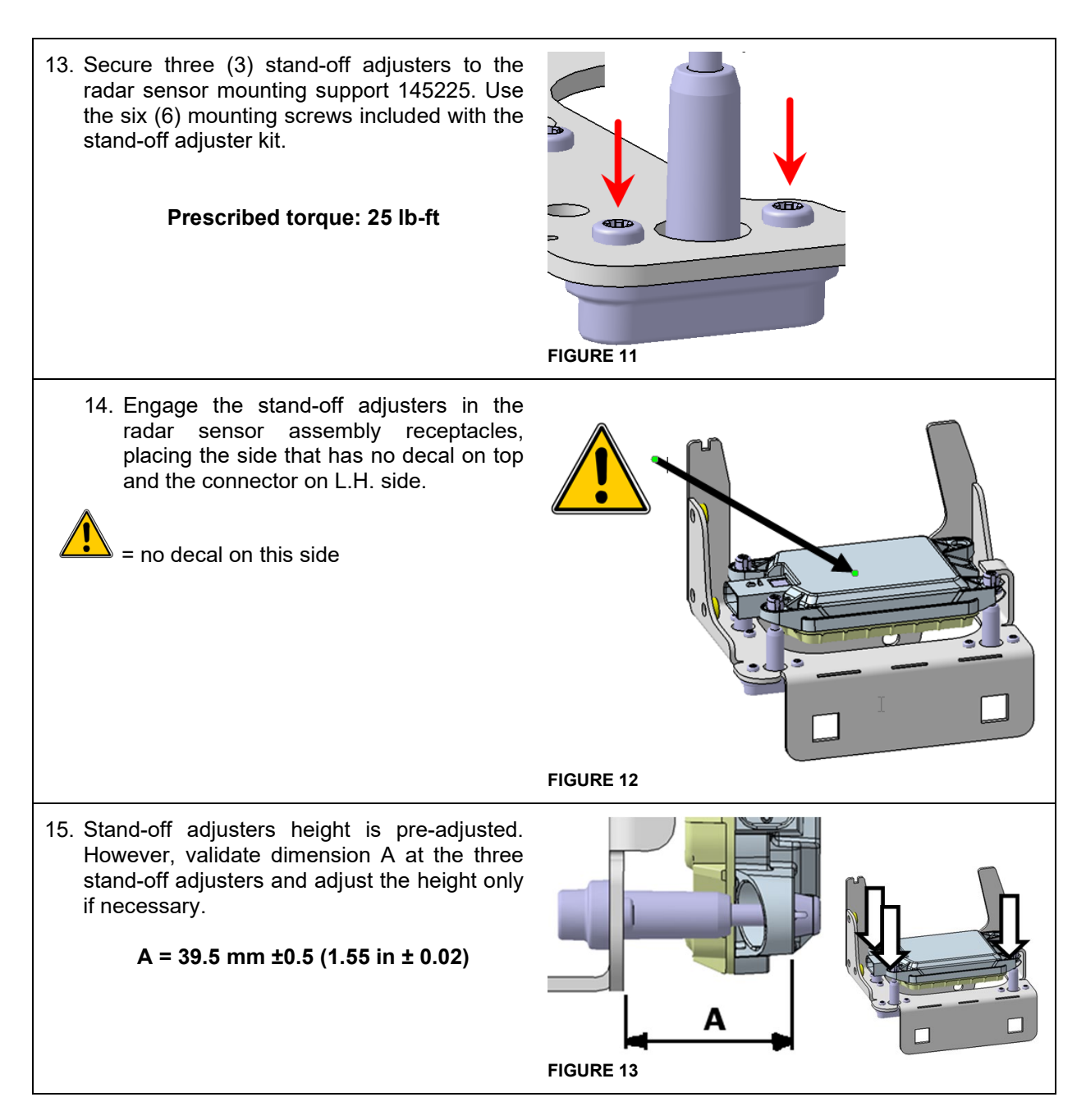

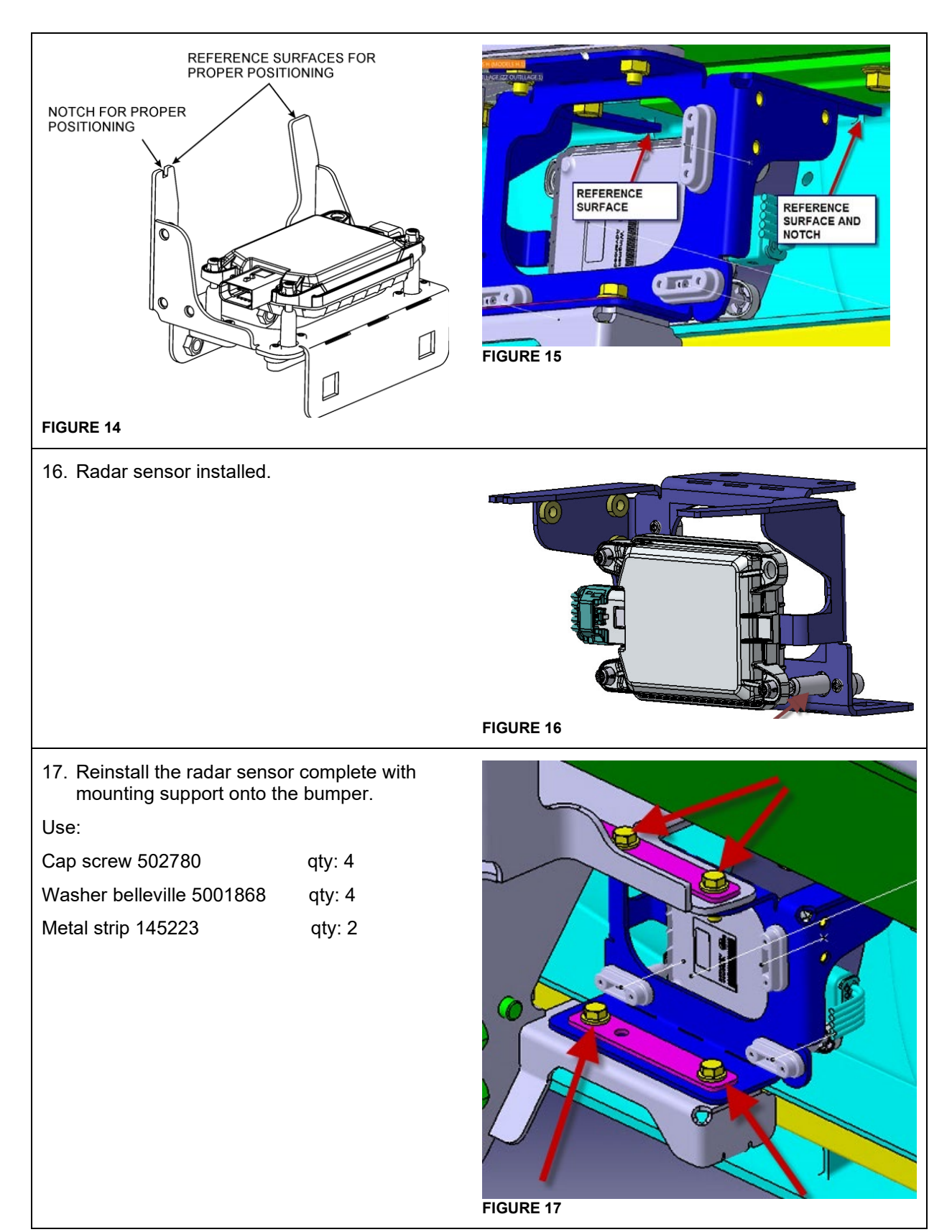

18. Plug connector A114A of cable 0610245 to the radar sensor. 19. Route cable as shown and secure with 1 nylon tie 50463 and 3 cable tie tree mounts 8631155. **FIGURE 18 FIGURE 19** 20. Proceed to the alignment of the radar sensor using Maintenance Information MI14-34.

### **3.4. ELECTRICAL HOOK-UPS**

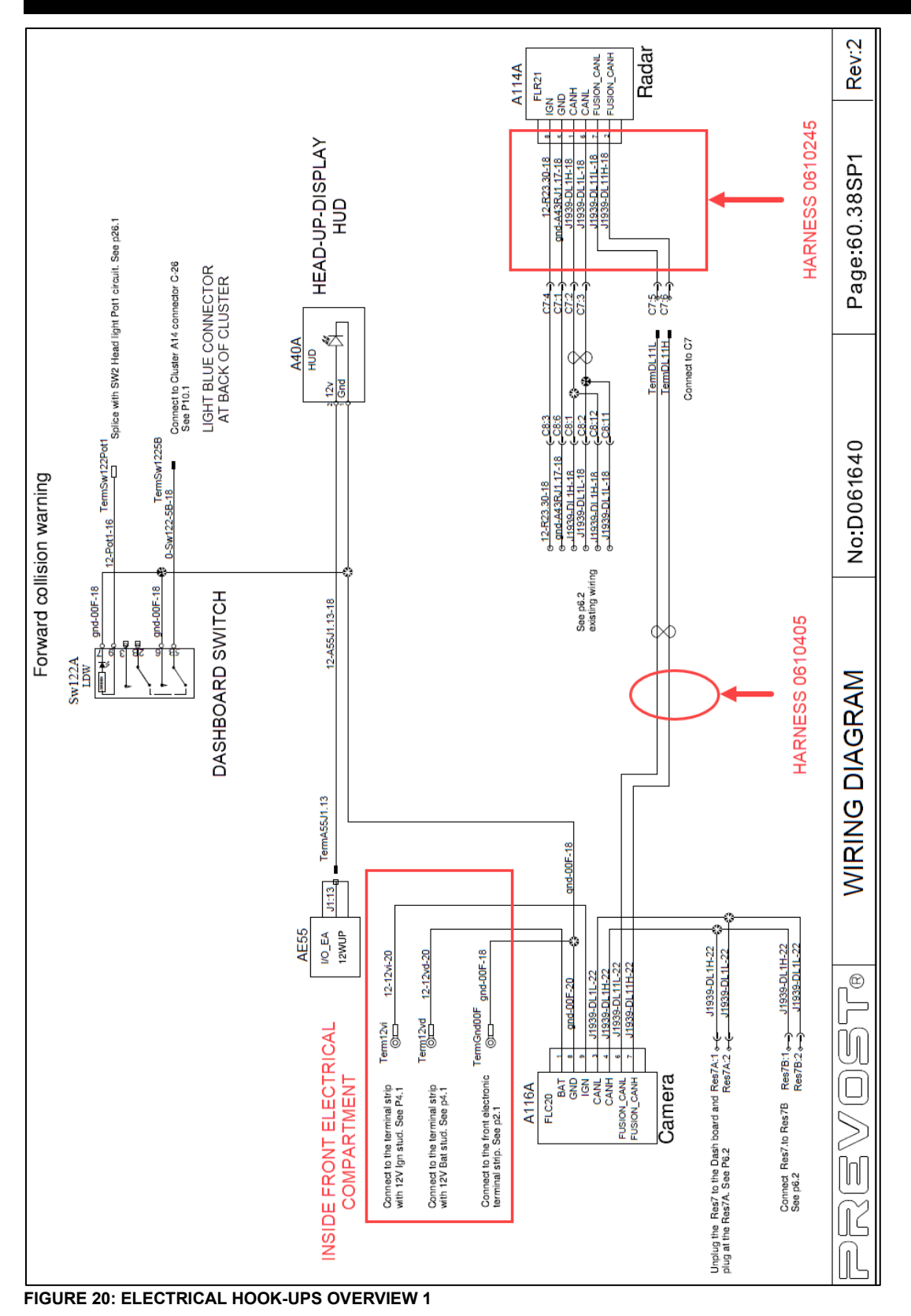

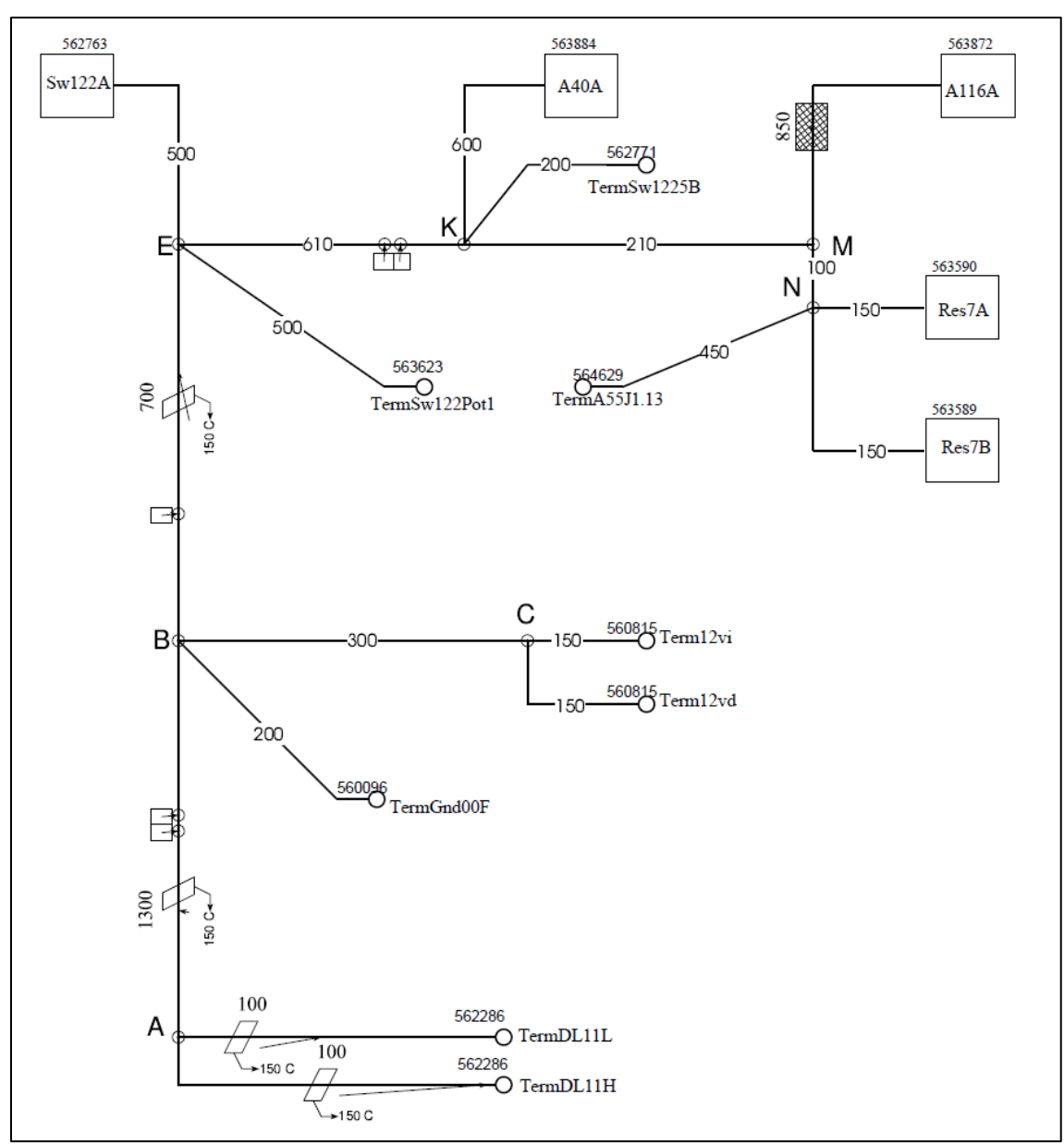

**FIGURE 21: 0610405 HARNESS**

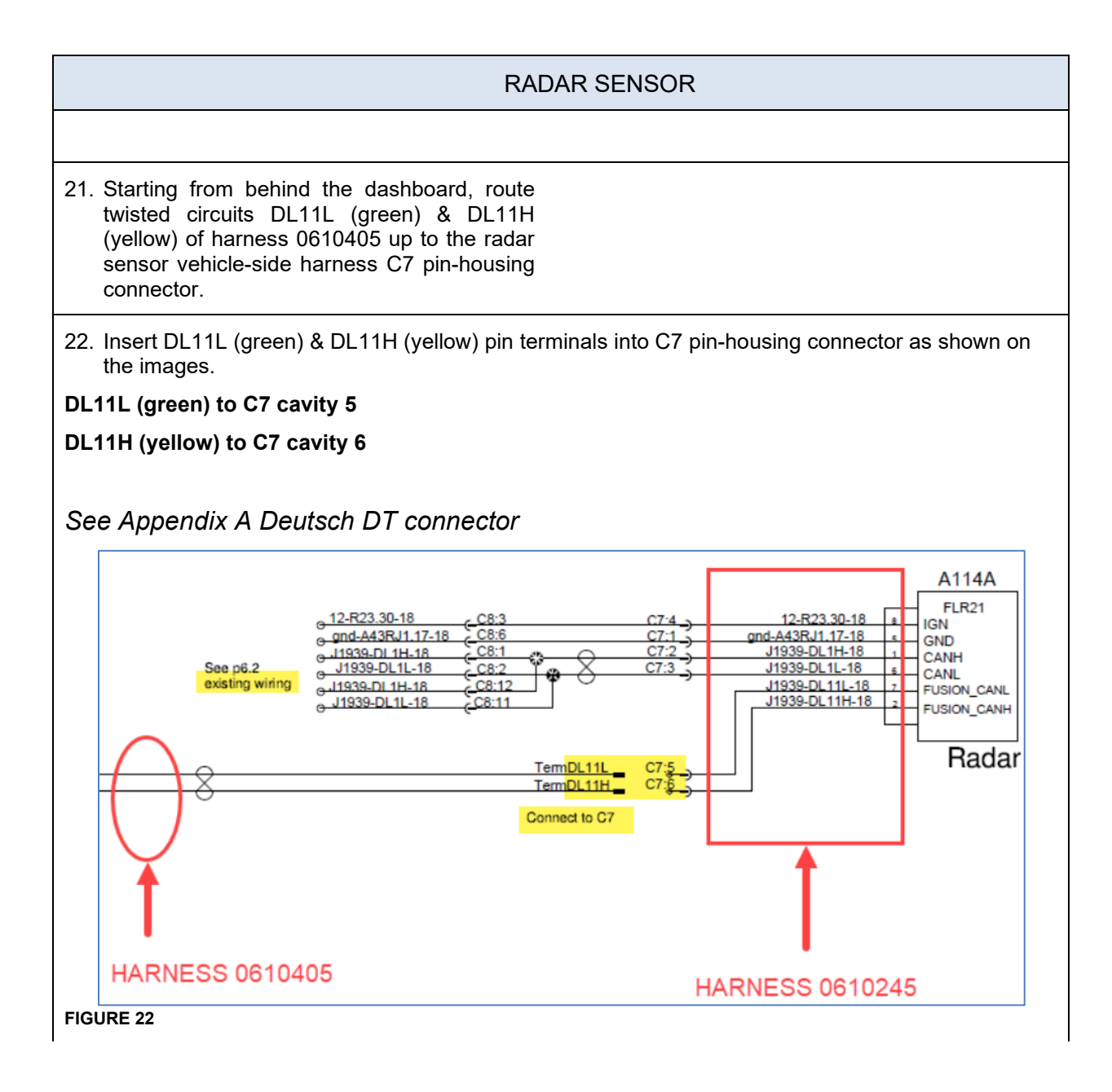

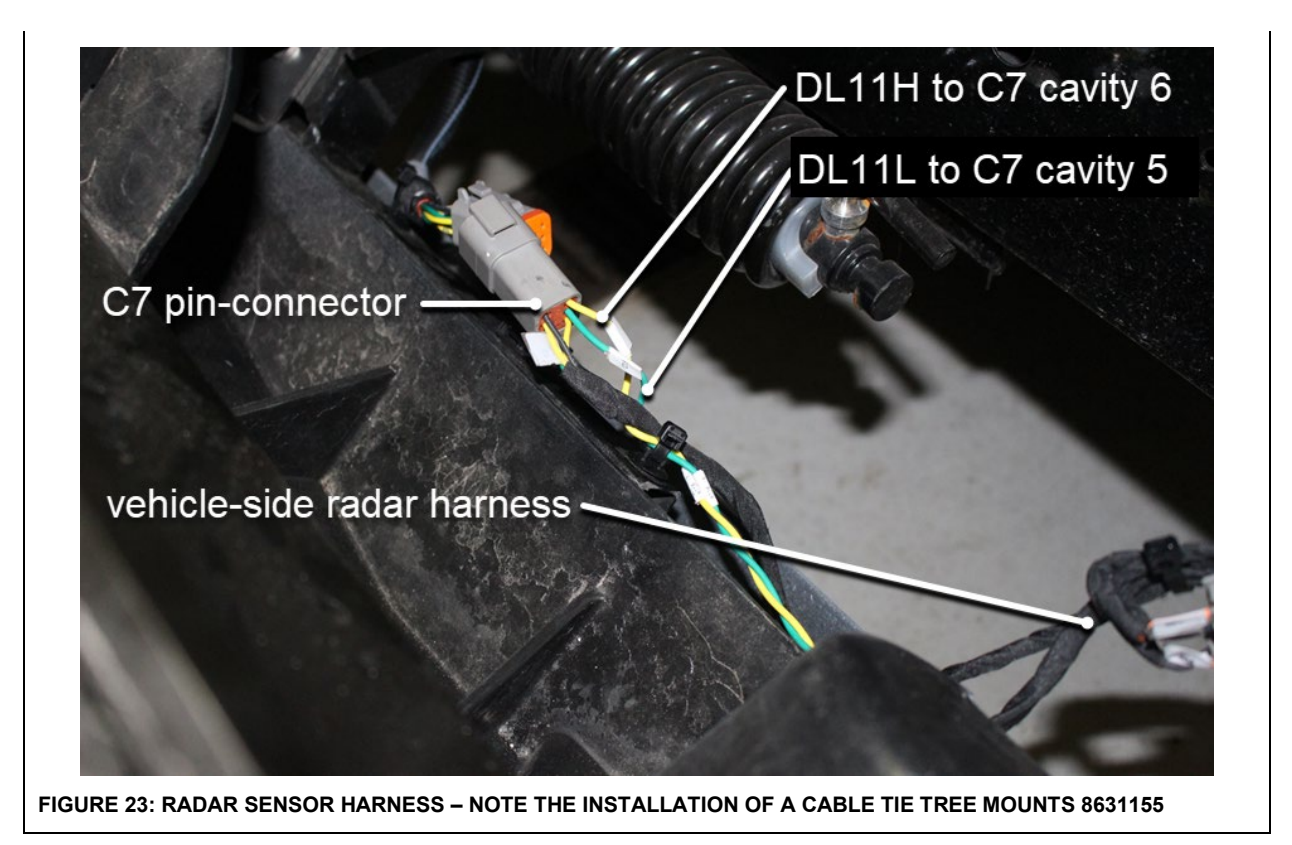

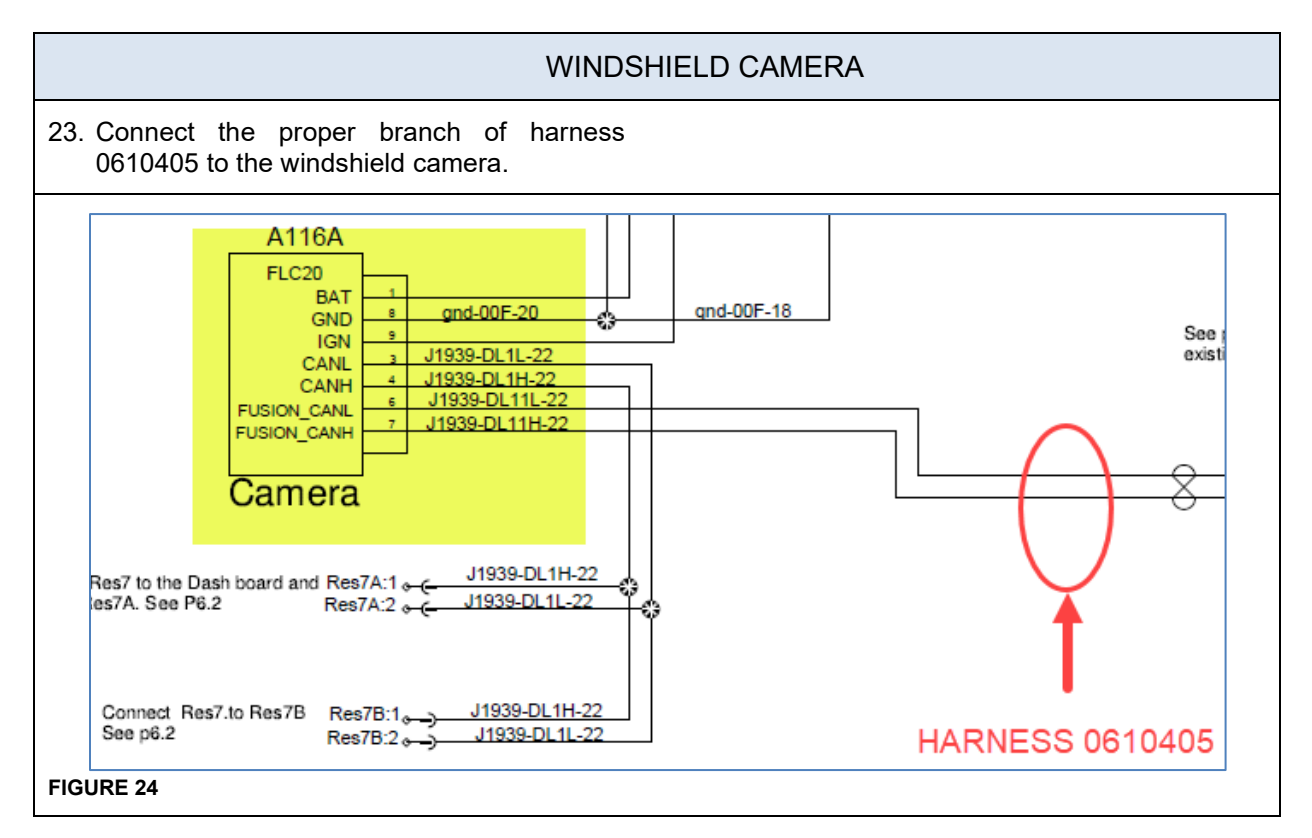

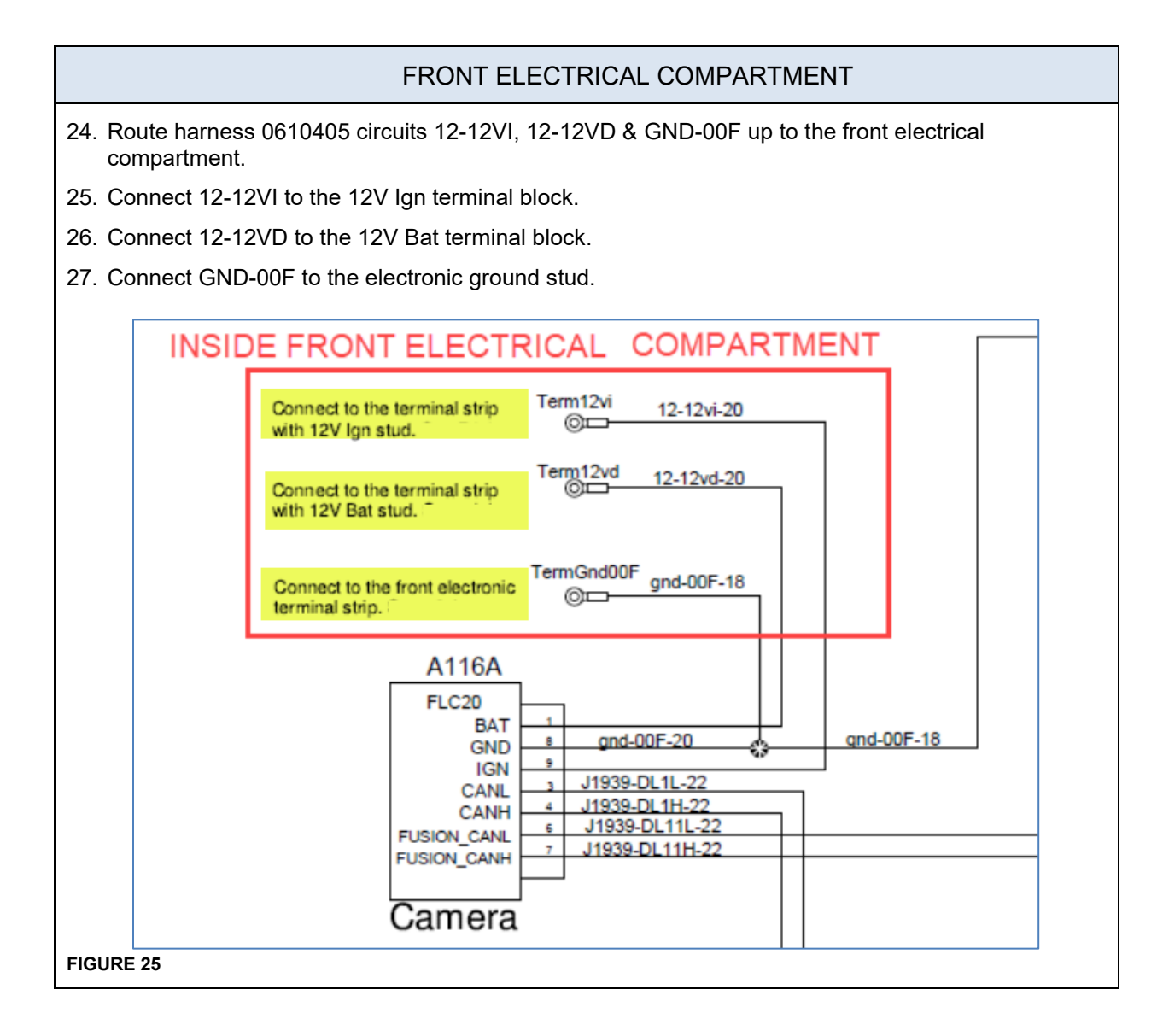

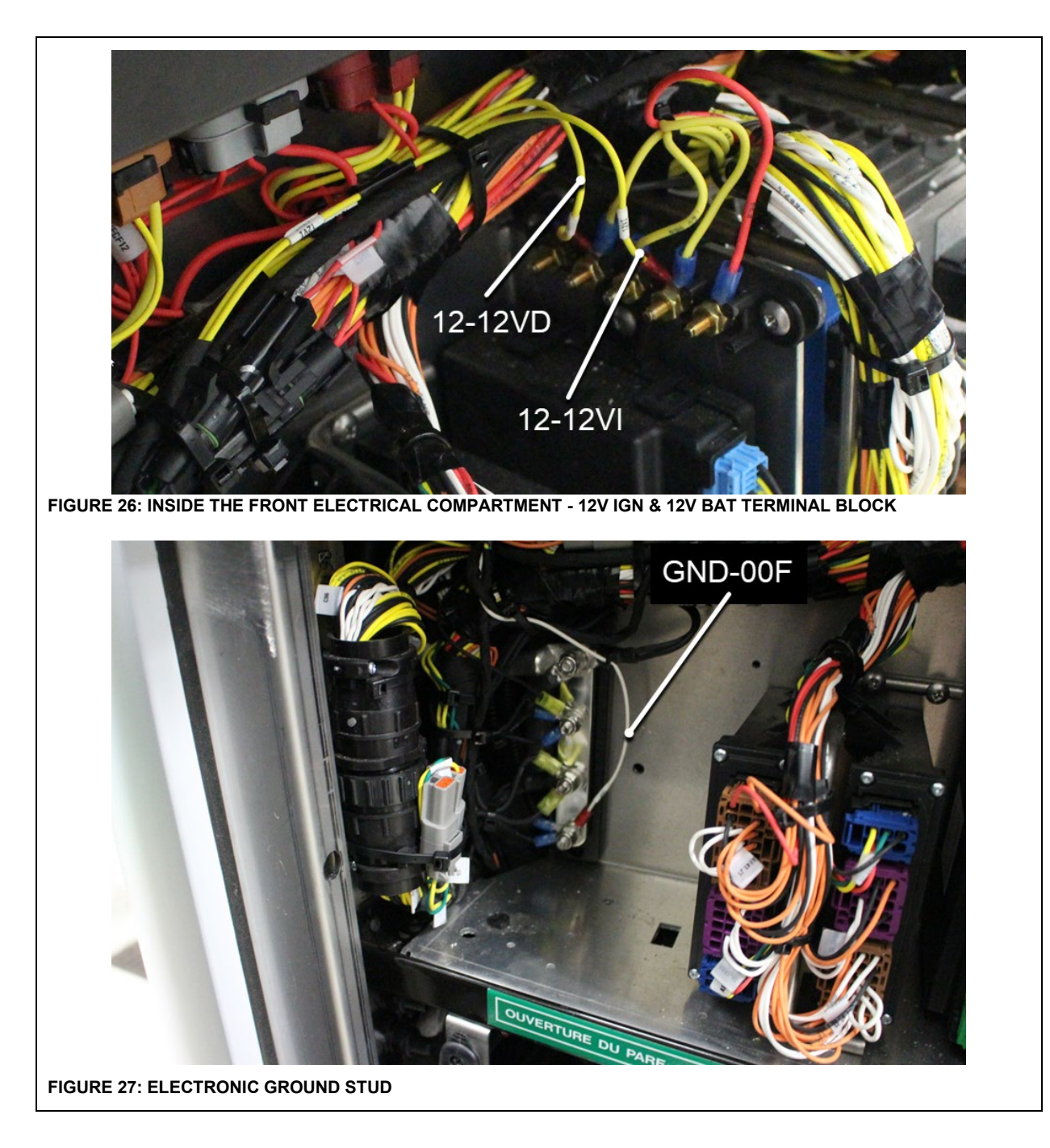

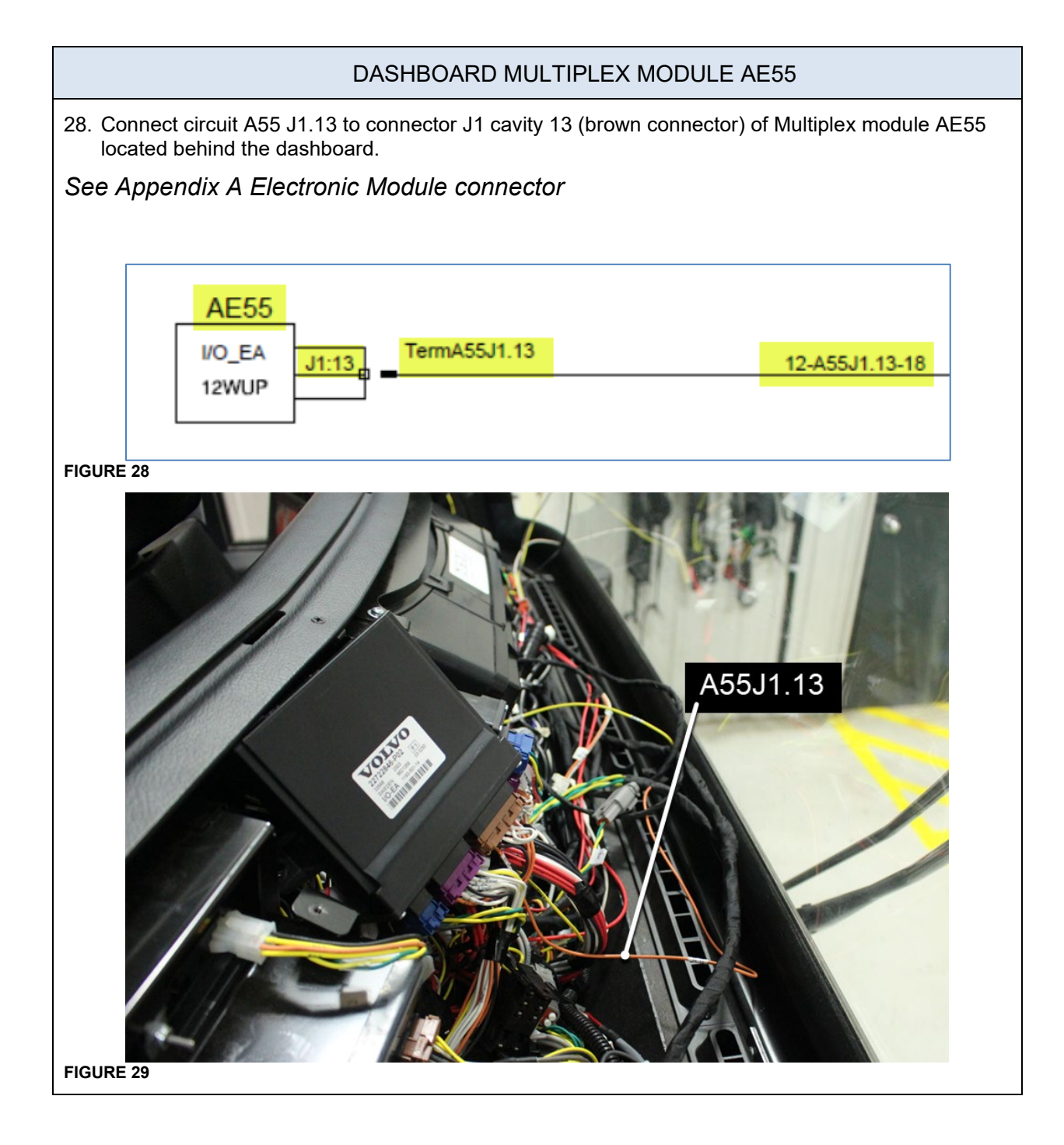

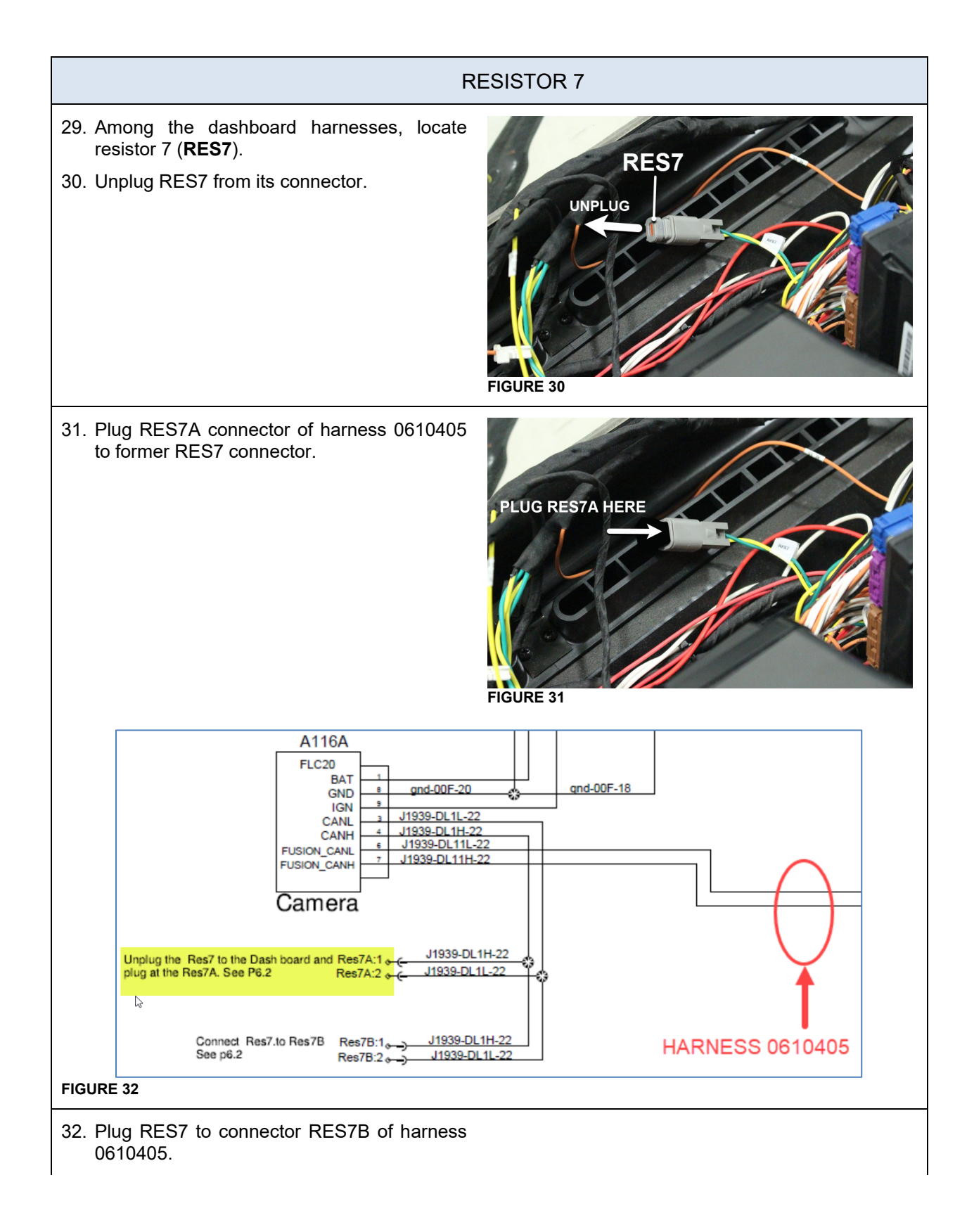

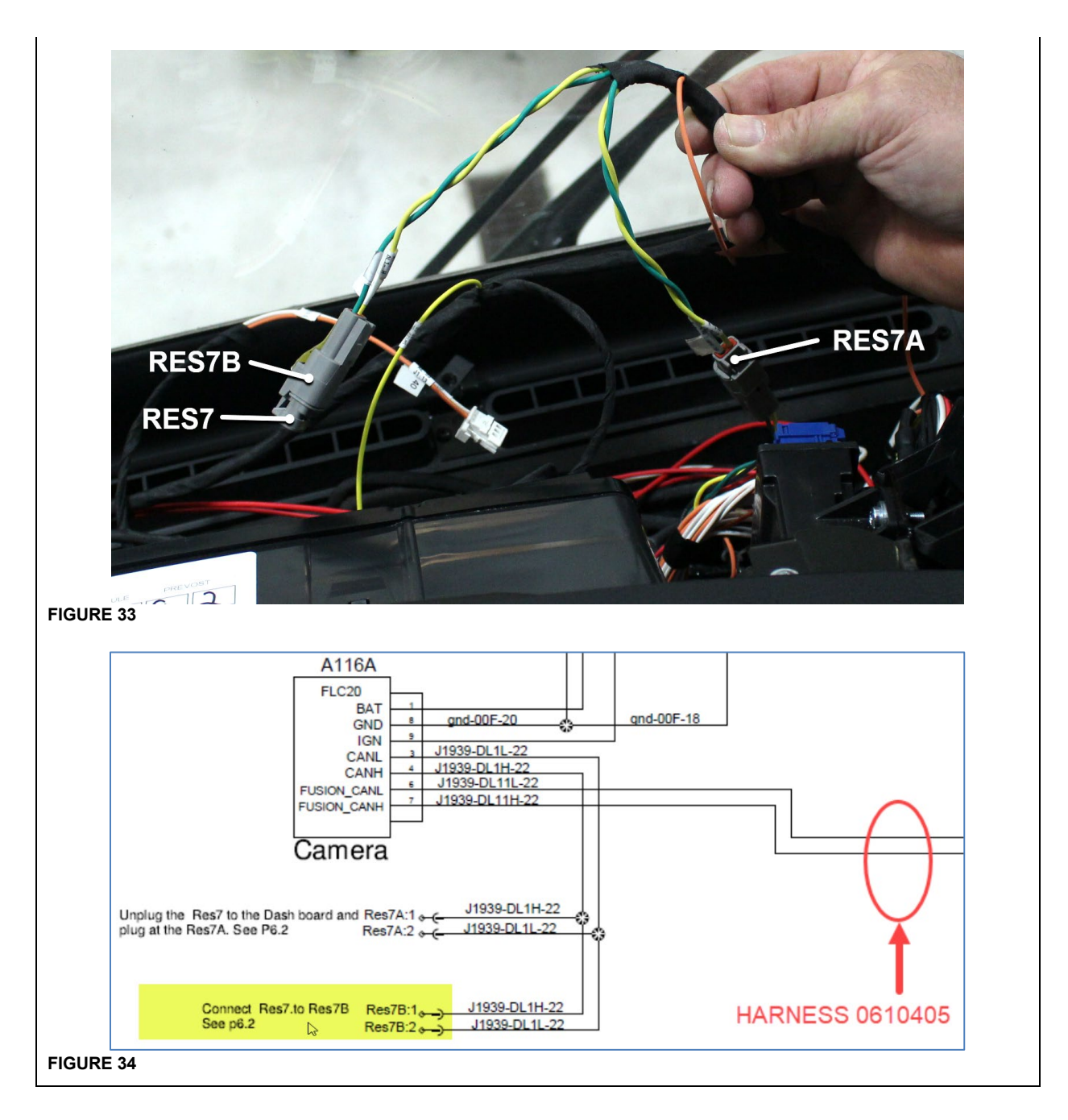

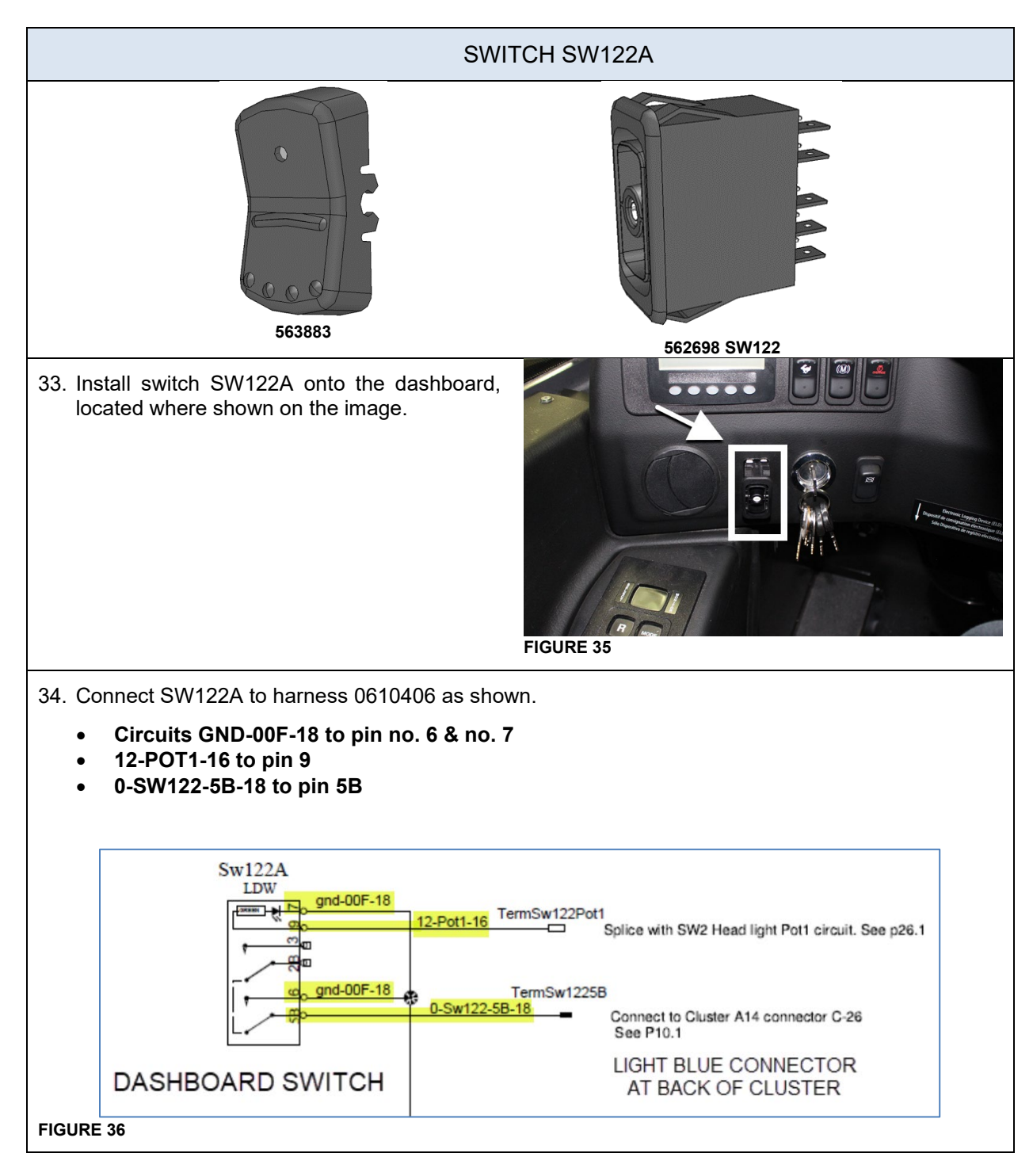

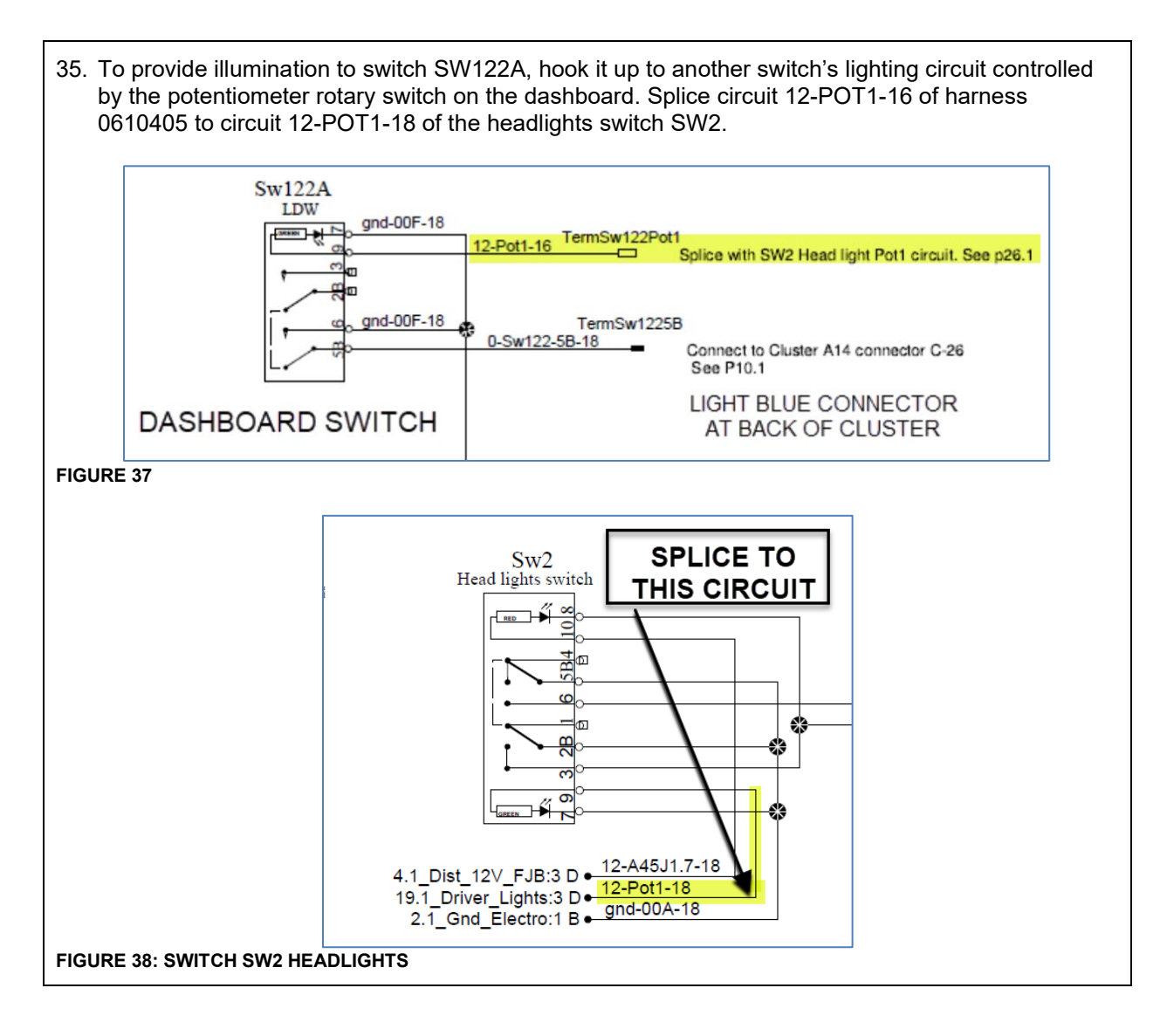

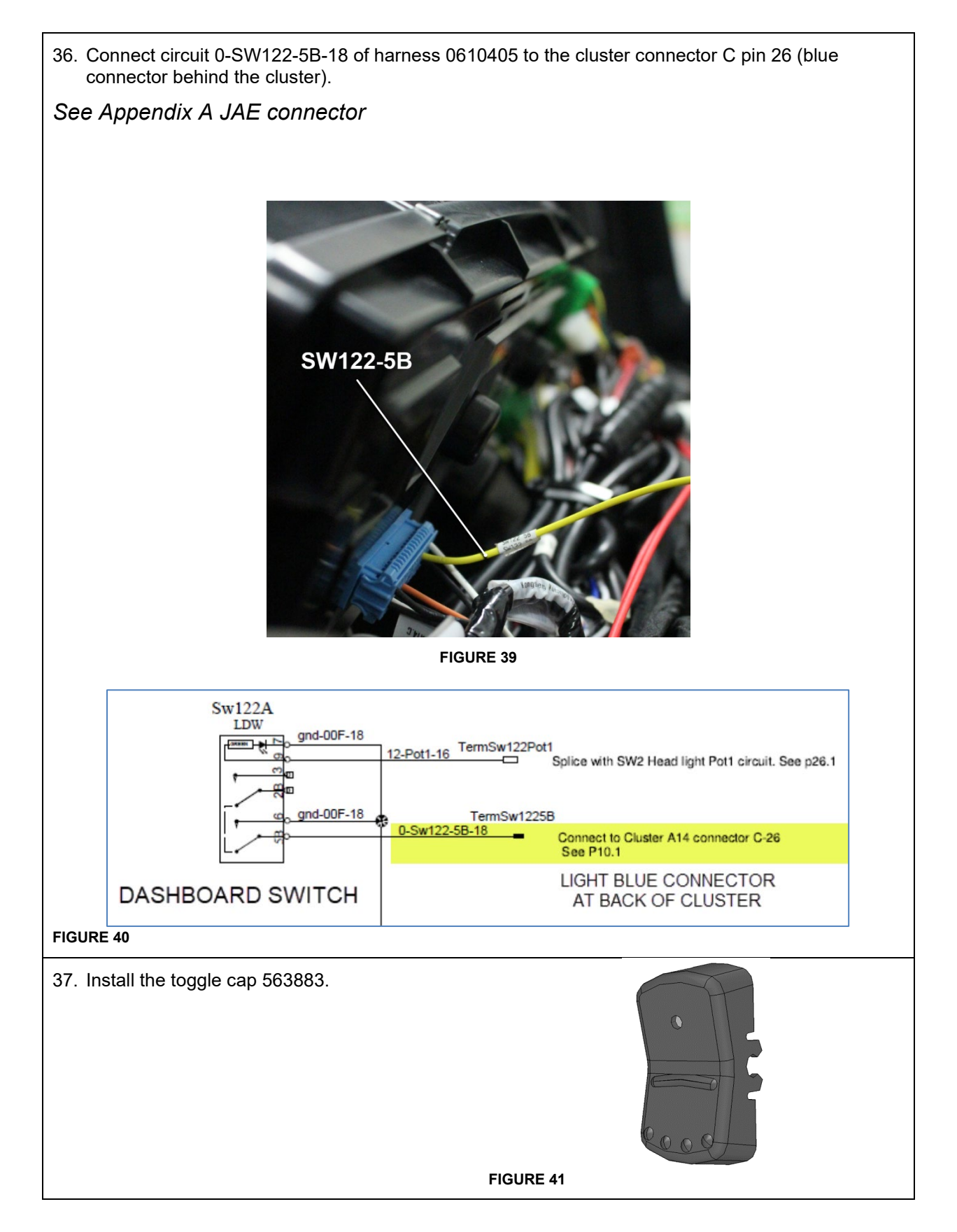

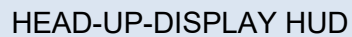

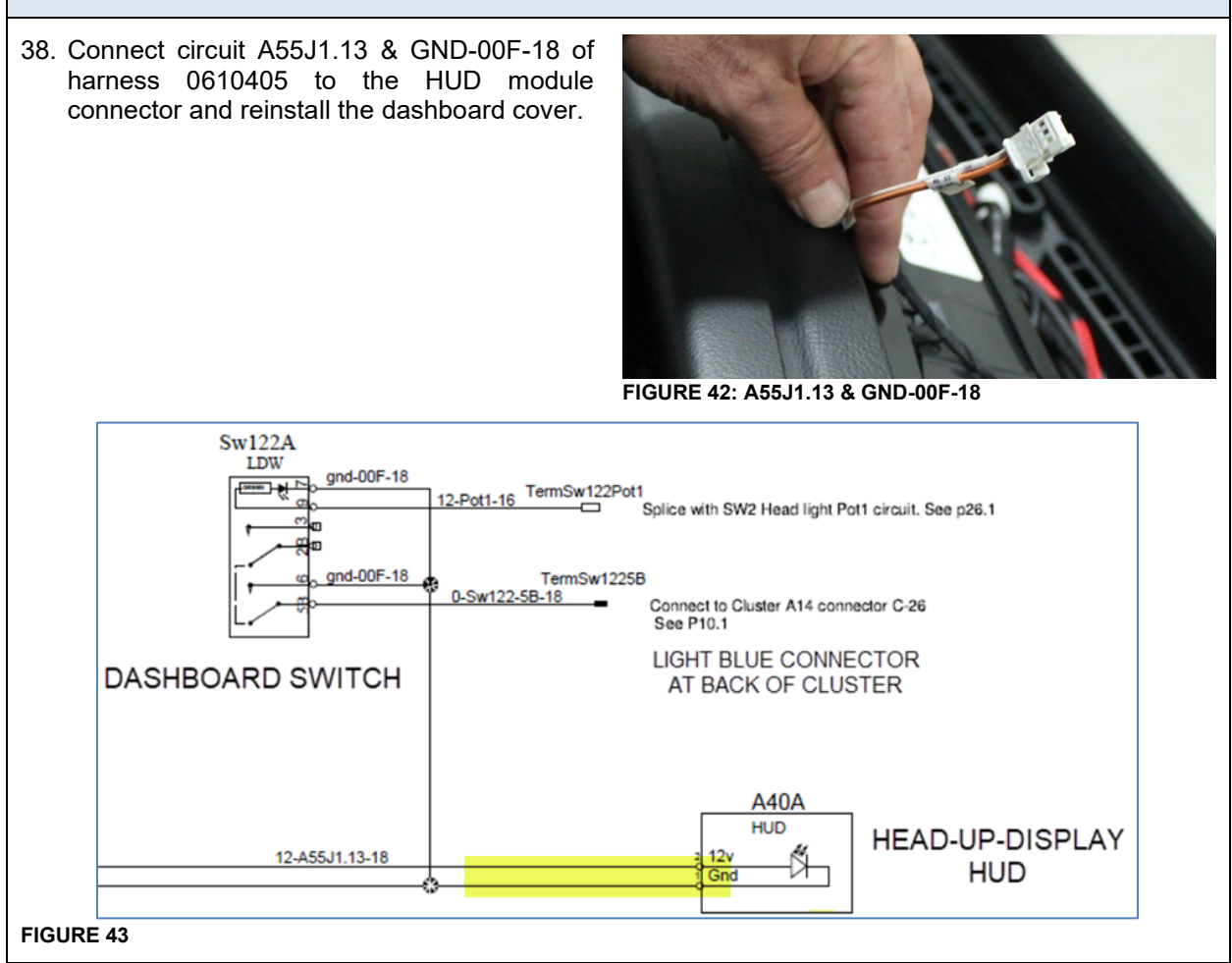

### <span id="page-30-0"></span>**4. PREVOST DRIVER ASSIST™ - INSTALLATION SUMMARY**

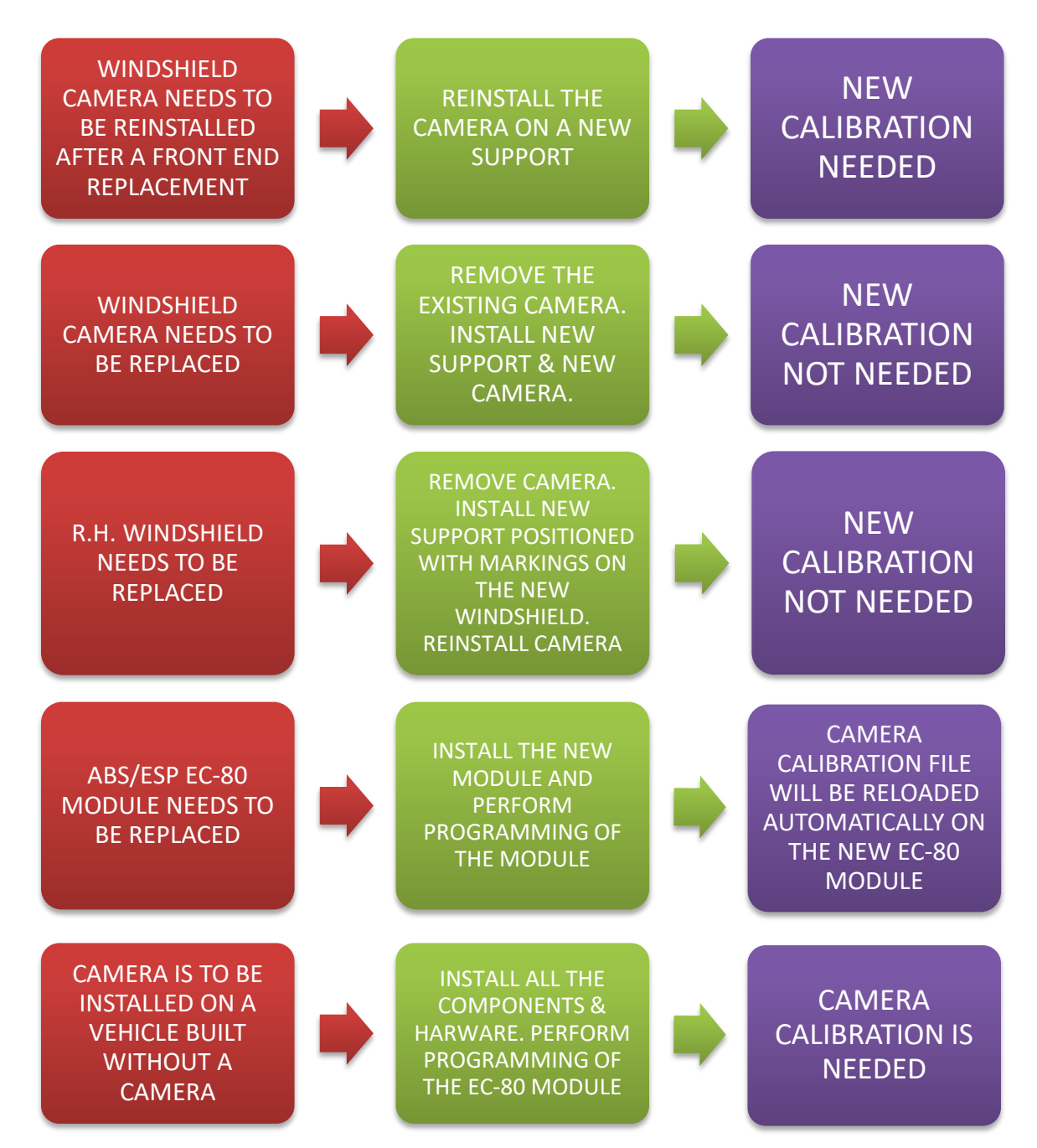

### <span id="page-31-0"></span>**5. ADDITION OF PARAMETERS FOR THE INTEGRATION OF PREVOST DRIVER ASSIST™ SYSTEM**

### **5.1. WITH SERVICE LAPTOP - Addition of parameters for the instrument cluster – running ACCESSORY KIT**

1. Launch Premium TechTool software tool. In PROGRAM tab, select operation: 1700-22-03-06 Accessory Kit, then click START.

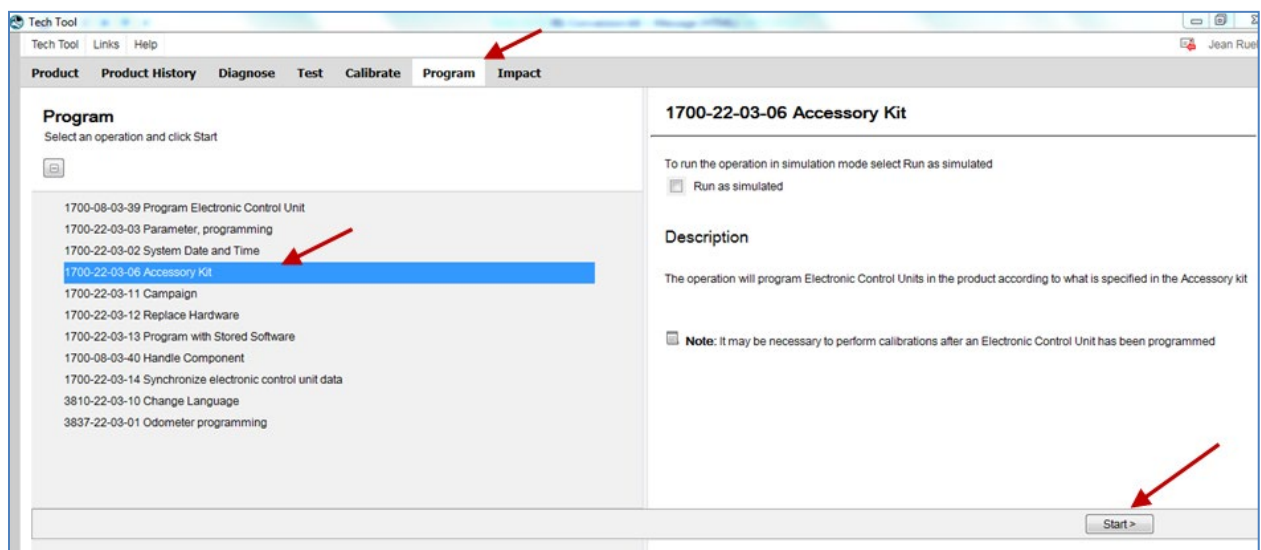

#### **FIGURE 44**

- 2. **Vehicles not previously equipped with ACB only:** Enter the accessory kit number **23729000**.
- 3. **Vehicles not previously equipped with ACB only:** Click on PROGRAM button below and then follow the instructions. The programming process will start.

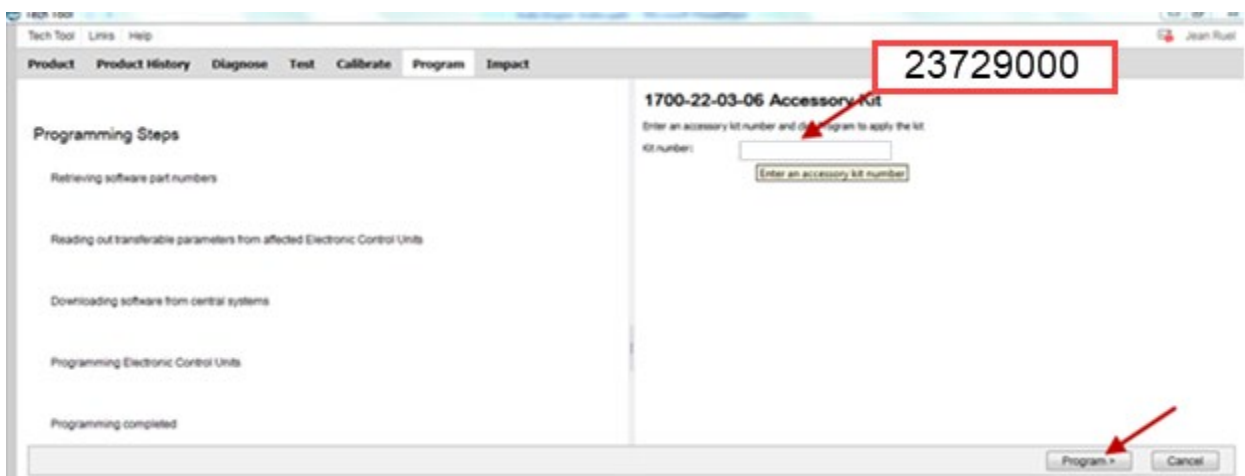

4. **All vehicles:** Enter the accessory kit number **24035821**.

5. Click on PROGRAM button below and then follow the instructions. The programming process will start.

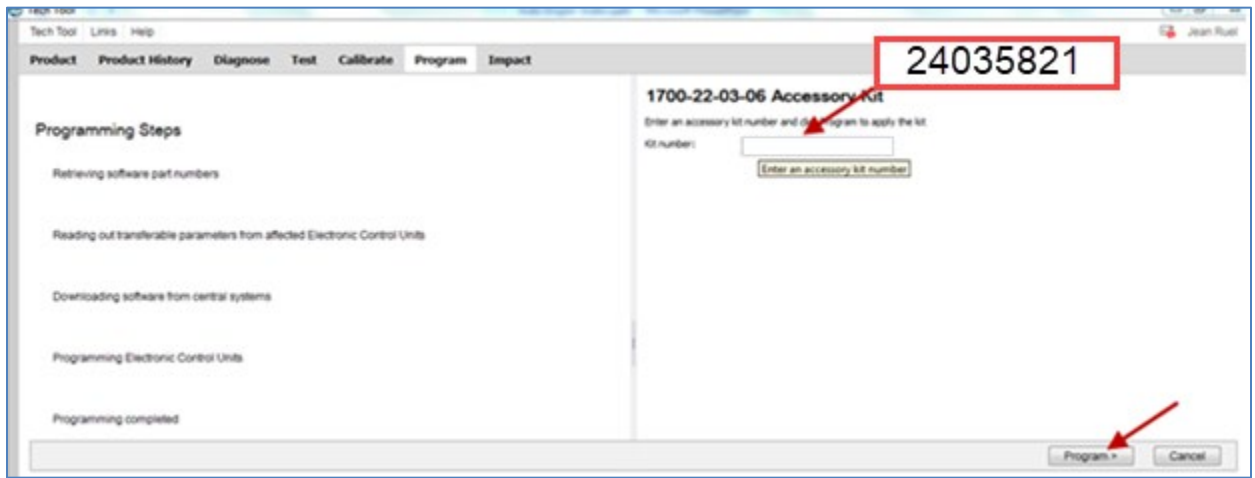

**FIGURE 45**

| Tech Tool Links Help                                                                           |                                               | E Jean Ruel |  |  |  |
|------------------------------------------------------------------------------------------------|-----------------------------------------------|-------------|--|--|--|
| <b>Product History</b><br><b>Diagnose</b><br>Test<br>Calibrate<br>Impact<br>Program<br>Product |                                               |             |  |  |  |
|                                                                                                | 1700-22-03-06 Accessory Kit                   |             |  |  |  |
| <b>Programming Steps</b>                                                                       | Requested Kit involves only parameter changes |             |  |  |  |
| Retrieving software part numbers                                                               |                                               |             |  |  |  |
| Downloading software from central systems                                                      |                                               |             |  |  |  |
| Programming Electronic Control Units<br>60%                                                    |                                               |             |  |  |  |
|                                                                                                |                                               |             |  |  |  |
| Programming completed                                                                          |                                               |             |  |  |  |
|                                                                                                |                                               |             |  |  |  |

6. Program MID140 to the latest software version.

### Vehicles not previously equipped with ACB only

**5.2. WITH SERVICE LAPTOP - Addition of parameter ACB in Multiplex program for integration of ACB system**

- 1. Connect VPG (Vehicle Program Generator) on the multiplex DB9 port.
- 2. Open VPG, enter vehicle ID, click SEARCH and select VEHICLE PARAMETERS tab.
- 3. Find parameter ACBCWS.
- 4. Select NEW VALUE and change value to YES in the drop-down list then click on SELECT.

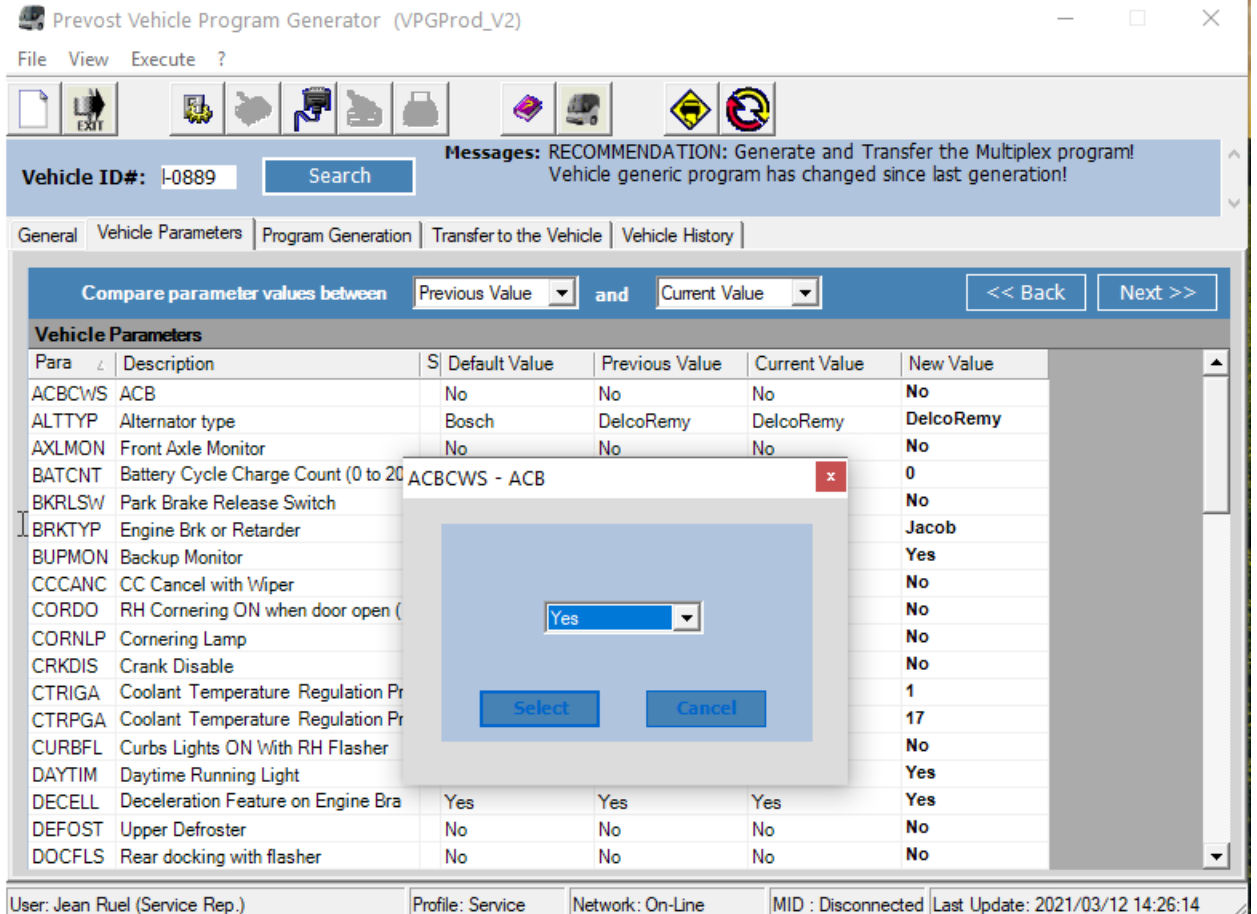

- 5. Select the PROGRAM GENERATION tab and follow instructions according to the usual procedure.
- 6. Select the TRANSFER TO THE VEHICLE tab and follow instructions according to the usual procedure.

### **5.3. WITH SERVICE LAPTOP - Addition of parameters with BENDIX ESP software for integration of Prevost Driver Assist™ system**

- 1. The computer must be connected (WIFI) to Volvo network.
- 2. Connect VOCOM-1 USB communication interface cable to the dashboard DDR (diagnostic data reader) connector.
- 3. Launch ESP software.

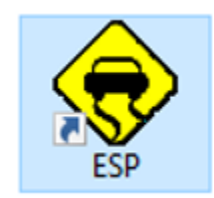

4. Enter the vehicle short VIN format (ex.: L-1092). Click SEARCH to access the vehicle General info tab.

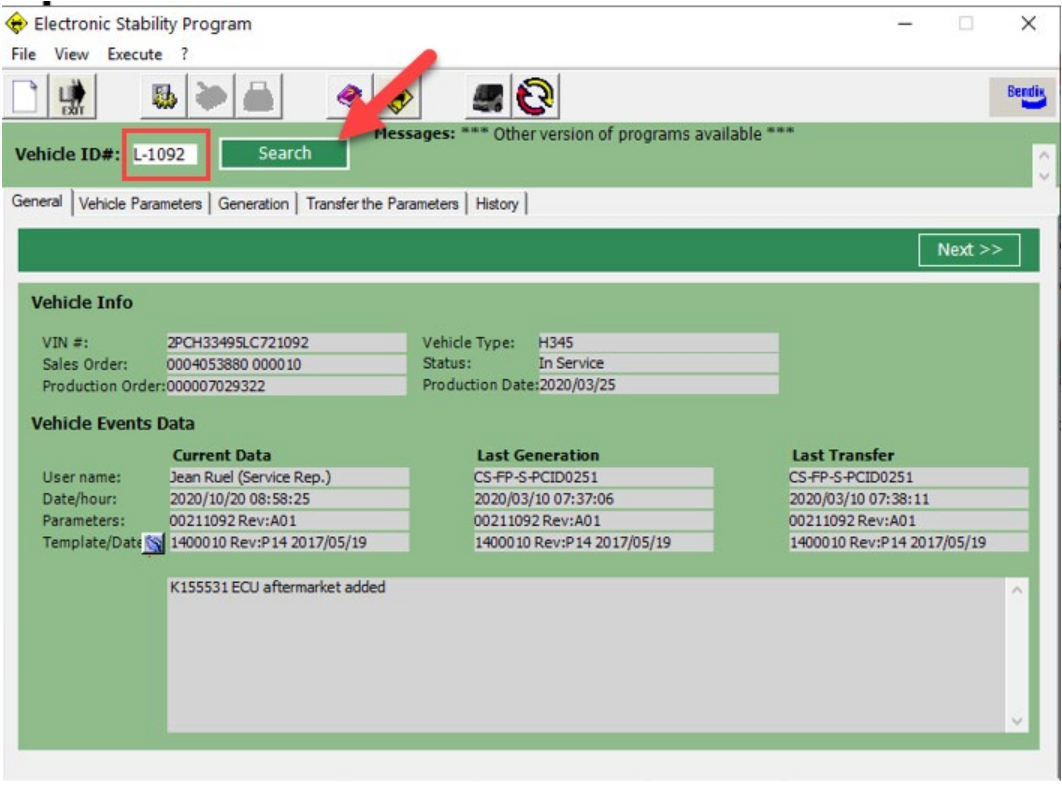

**FIGURE 47**

5. Select the icon shown on the image below to view available program version.

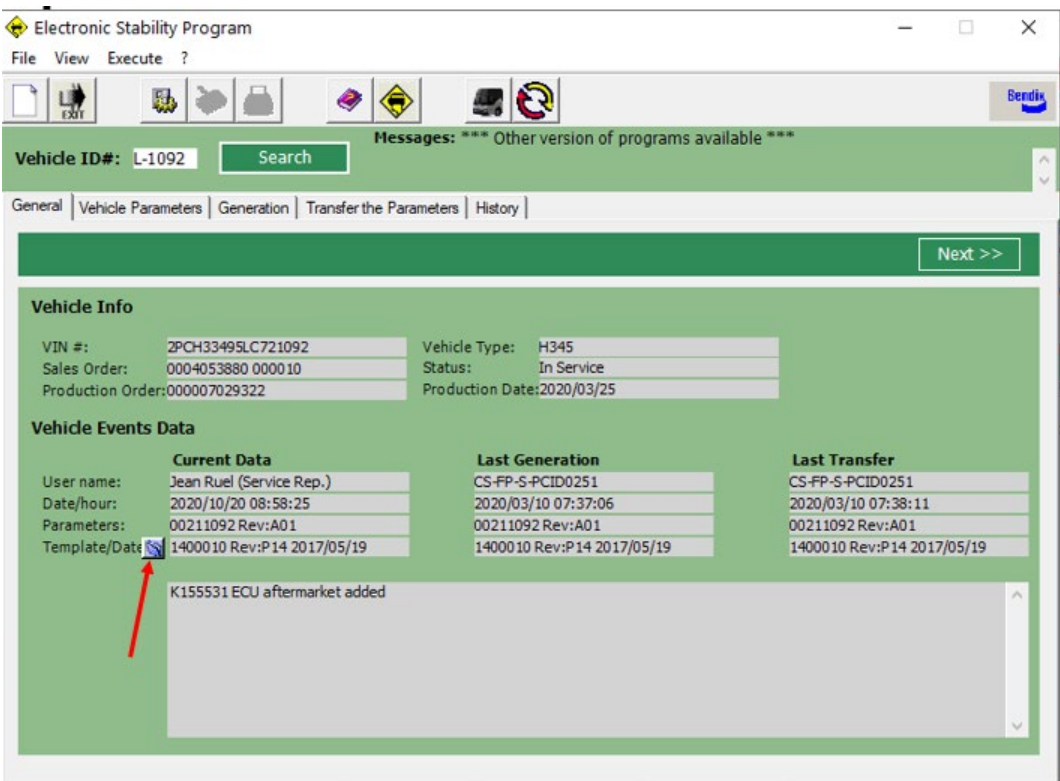

#### **FIGURE 48**

6. Program version must be updated from 1400010 to 1400011. Select 1400011 and then confirm by clicking on **YES**.

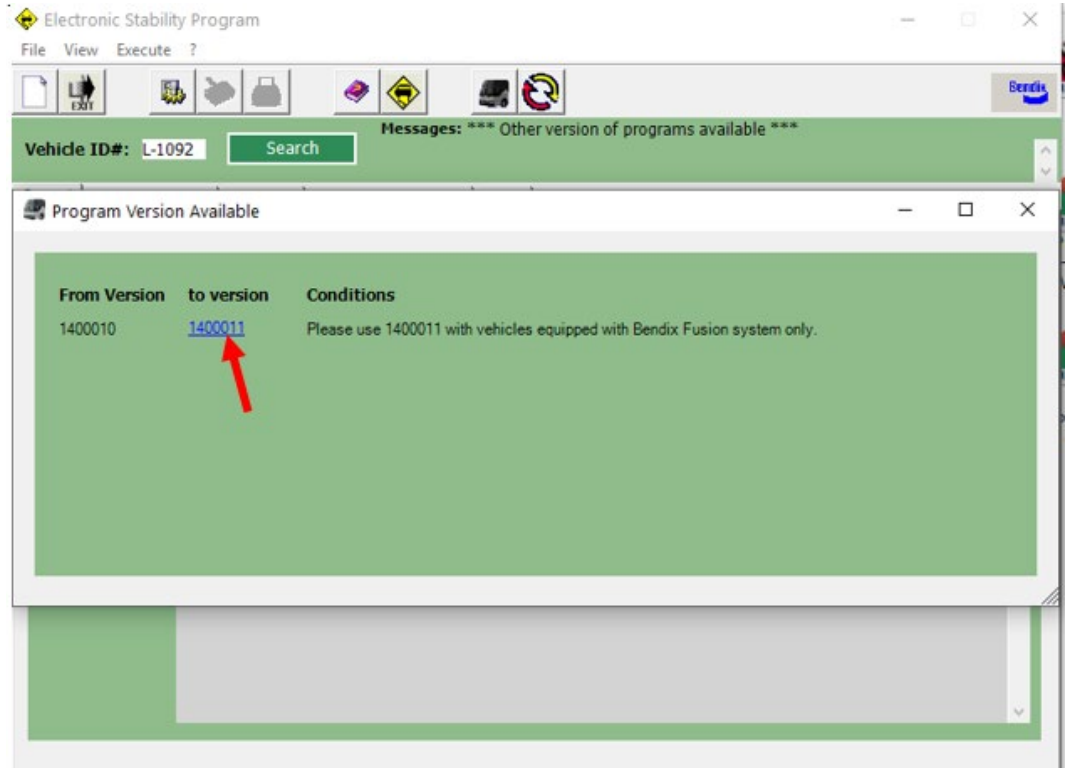

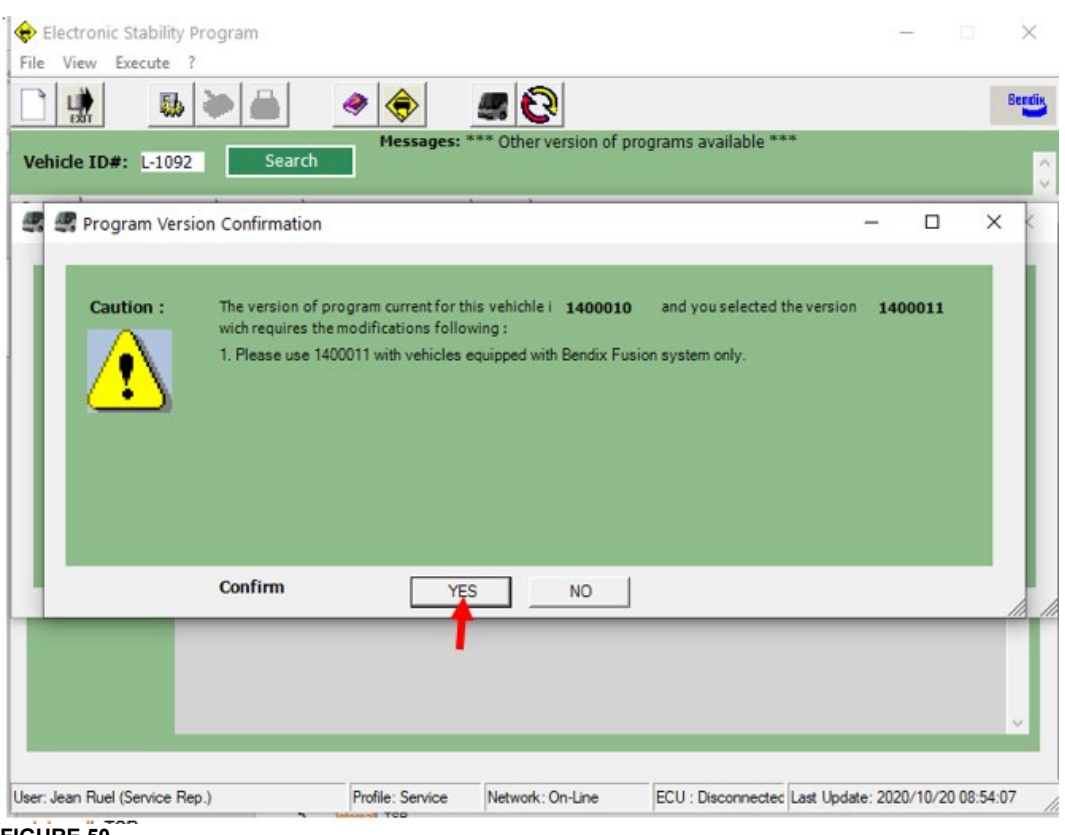

- **FIGURE 50**
- 7. Return to **General tab** and check that the program current version is 1400011.

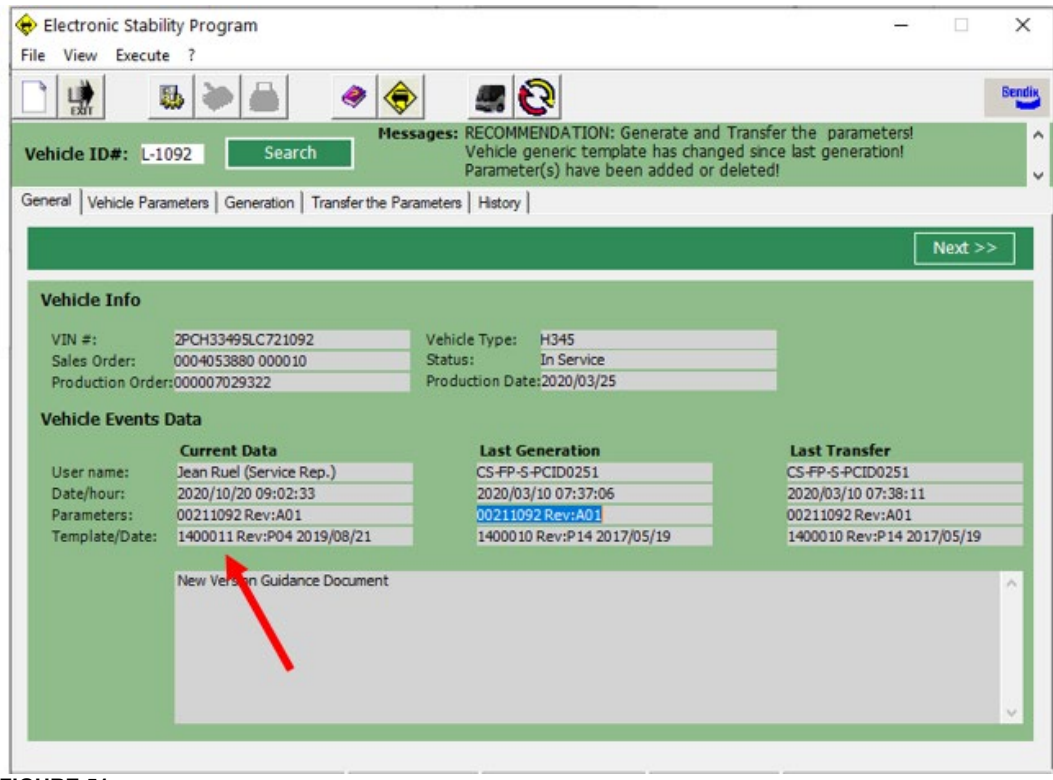

**FIGURE 51**

#### 8. Select **Vehicle Parameters** tab.

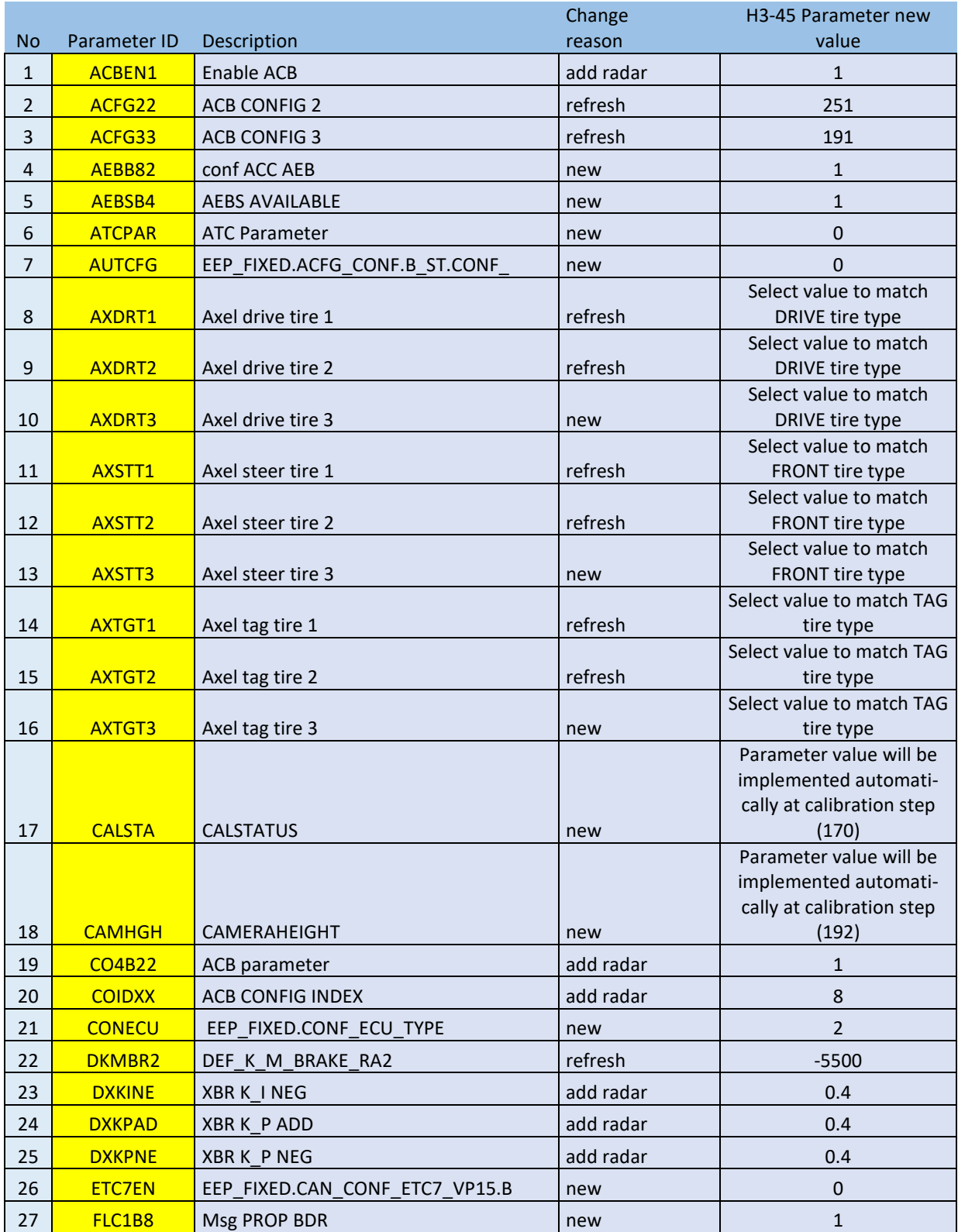

### 9. Change the following parameters new value. Refer to the following table.

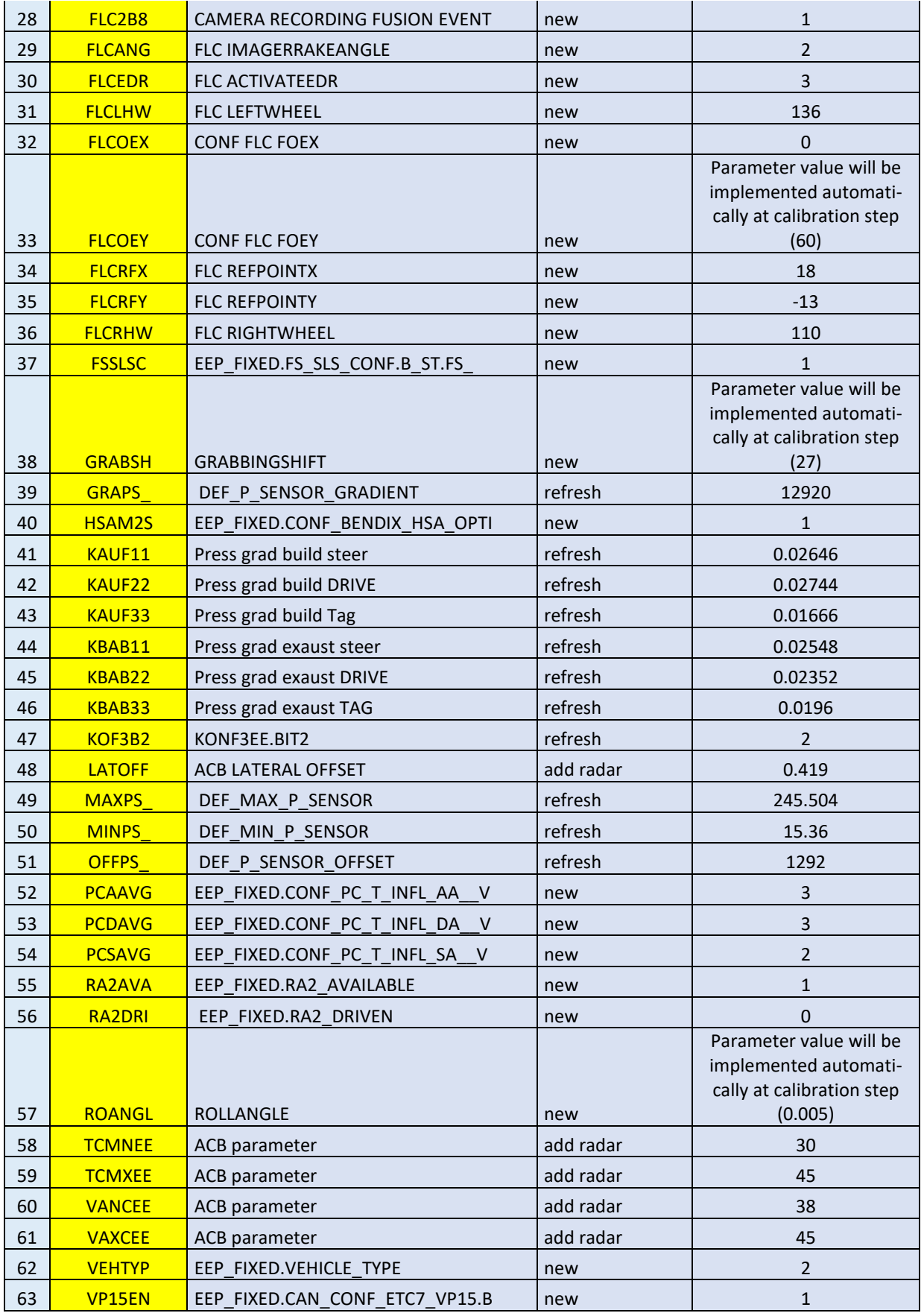

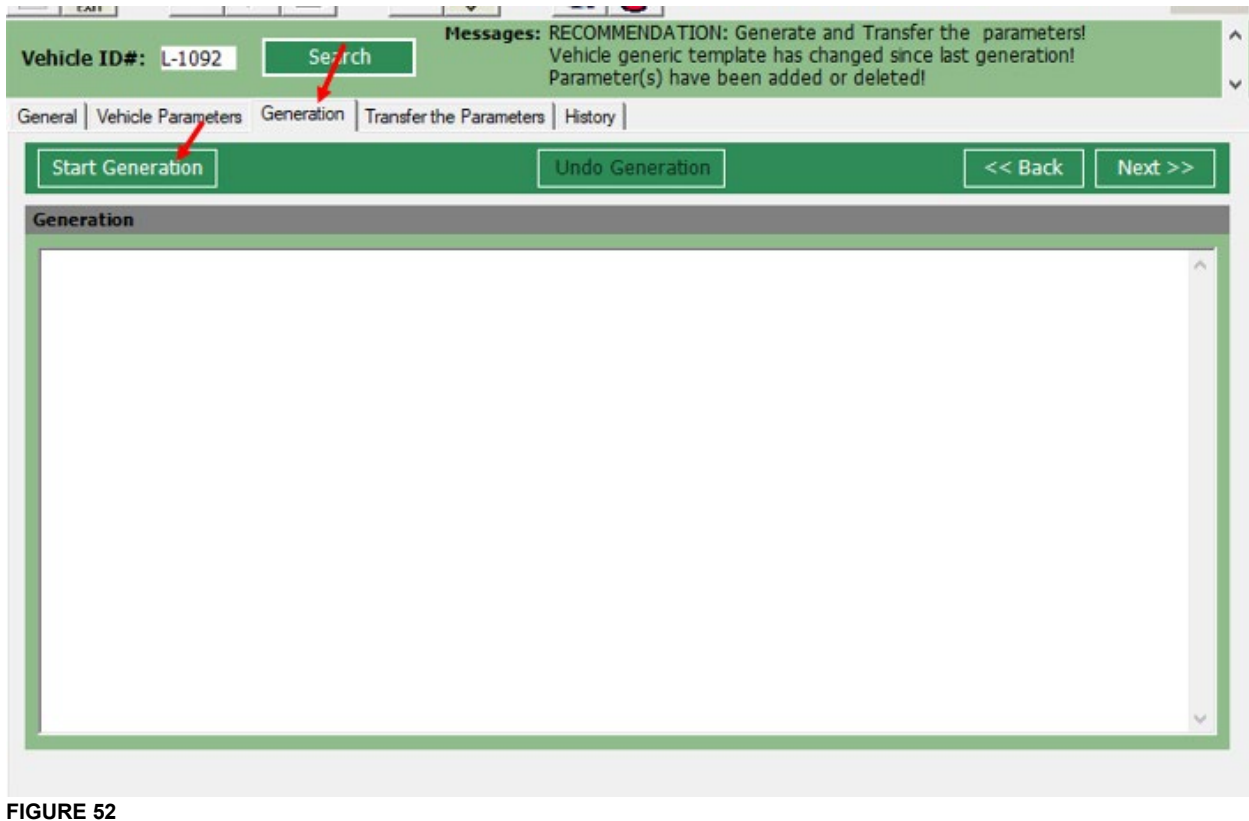

### 10. Select **Generation** tab and then click on **Start Generation.**

#### 11. In the example below, the parameters file generated as an error i.e. the first parameter does not begin with an **F**. Do not transfer, select NO.

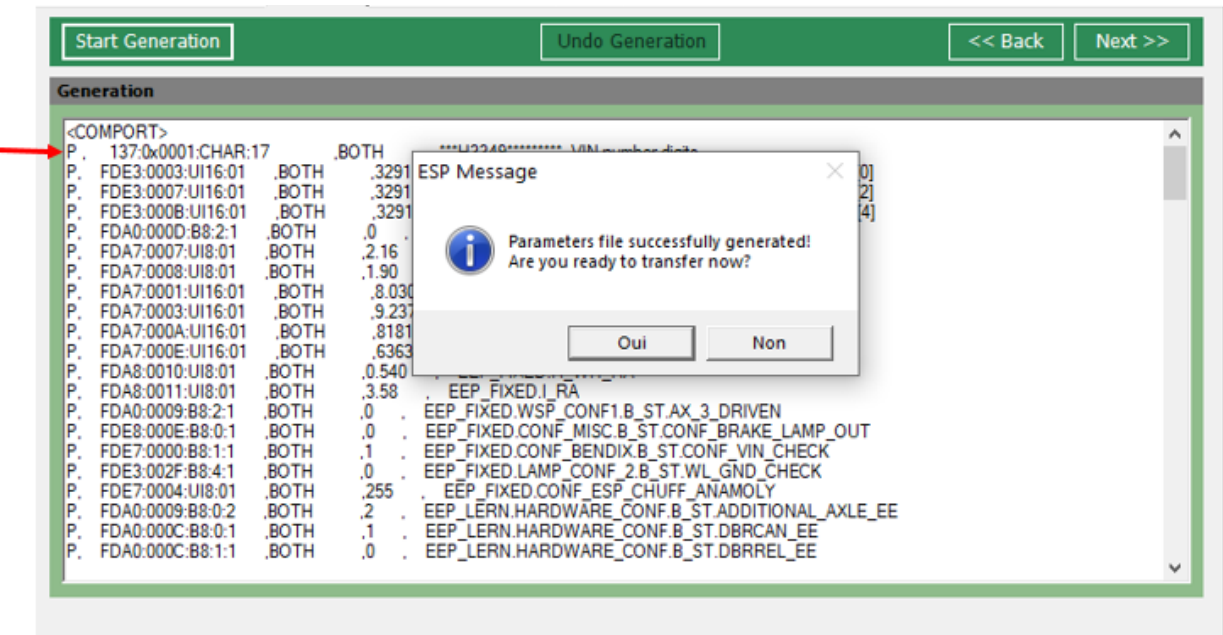

12. Generate de Parameter file once again by clicking on Start Generation. Check that all parameters listed begin with **F**. Click **NO**.

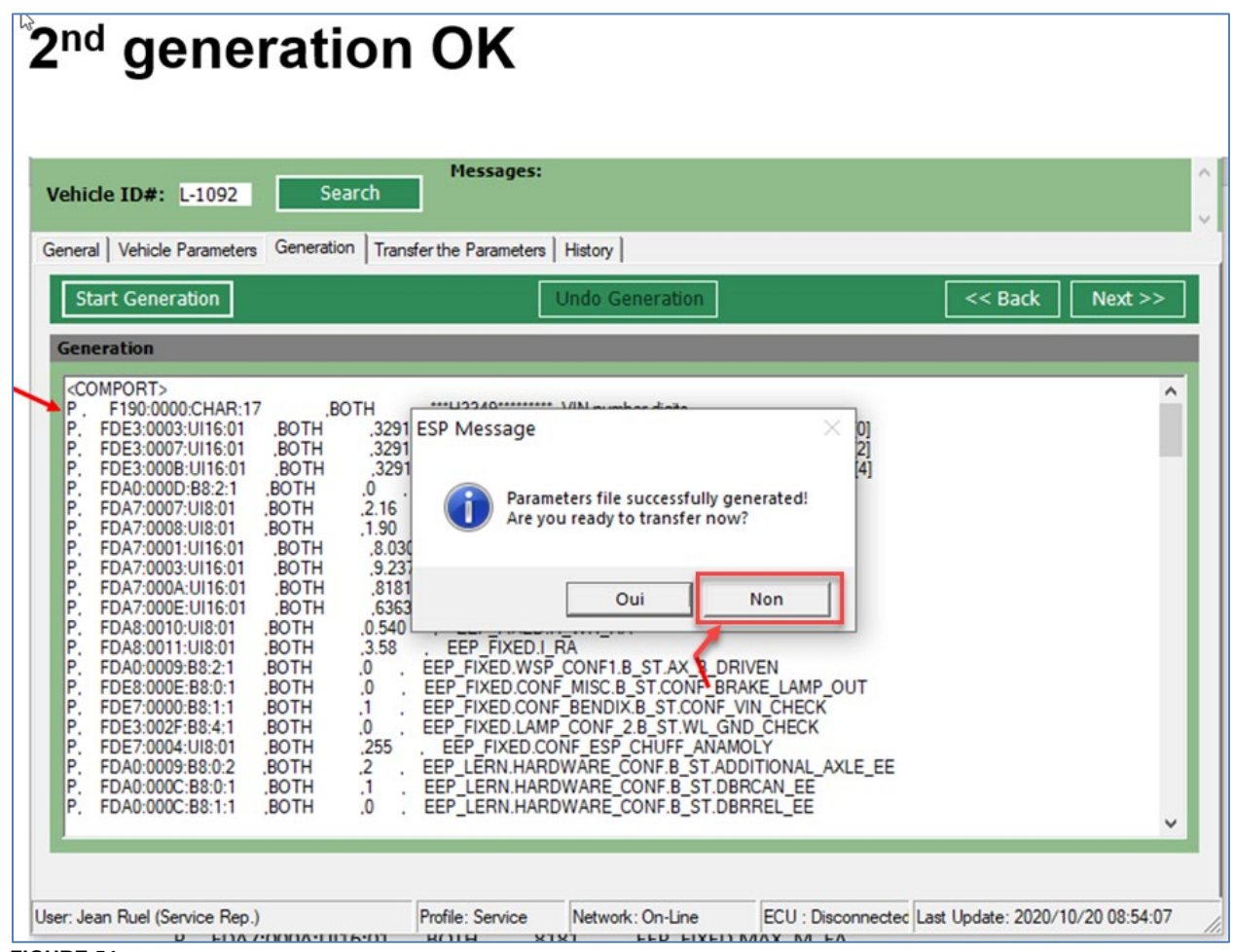

**FIGURE 54**

13. Select **Transfer the Parameters** tab. Select **Setting...**, then **VOCOM-1 J1939** and then **OK**.

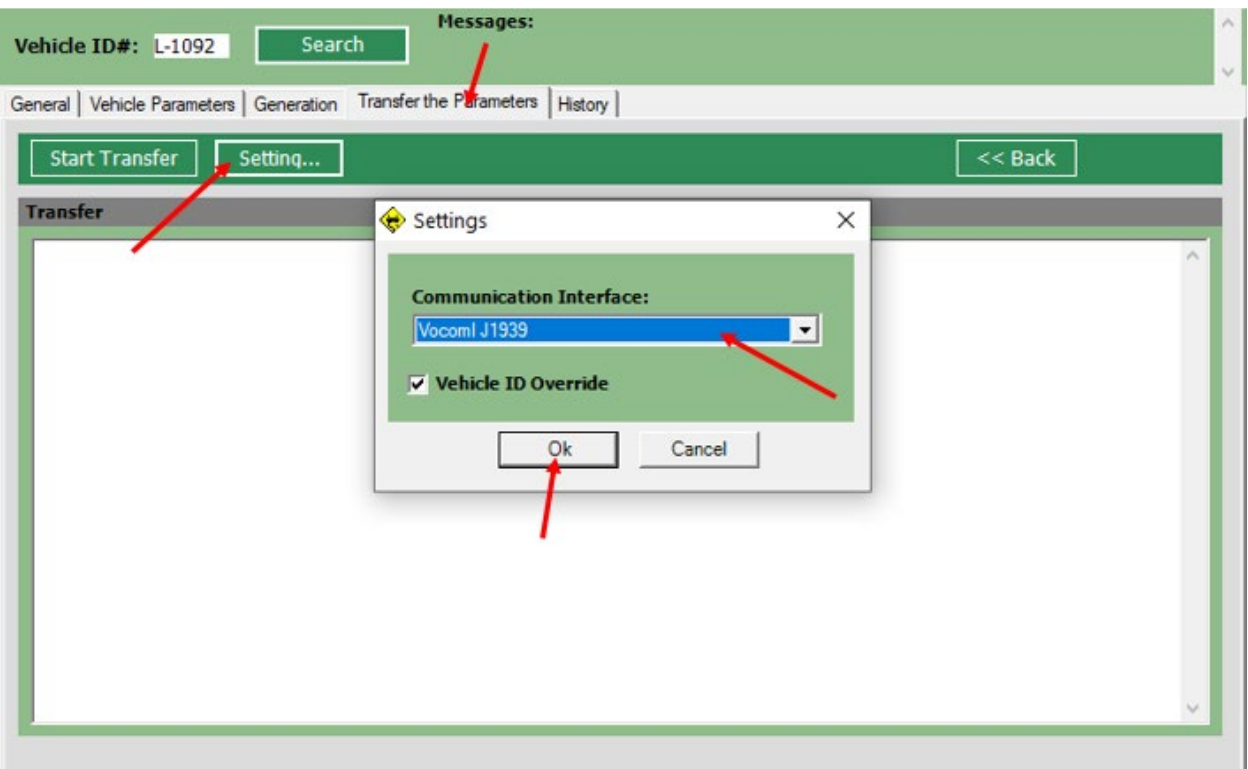

#### **FIGURE 55**

14. Select **Start Transfer**, then **OK**.

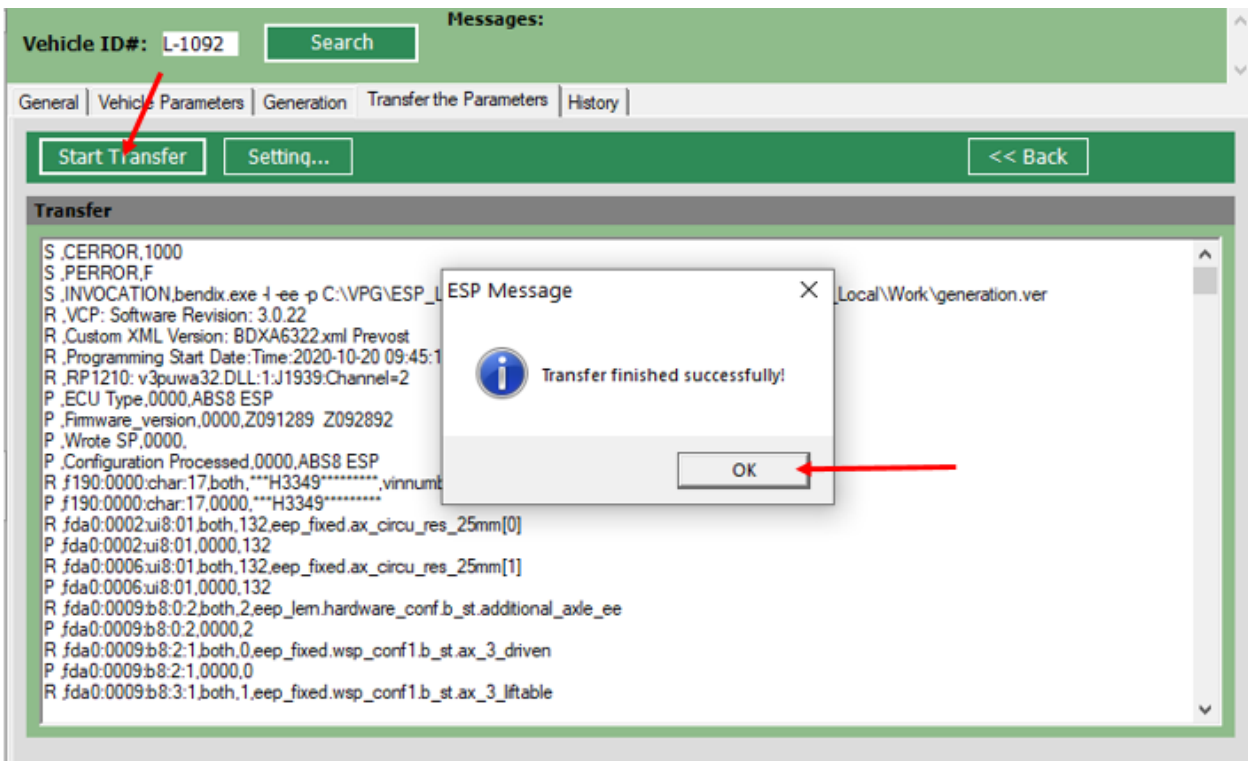

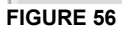

### **5.4. WITH FORMATION LAPTOP - Calibration of ESP sensors with Bendix ACOM software**

- 1. Connect to Bendix ACom software.
- 2. Select: EC-80 CAN/J1939

| Starter for ACom® Diagnostics 6.16                                   |                                                |                       |               | $\times$<br>п             |
|----------------------------------------------------------------------|------------------------------------------------|-----------------------|---------------|---------------------------|
| <b>Bendix</b>                                                        | Starter for ACom <sup>®</sup> Diagnostics 6.16 |                       |               |                           |
| ECU                                                                  | Connection line                                | Protocol              |               | <b>Diagnostic Control</b> |
| EC-60                                                                | SAE J1708                                      | J1587                 |               |                           |
| EC-60                                                                | CAN/J1939                                      | J1939                 |               | Start with ECU            |
| <b>EC-80</b>                                                         | CAN/J1939                                      | J1939                 |               |                           |
| EC-80                                                                | SAE J1708                                      | J1587                 |               | Start in demo mode        |
| Wingman                                                              | CAN/J1939                                      | TP20/J1939            |               |                           |
| <b>VS500</b>                                                         | CAN/J1939                                      | J1939                 |               |                           |
| FLC20                                                                | CAN/J1939                                      | J1939                 |               | Detect ECU                |
| <b>SDP</b>                                                           | CAN/J1939                                      | J1939                 |               |                           |
| AutoVue3G                                                            | CAN/J1939                                      | J1939                 |               | Options                   |
| VORAD VS400/DIU                                                      | CAN/J1939                                      | J1939                 |               |                           |
| <b>TPMS</b>                                                          | CAN/J1939                                      | J1939                 |               |                           |
| Trailer Link                                                         | <b>RS232</b>                                   | <b>RS232</b>          |               |                           |
| <b>TABS6 Standard and Premium</b>                                    | SAE J1708/PLC/CAN                              | J1587/UDS             |               |                           |
| TABS6 Advanced                                                       | <b>PLC</b>                                     | UDS over PLC          |               |                           |
| TABS6 Advanced<br>EC-30                                              | 5V CAN<br>SAE J1708                            | UDS over CAN<br>J1587 |               |                           |
| EC-17                                                                | SAE J1708                                      | J1587                 |               | $\checkmark$              |
| ∢                                                                    |                                                |                       | $\rightarrow$ |                           |
|                                                                      | ,,,,,,,,,,,,,,,,,,,,,,,,,,,,,                  |                       |               |                           |
| Application                                                          | Description                                    |                       |               |                           |
| Generate Bendix System DTC Reports<br>Automatic DTC report generator |                                                |                       |               |                           |
| ADB Wear Sensing<br>Pad lining remaining                             |                                                |                       |               |                           |
|                                                                      |                                                |                       |               |                           |
|                                                                      |                                                |                       |               |                           |

**FIGURE 57**

3. Select the appropriate communication hardware interface. In this case, VOCOM-1.

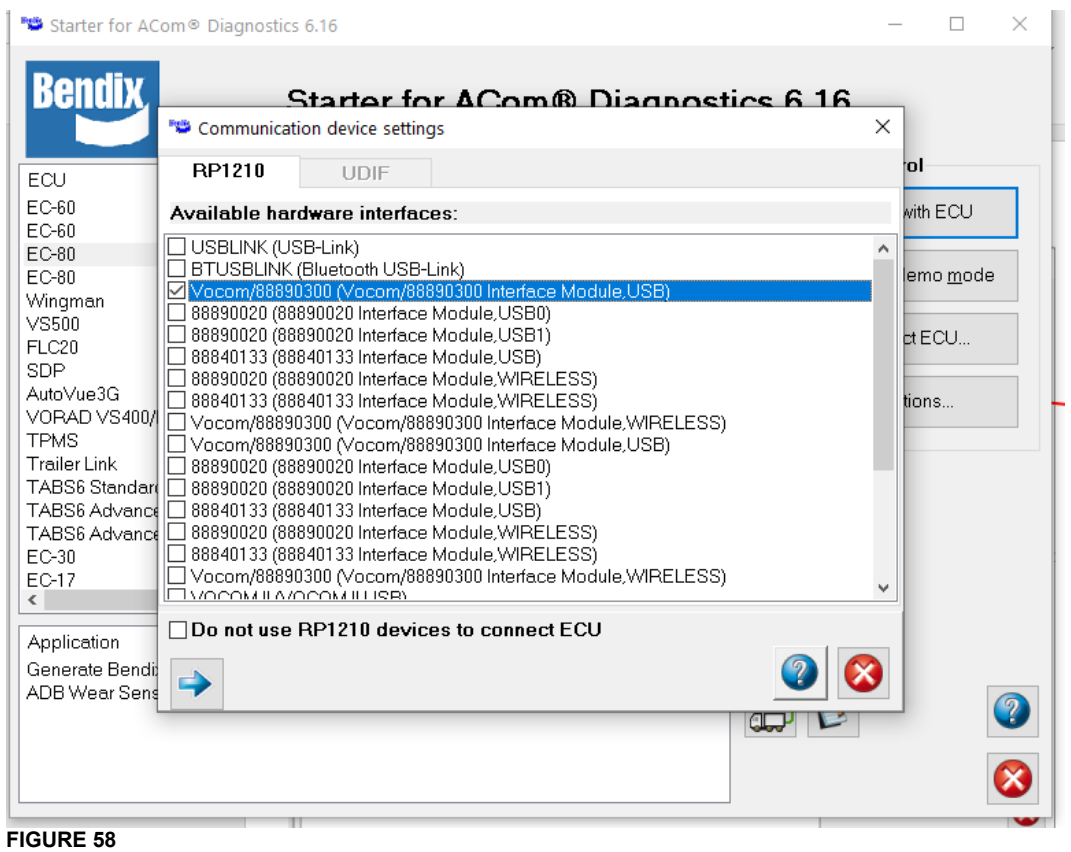

### 4. Select **CALIBRATE ESP SENSORS** tab and then **LATERAL ACCELERATION**. Click on **START.**

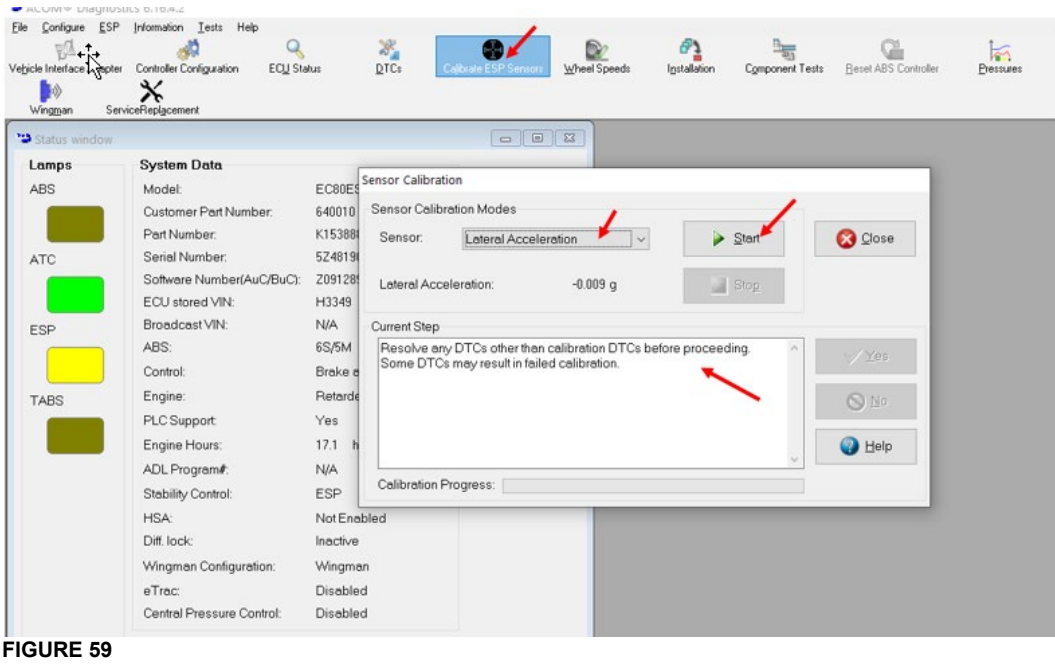

5. Read the current step message and validate.

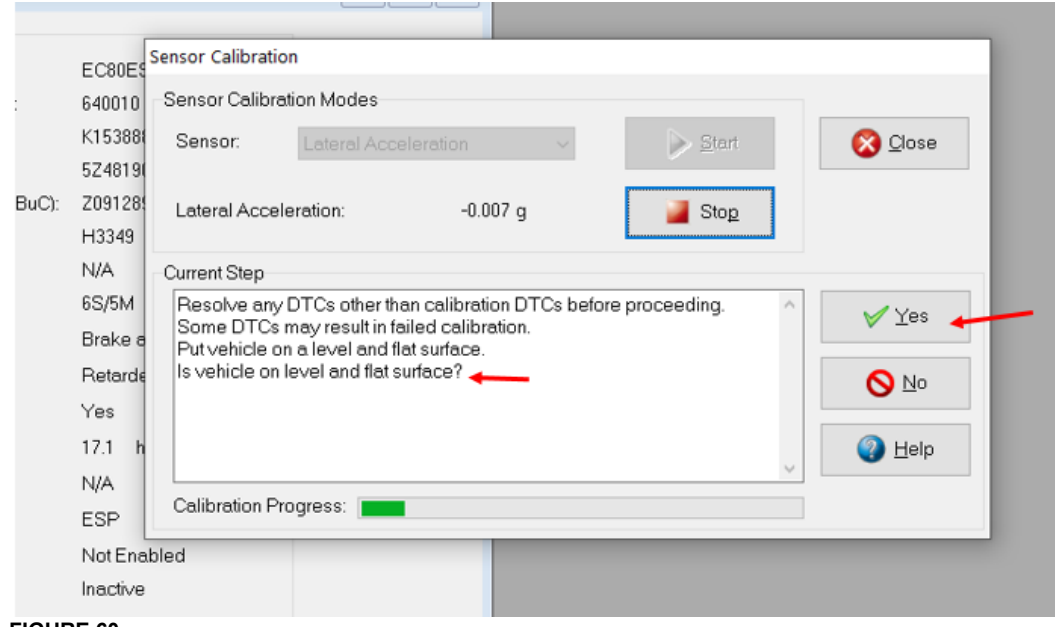

#### **FIGURE 60**

6. Select STEERING ANGLE. Click on START.

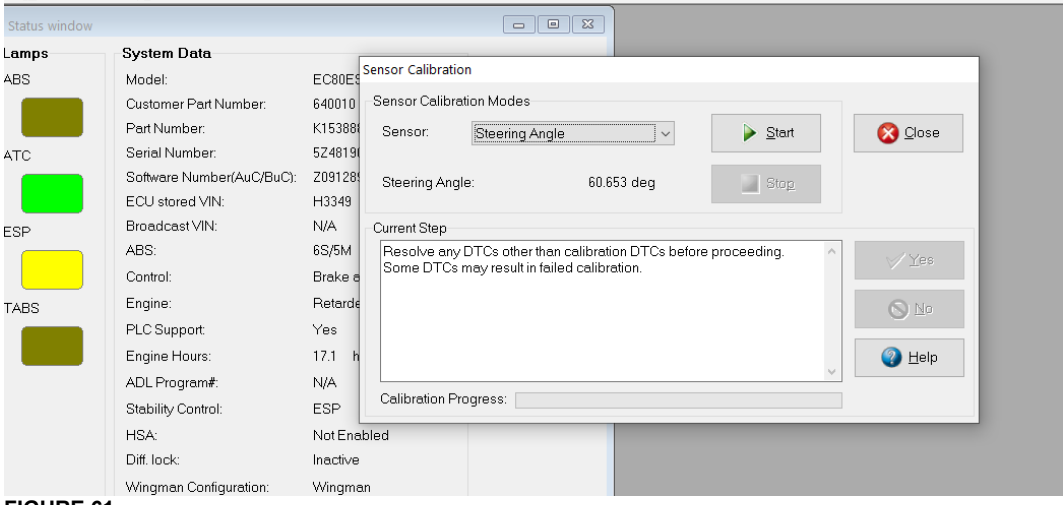

#### **FIGURE 61**

7. Read the current step message and validate.

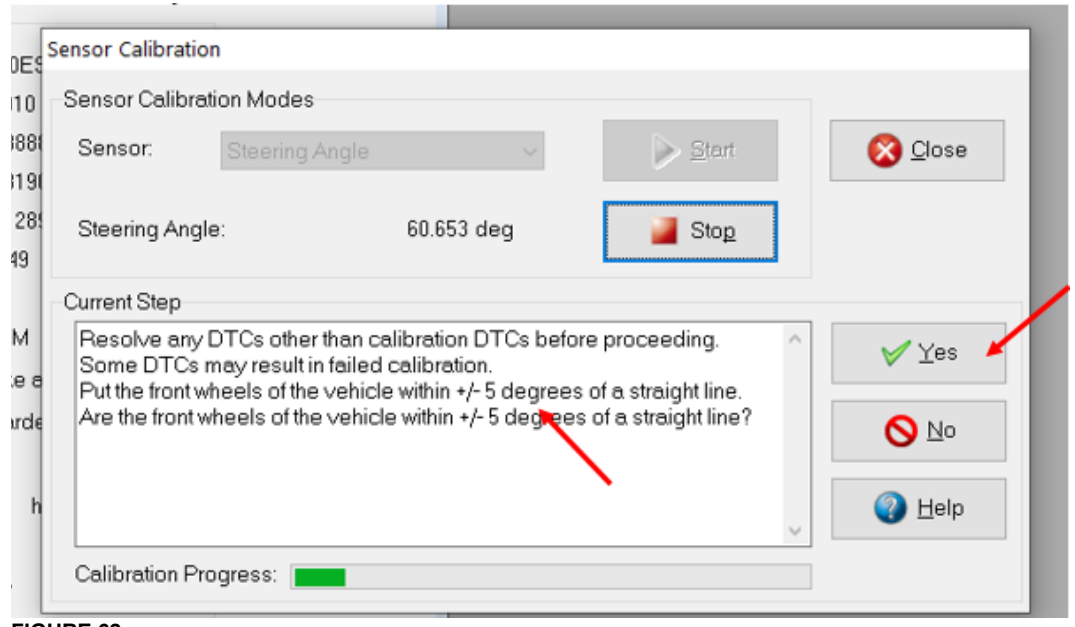

**FIGURE 62**

### <span id="page-46-0"></span>**6. WINDSHIELD CAMERA CALIBRATION**

Make sure that:

**6.1. Installation**

- a) The vehicle air pressure is normal
- b) The air springs are at normal ride height
- c) No one is present in the vehicle during the calibration
- d) The vehicle is parked on a flat and level surface
- e) The tag axle is in the normal ride position (lowered and air pressure applied)

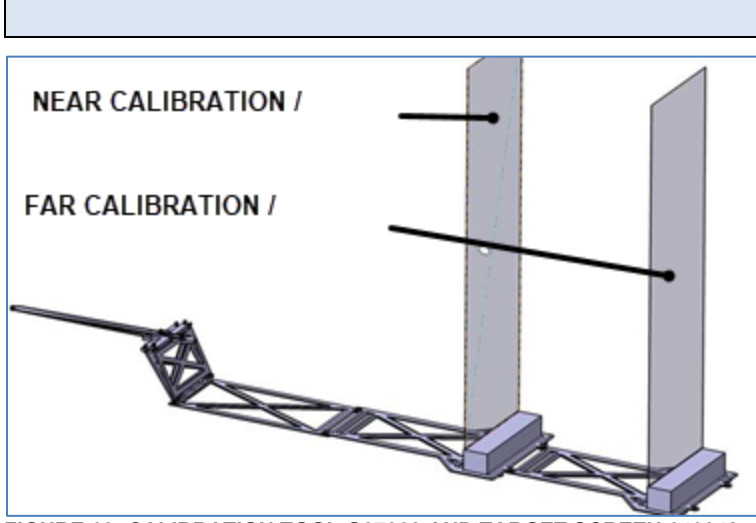

**FIGURE 63: CALIBRATION TOOL G37363 AND TARGET SCREEN 640048**

1. Assemble the calibration tool G37363 and calibration target screen 640048.

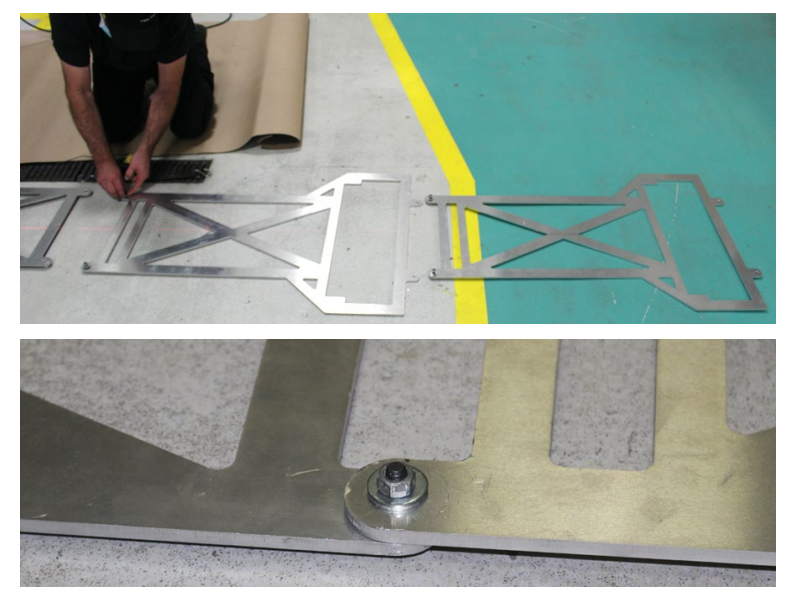

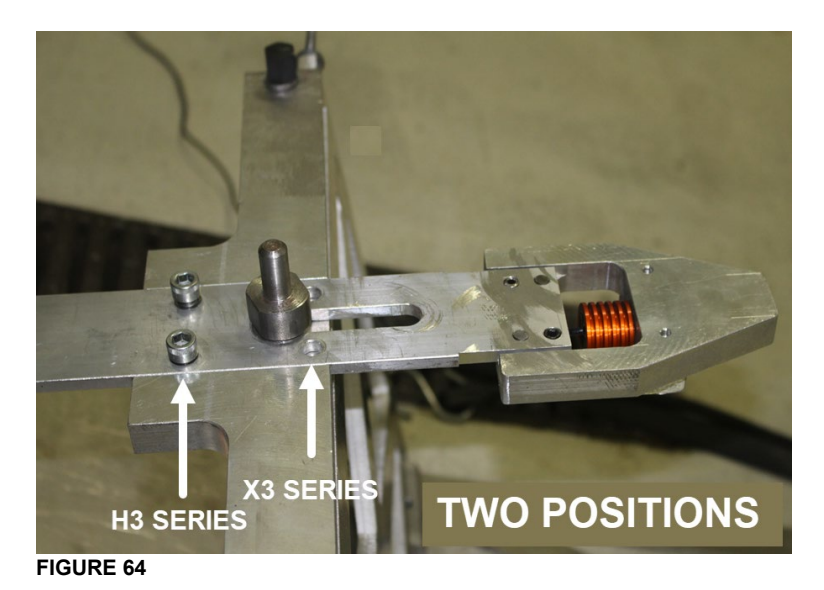

2. Connect the calibration tool to attachment points 1 & 2 on the coach.

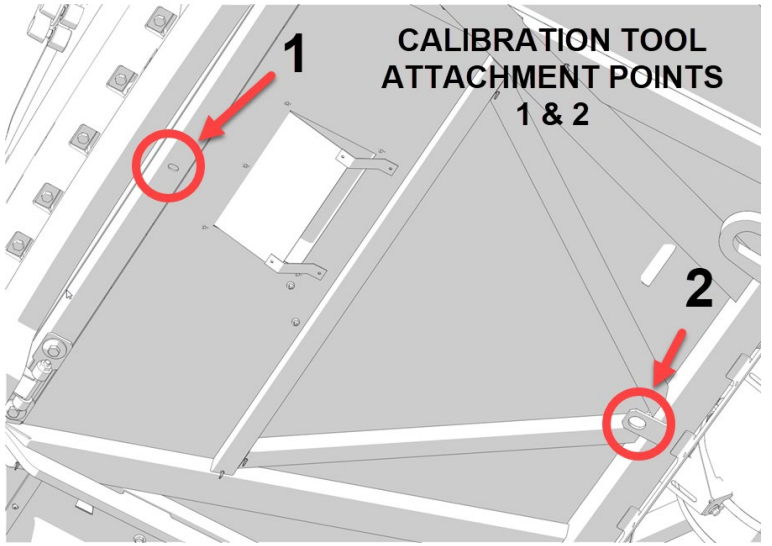

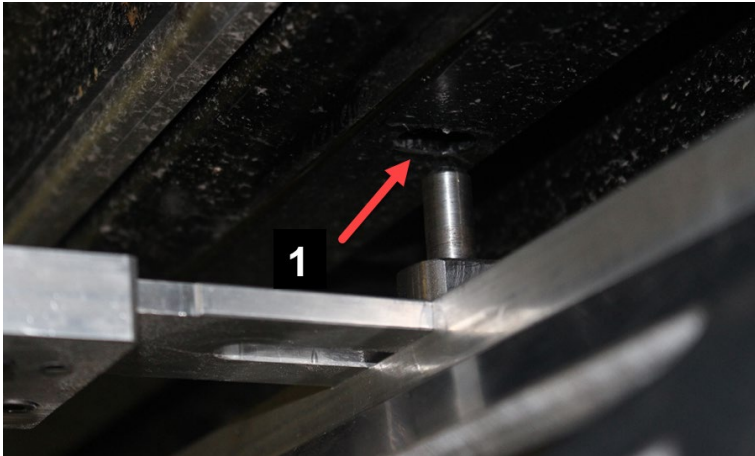

**FIGURE 66: ATTACHMENT POINT 1**

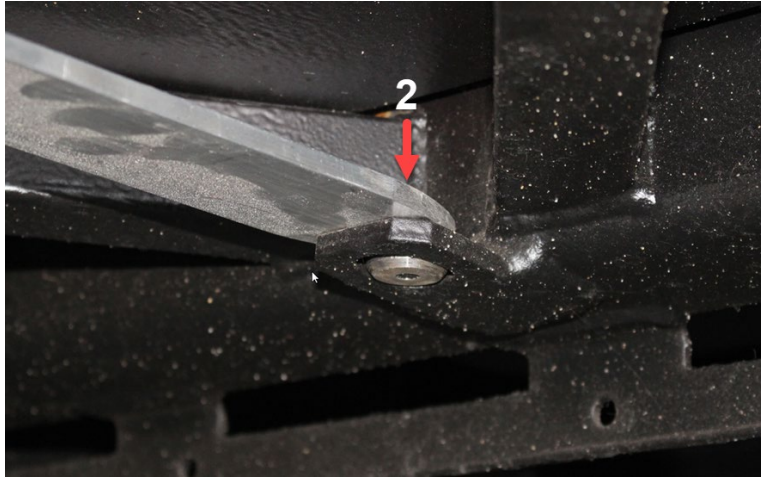

**FIGURE 67: ATTACHMENT POINT 2**

3. Install the hooked bungee tie.

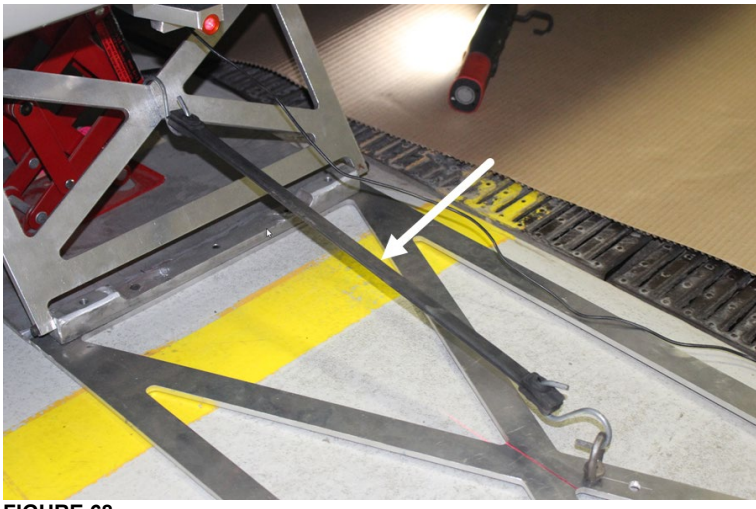

#### **FIGURE 68**

4. Place a hydraulic bottle jack so that the tool stops will rest against the underframe.

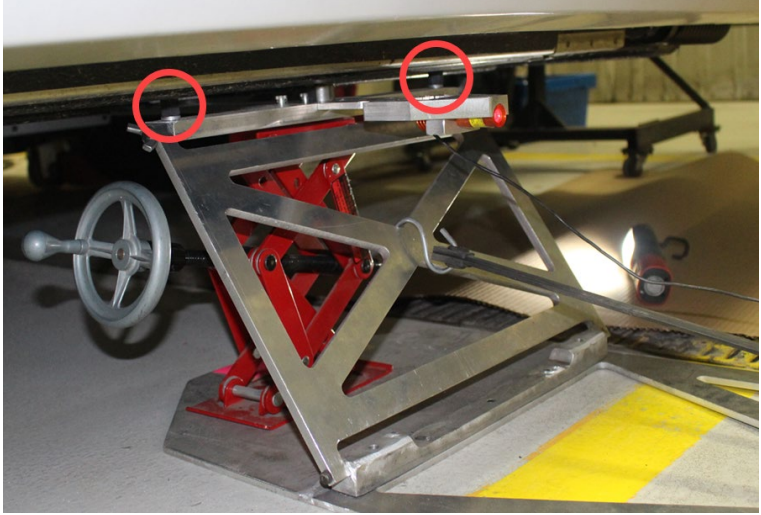

5. Deploy the target to full height and install at the **NEAR CALIBRATION** point.

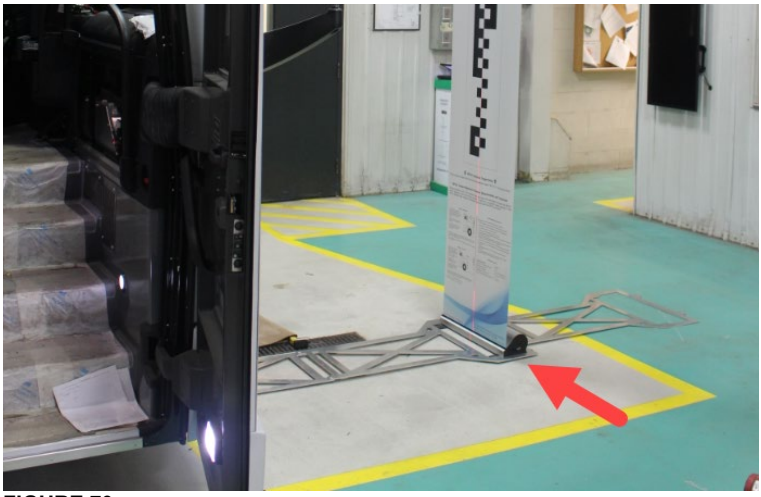

**FIGURE 70**

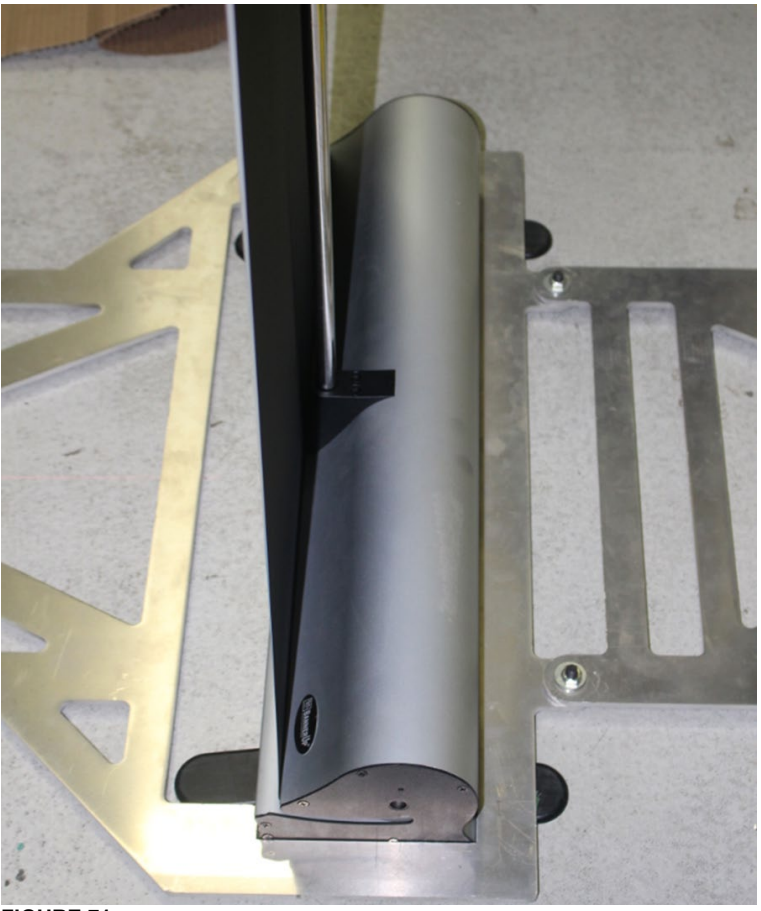

6. Make sure the adjustment tool is lined up with the laser beam i.e. in line with the longitudinal center line of the vehicle and that the target screen is parallel with the bumper.

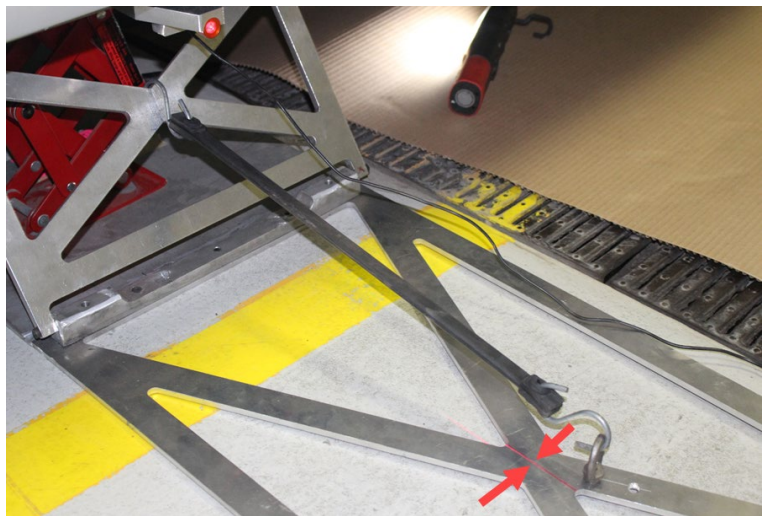

**FIGURE 72**

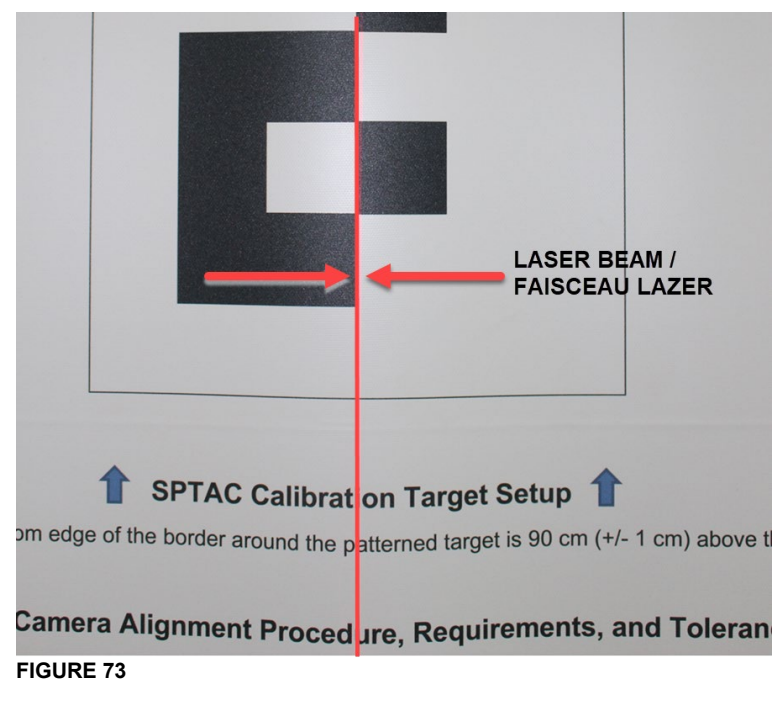

#### LATERAL TOLERANCE

 $\longrightarrow$ 

Near: +/- 30 mm Far: +/- 50 mm

7. Provide sufficient lighting on the front of the target and ambient lighting on the background.

### **6.2. WITH FORMATION LAPTOP - Calibration with SPTAC software**

8. Open SPTAC software. To do so, double-click the icon or double-click the exe file.

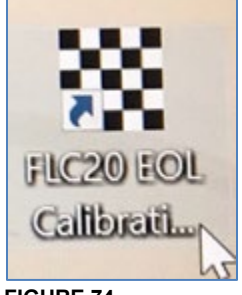

**FIGURE 74**

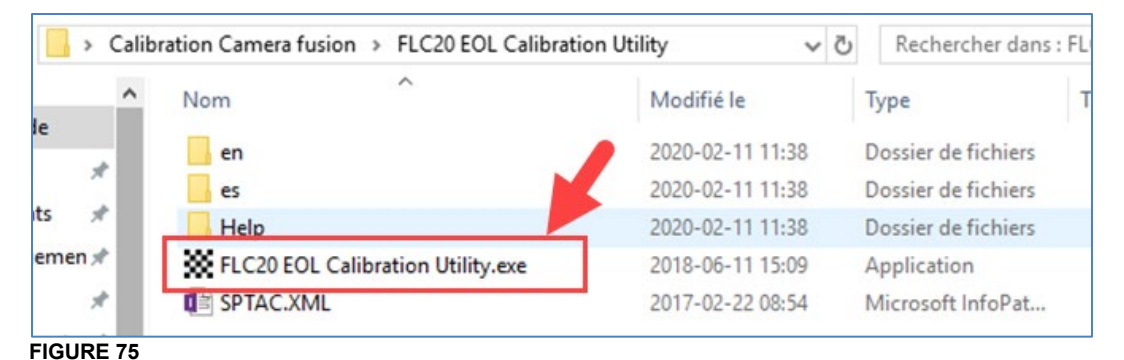

#### 9. Read the following message and confirm.

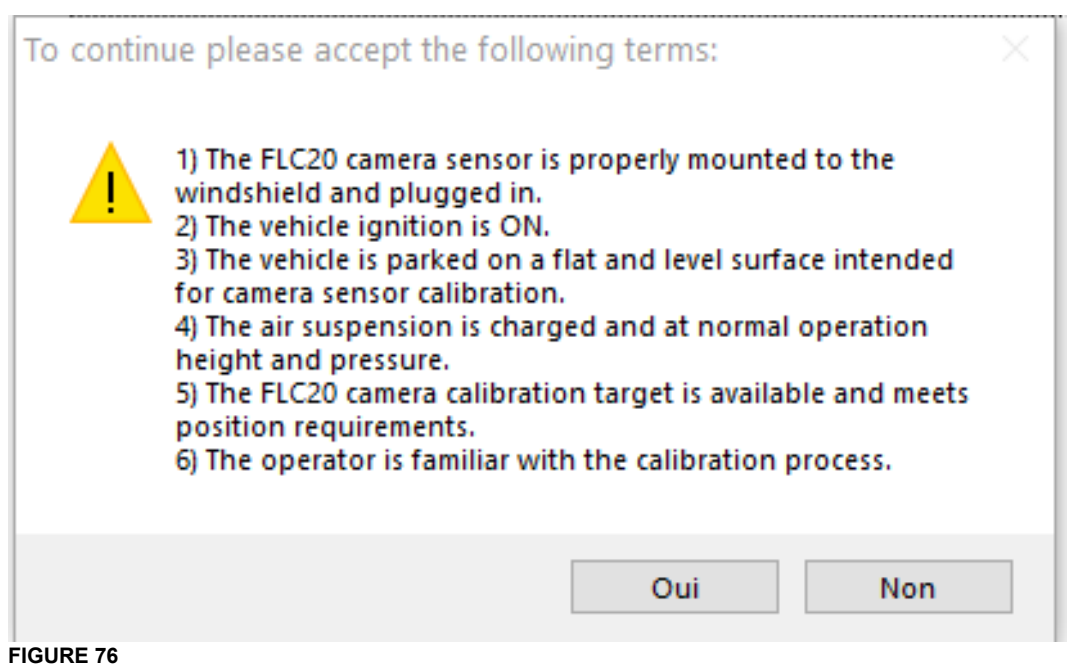

#### 10. Click on SETTING.

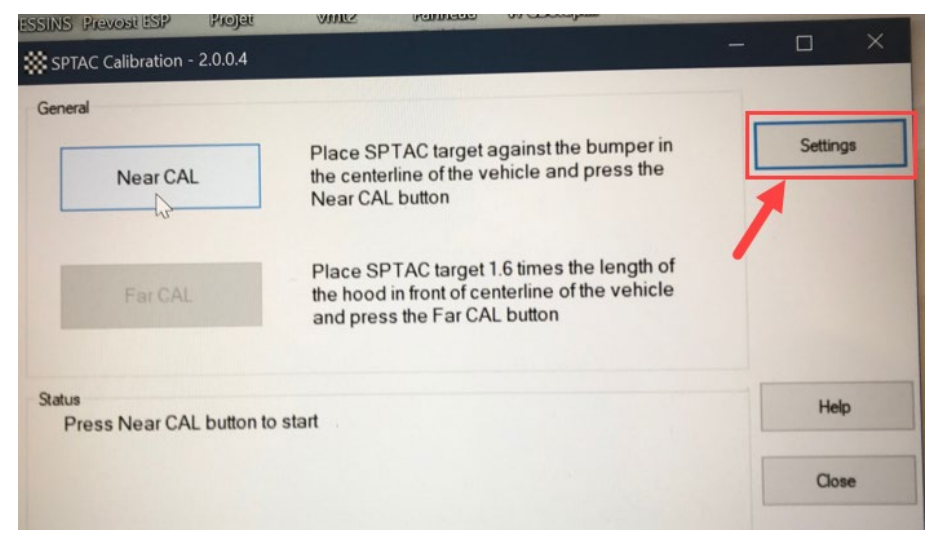

#### **FIGURE 77**

- 11. Select the communication interface used, which is VOCOM-1.
- 12. Select J1939:Channel=2
- 13. Enter the calibration saving path (Output Path).

Output path: [\\multiplex.data.scr.volvo.net\webdata\prod\vpg\esp\outbox](file://cascrn102.scr.volvo.net/WebData/Prod/VPG/ESP/Outbox)

14. Click on SAVE.

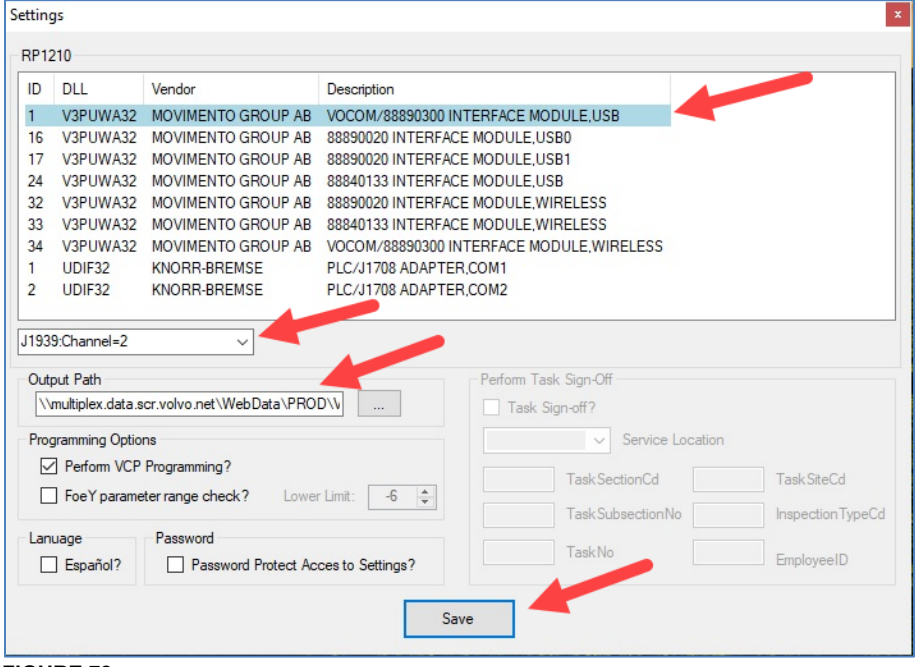

**FIGURE 78**

15. Start with the near calibration. Select **Near Cal**.

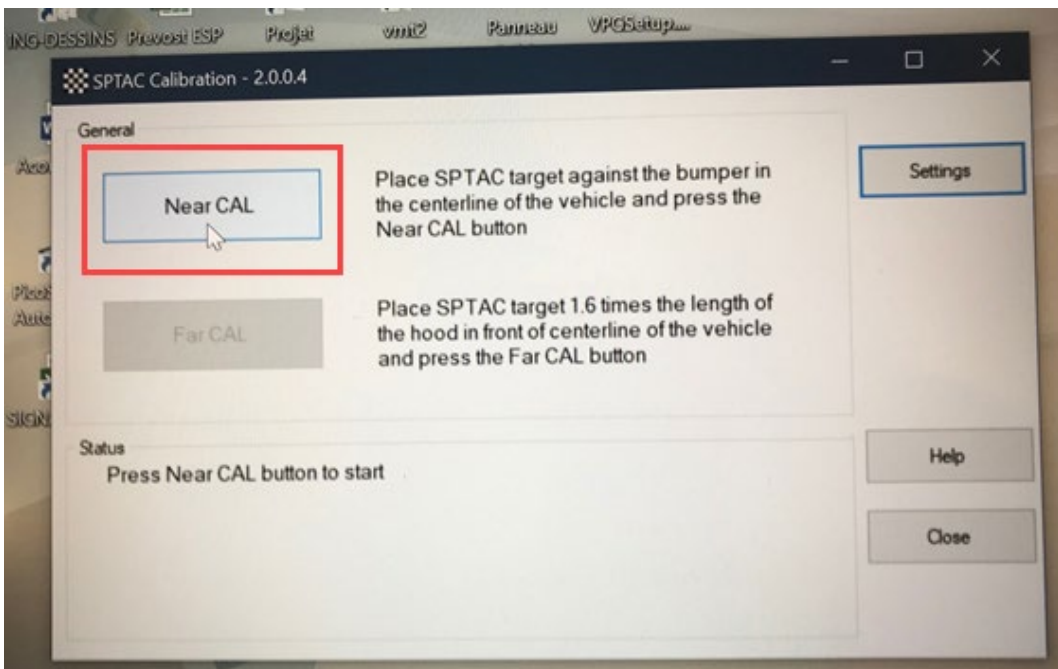

**FIGURE 79**

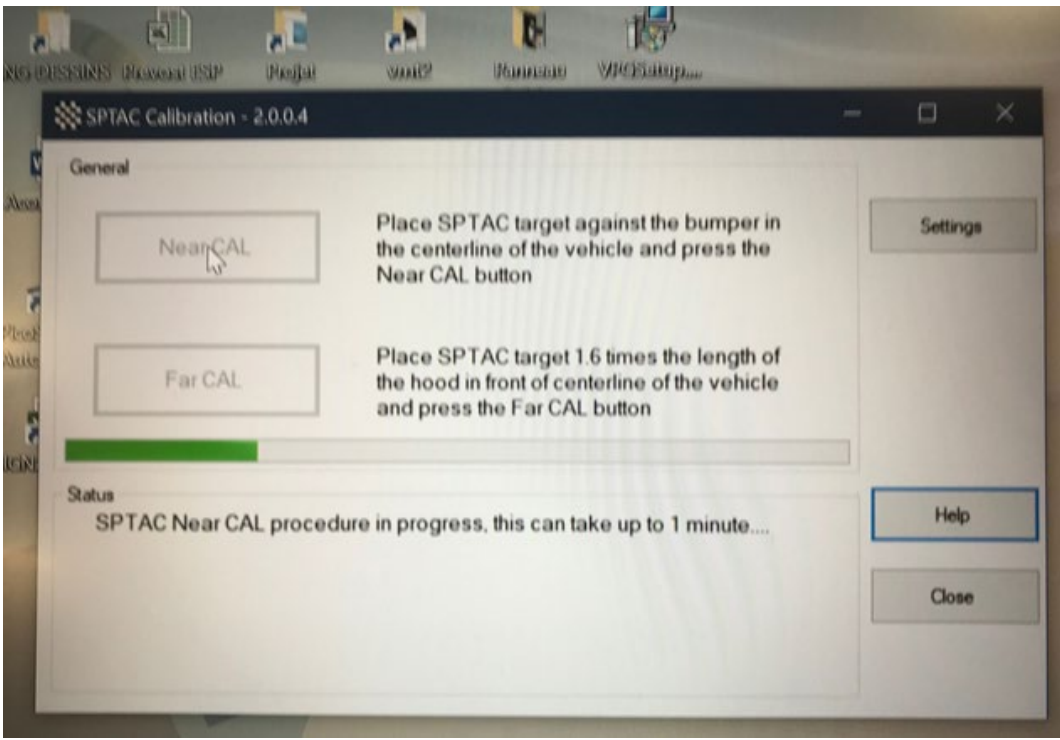

16. Wait for message **Near CAL procedure passed**.

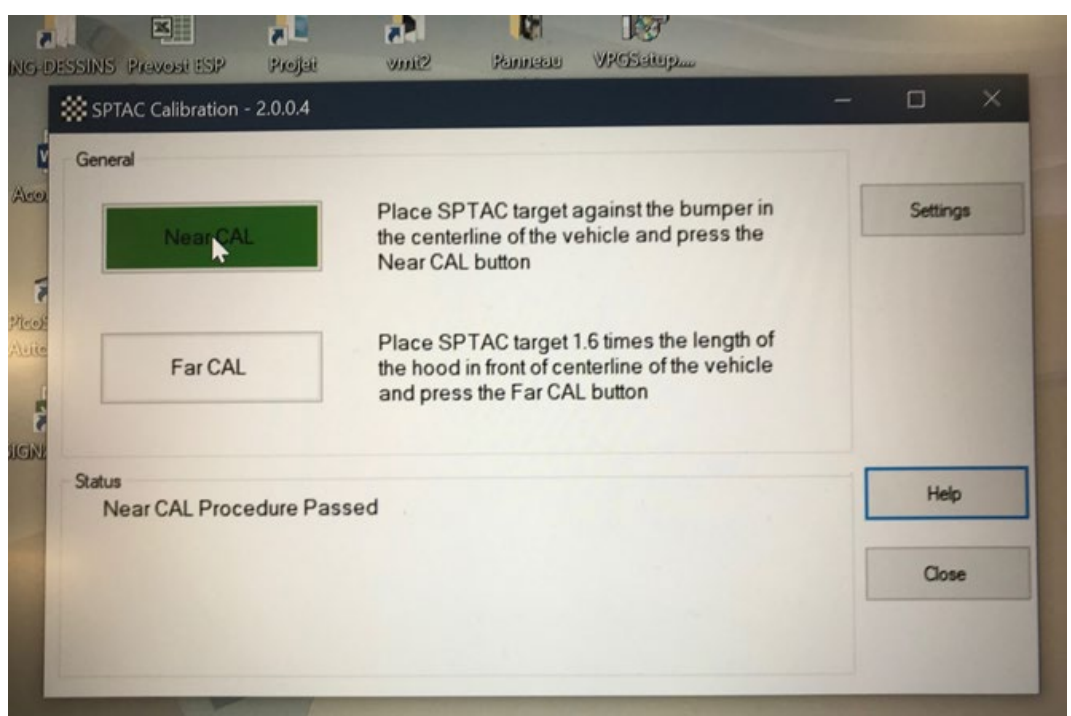

#### **FIGURE 81**

17. Deploy the target to full height and install at the FAR CALIBRATION point.

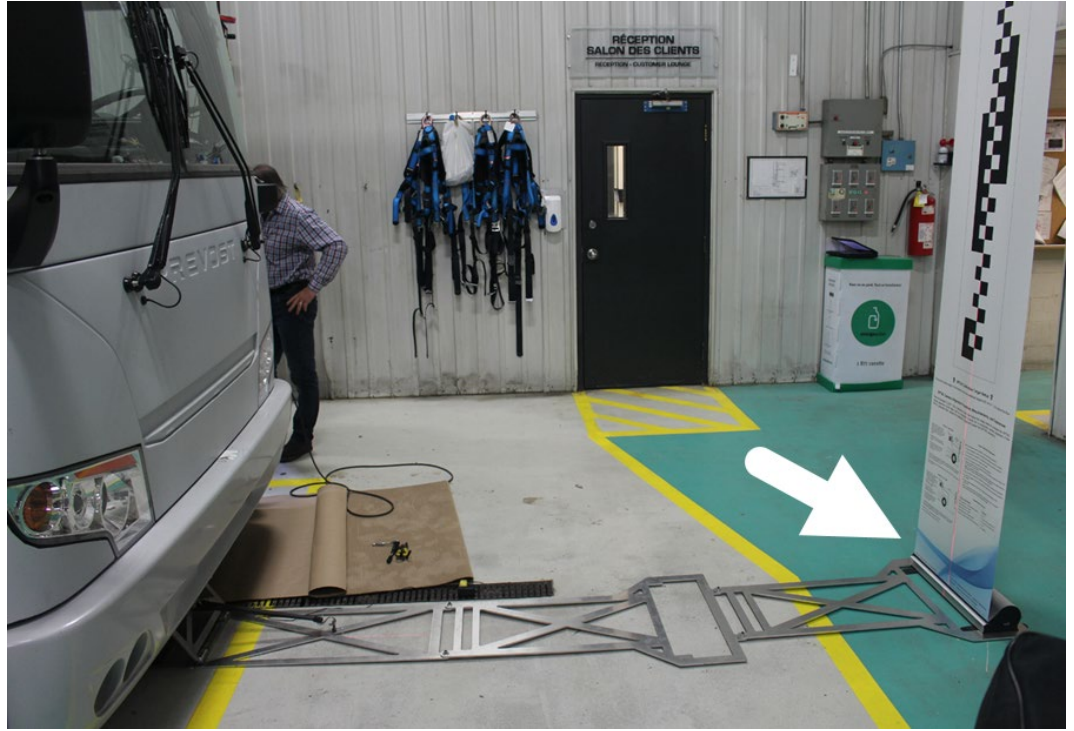

**FIGURE 82** 18. Select **Far Cal**.

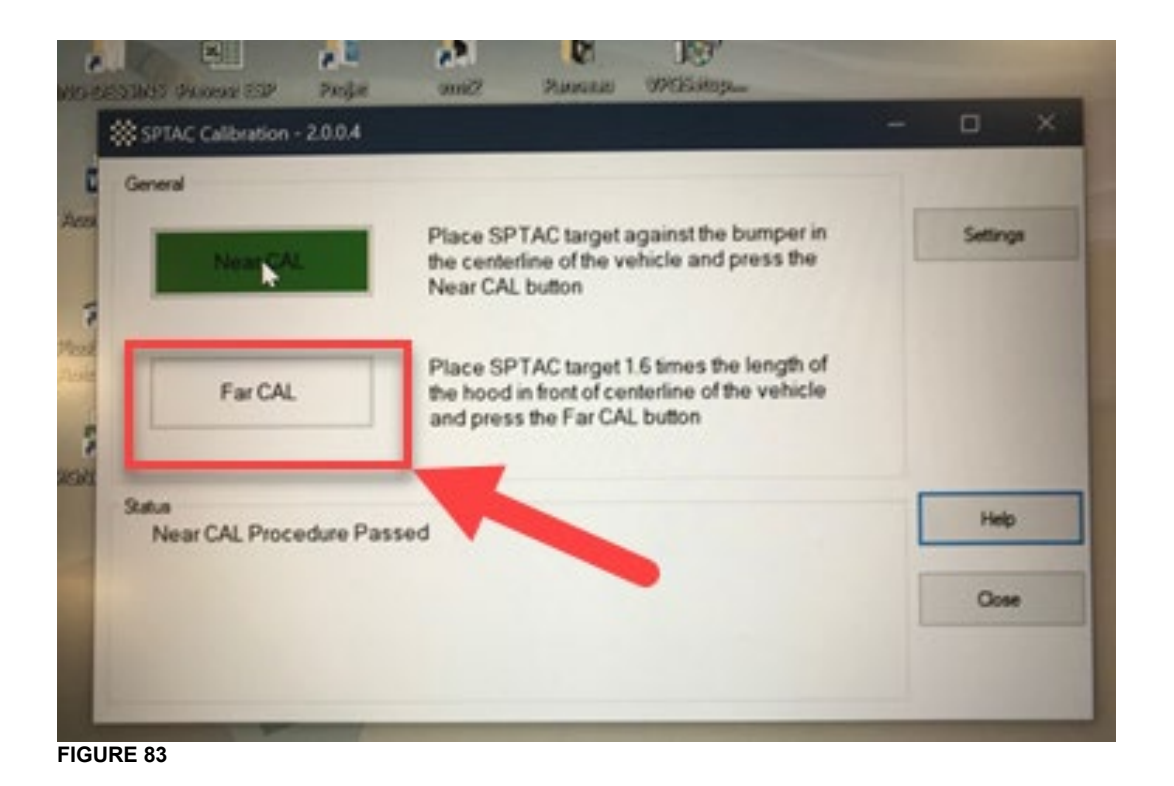

19. Wait for the calibration file to be saved on ESP folder for that specific vehicle for future ECU replacement.

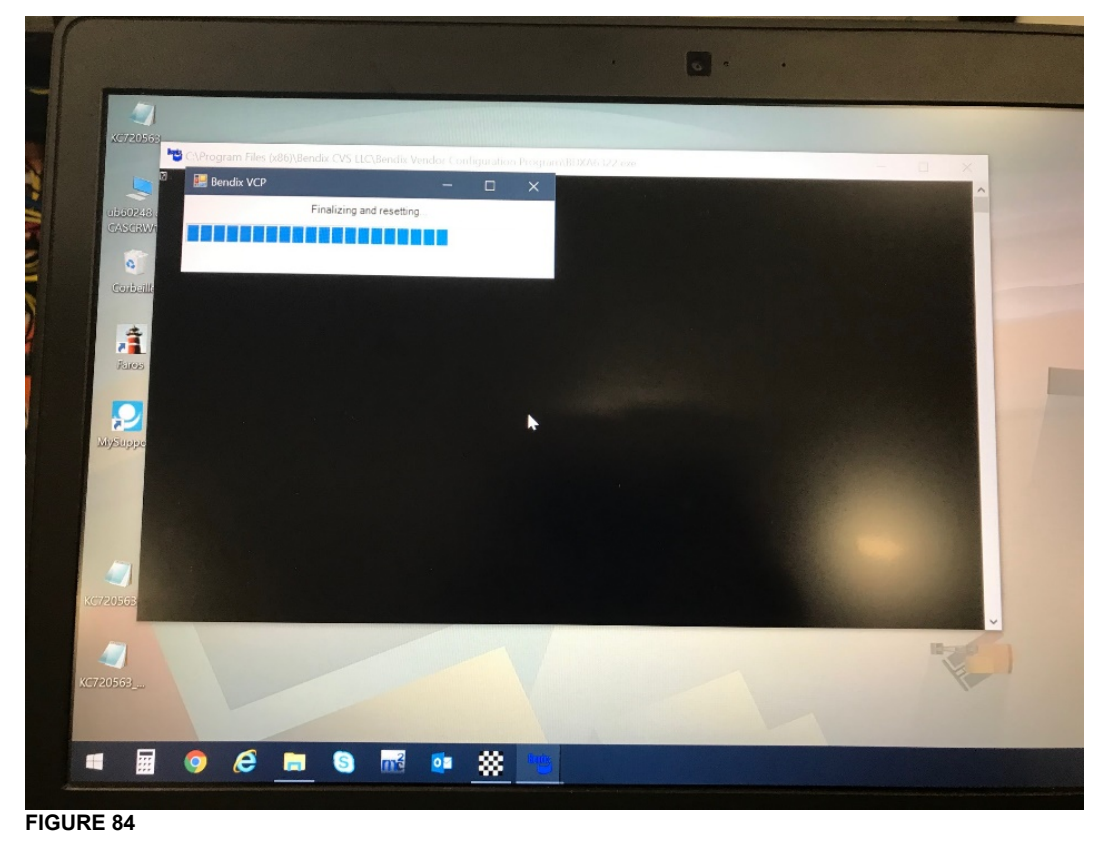

20. Calibration process completed. Status is **Calibration Completed Successfully.**

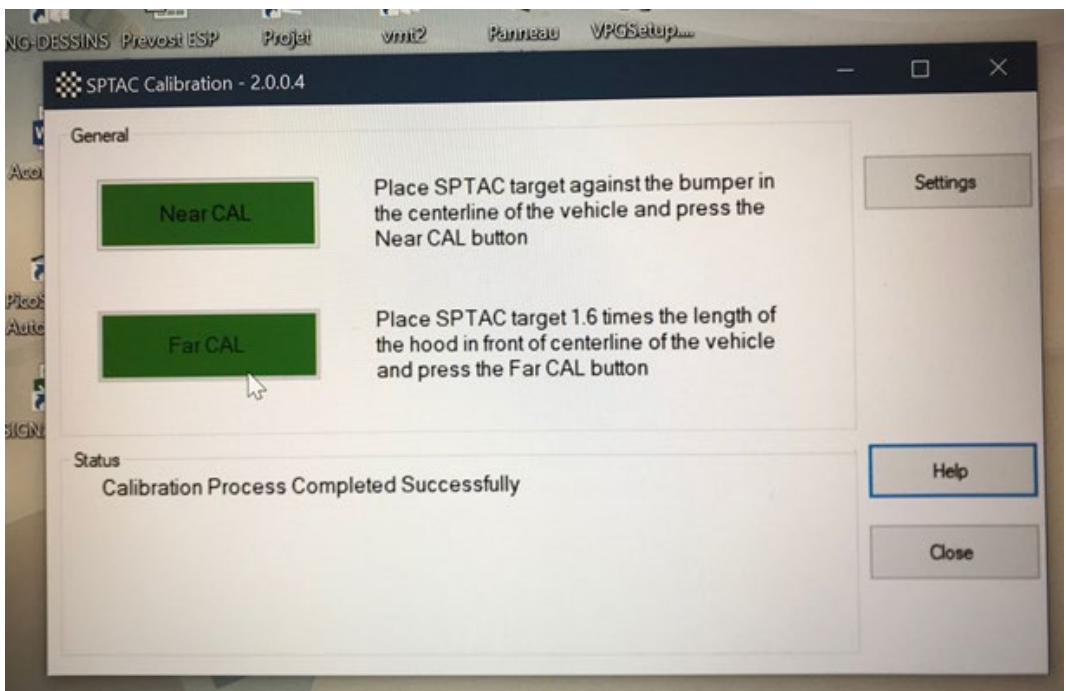

**FIGURE 85**

### <span id="page-56-0"></span>**7. PARTS / WASTE DISPOSAL**

Discard waste according to applicable environmental regulations (Municipal/State[Prov.]/ Federal)

### <span id="page-57-0"></span>**8. APPENDIX A**

### **8.1. ELECTRONIC MODULES CONNECTOR**

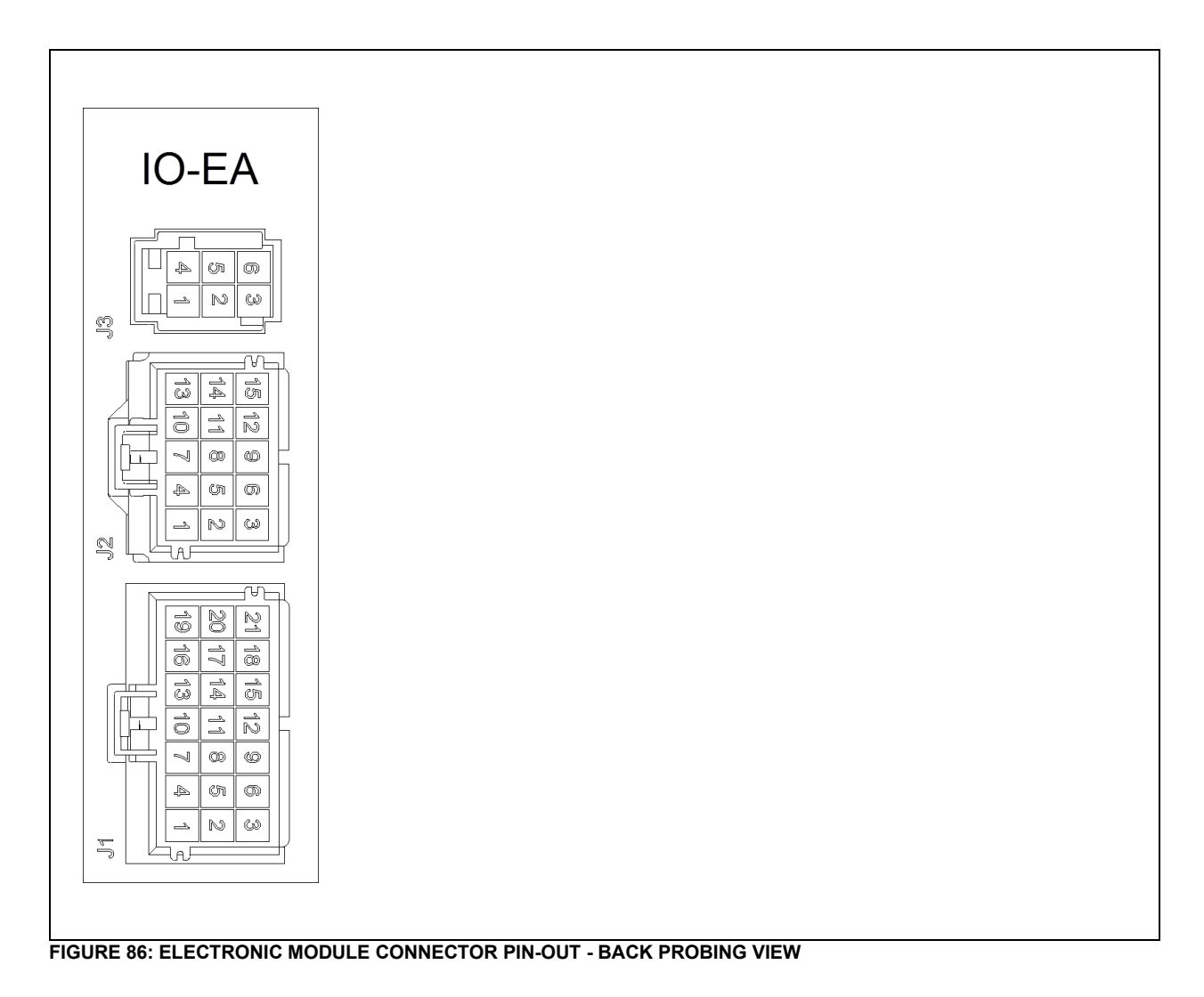

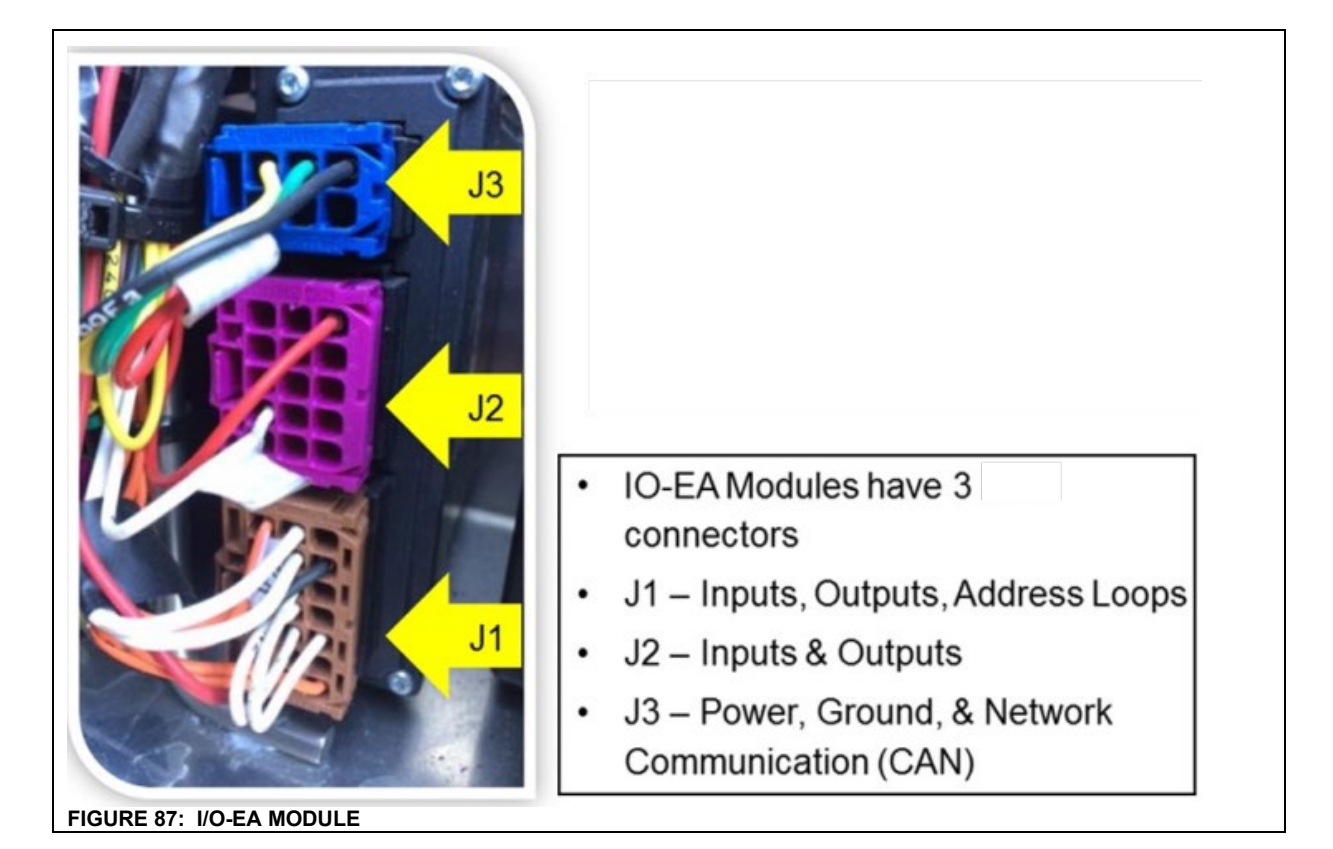

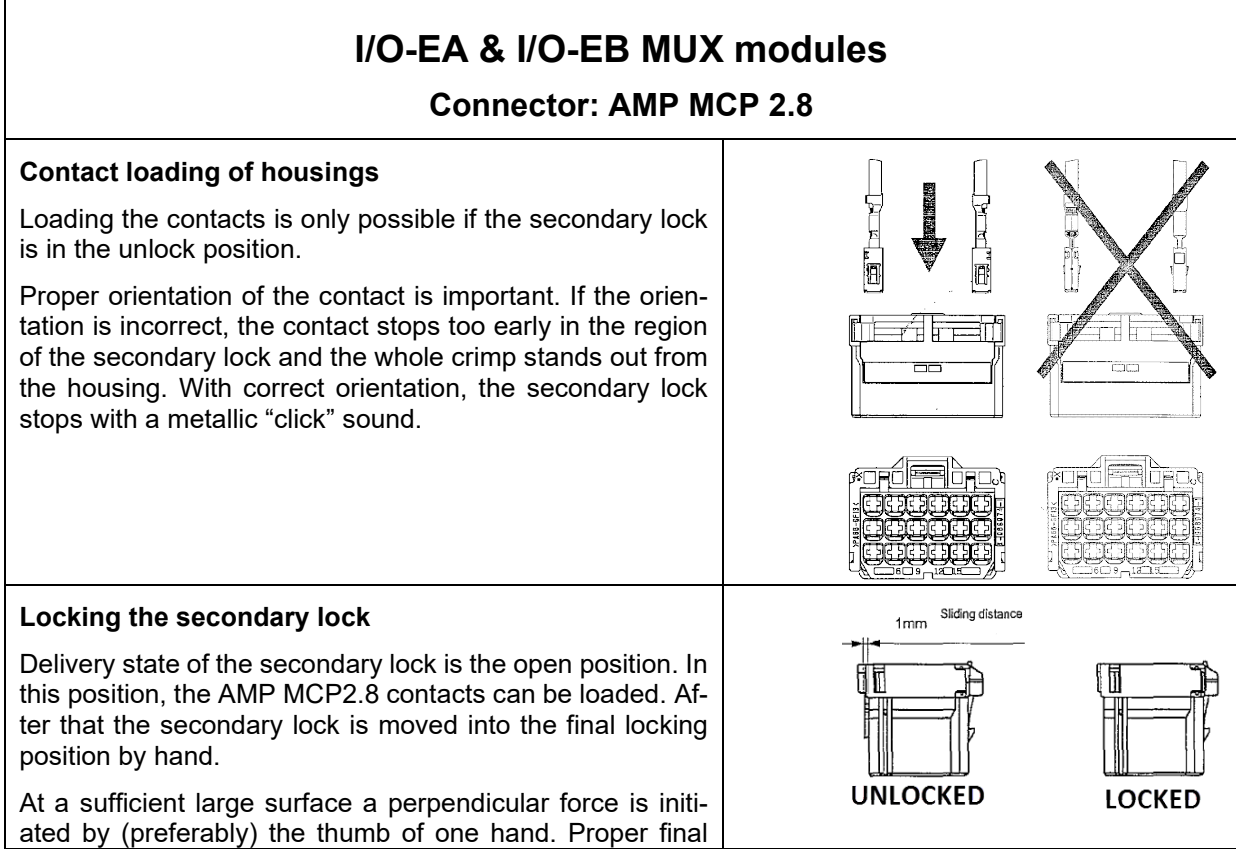

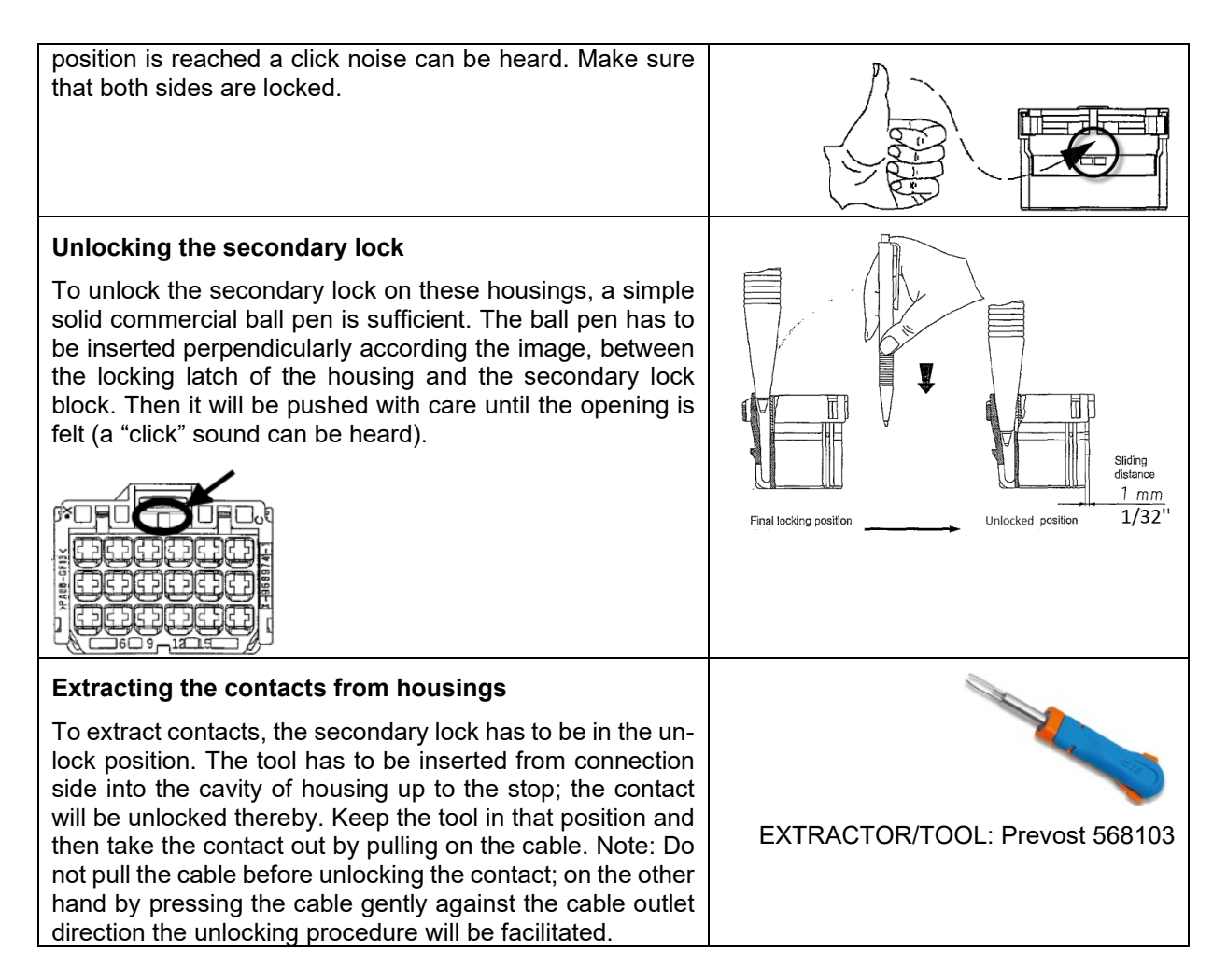

#### **8.2. DEUTSCH DT CONNECTOR**

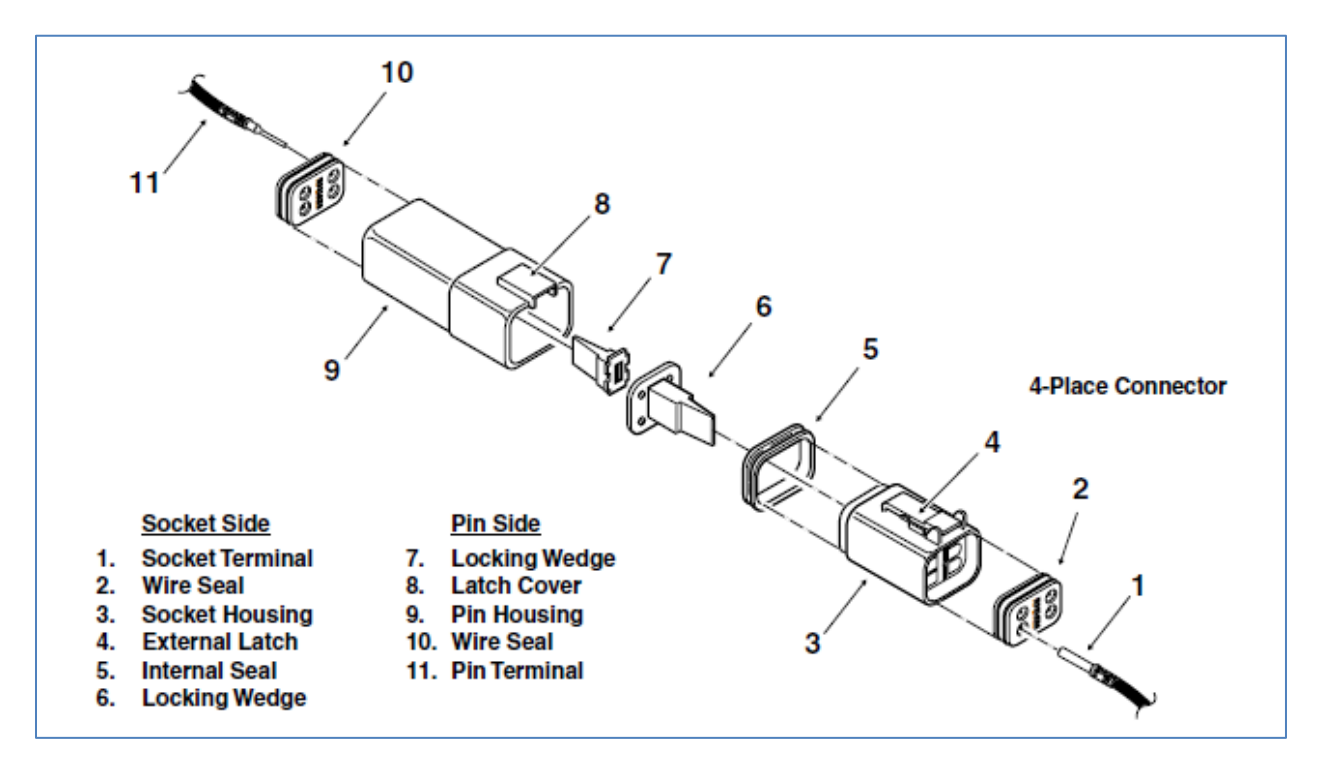

ಾ

63

### DT Series Technical Manual

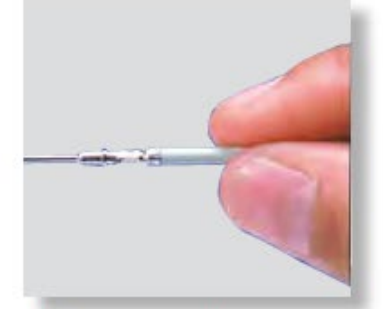

1. Grasp crimped contact approximately 1.0" (25.4mm) behind the contact barrel.

#### **Assembly Contact Insertion (DTM, DT, DTP)**

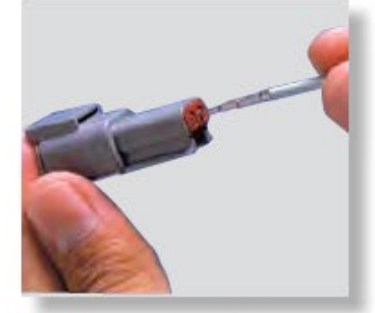

2. Hold connector with rear grommet facing you.

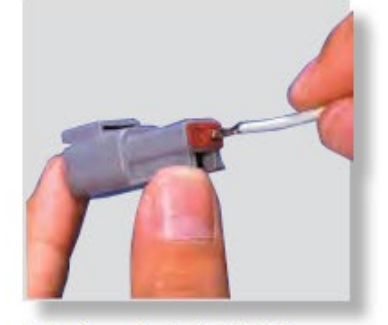

3. Push contact straight into connector grommet until a click is felt. A slight tug will confirm that it is properly locked in place.

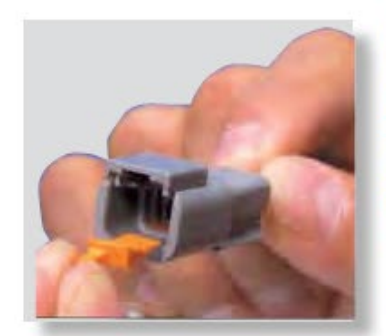

4. Once all contacts are in place, insert orange wedge: receptacles - with half holes aligning with contacts. Plugs - with contacts aligning behind full holes. The orange wedge will snap into place.

NOTE: The receptacle is shown - use the same procedure for plug.

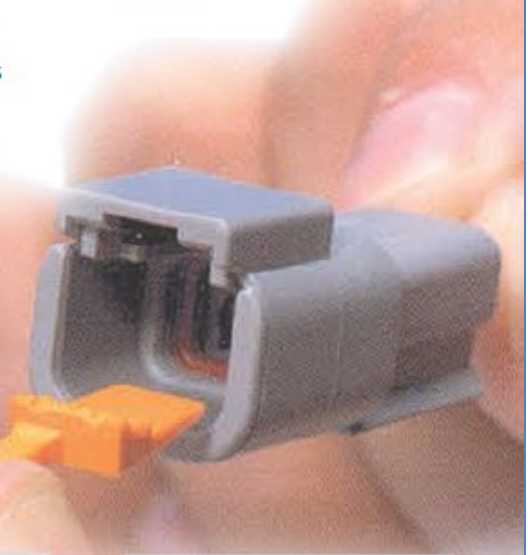

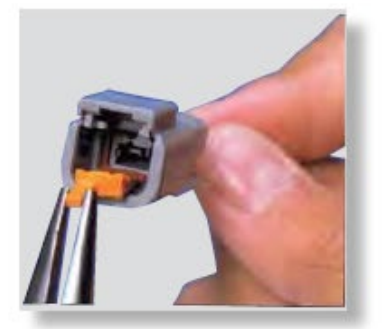

1. Remove orange wedge using needlenose pliers to pull wedge straight out.

#### **Contact Removal**

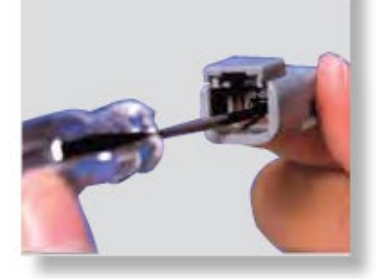

2. To remove the contacts, gently pull wire backwards, while at the same time releasing the locking finger by moving it away from the contact with a screwdriver.

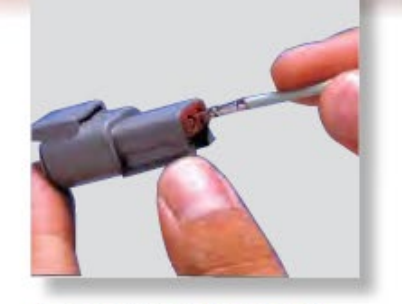

3. Hold the rear seal in place, as removing the contact will displace the seal.

### **8.3. JAE CONNECTOR**

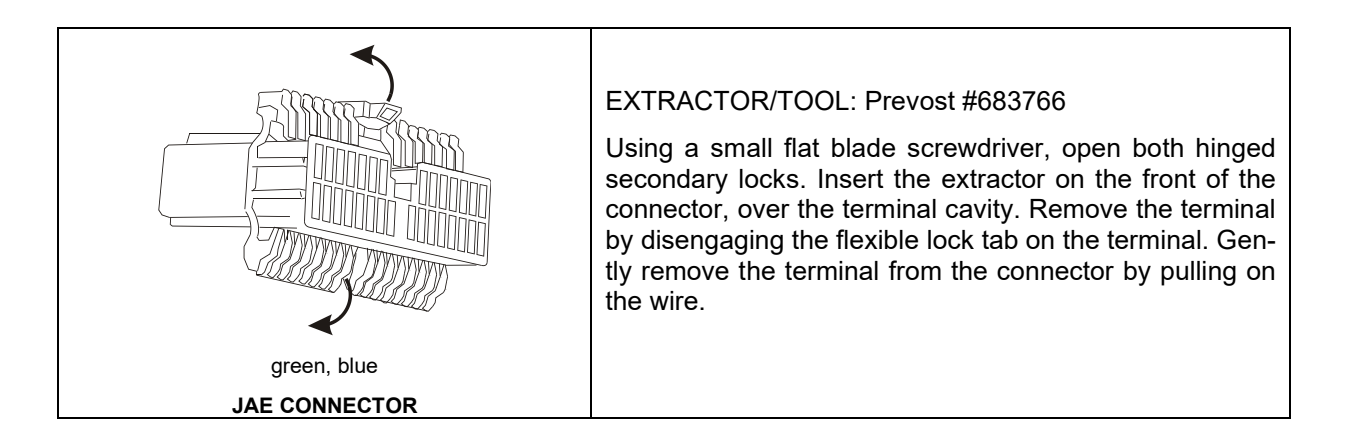